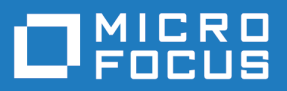

# Silk Central 19.5

安装和系统配置帮助

**Micro Focus The Lawn 22-30 Old Bath Road Newbury, Berkshire RG14 1QN UK http://www.microfocus.com**

**© Copyright 2004-2019 Micro Focus** 或其关联公司。

**MICRO FOCUS**、**Micro Focus** 徽标和 **Silk Central** 是 **Micro Focus** 或其关联公司的商标或注册商 标。

**All other marks are the property of their respective owners.**

**2019-01-30**

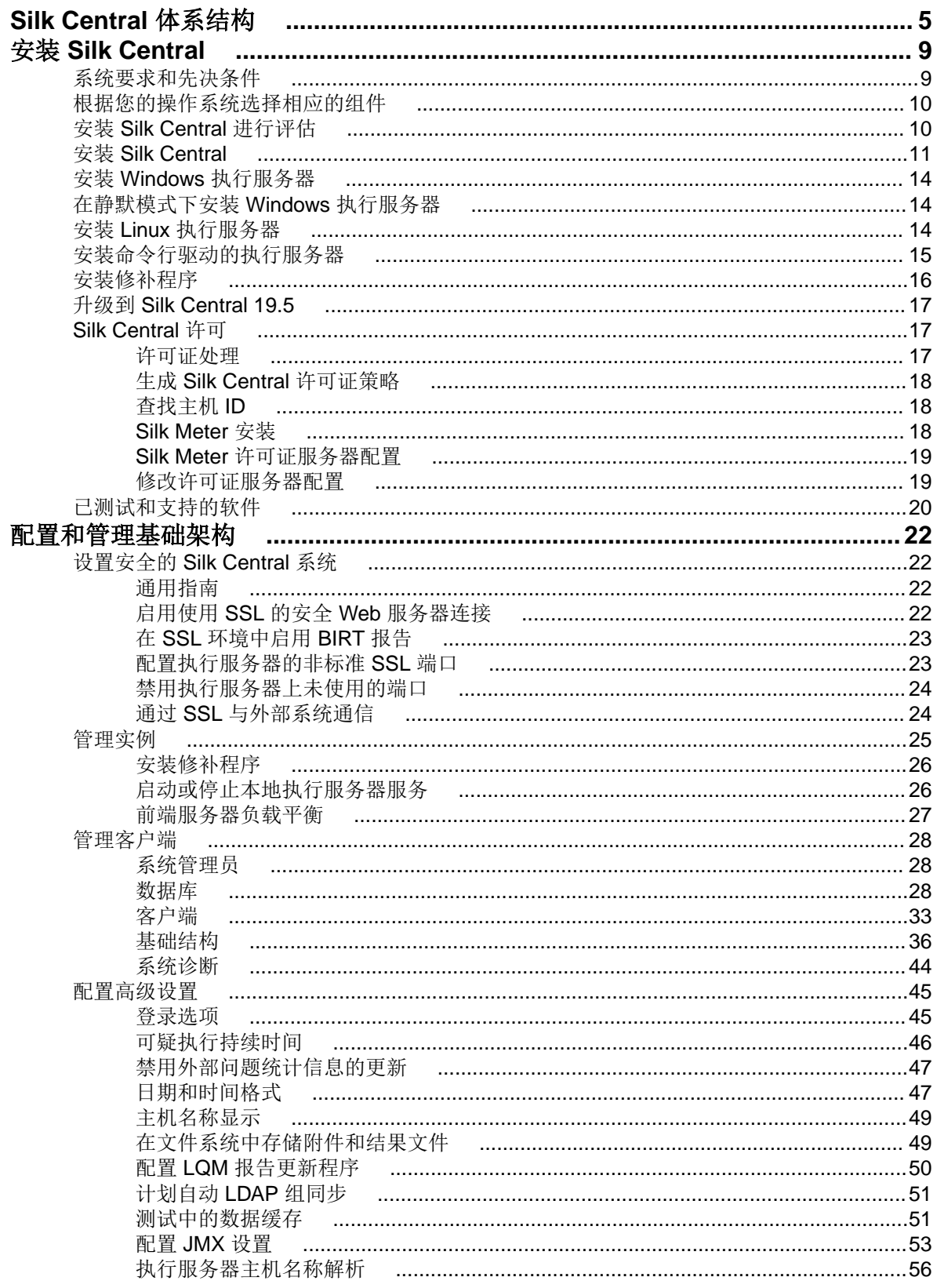

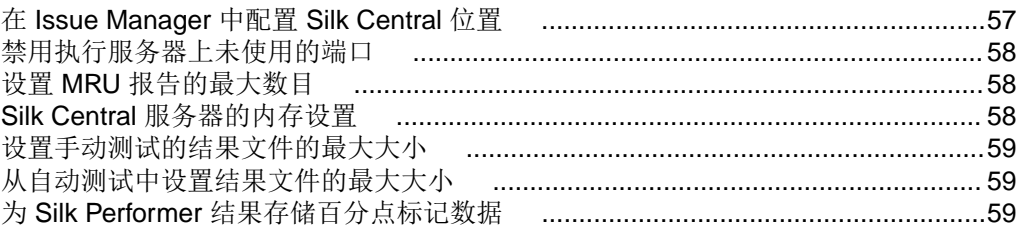

# <span id="page-4-0"></span>**Silk Central** 体系结构

本节提供 Silk Central 的体系结构概述。

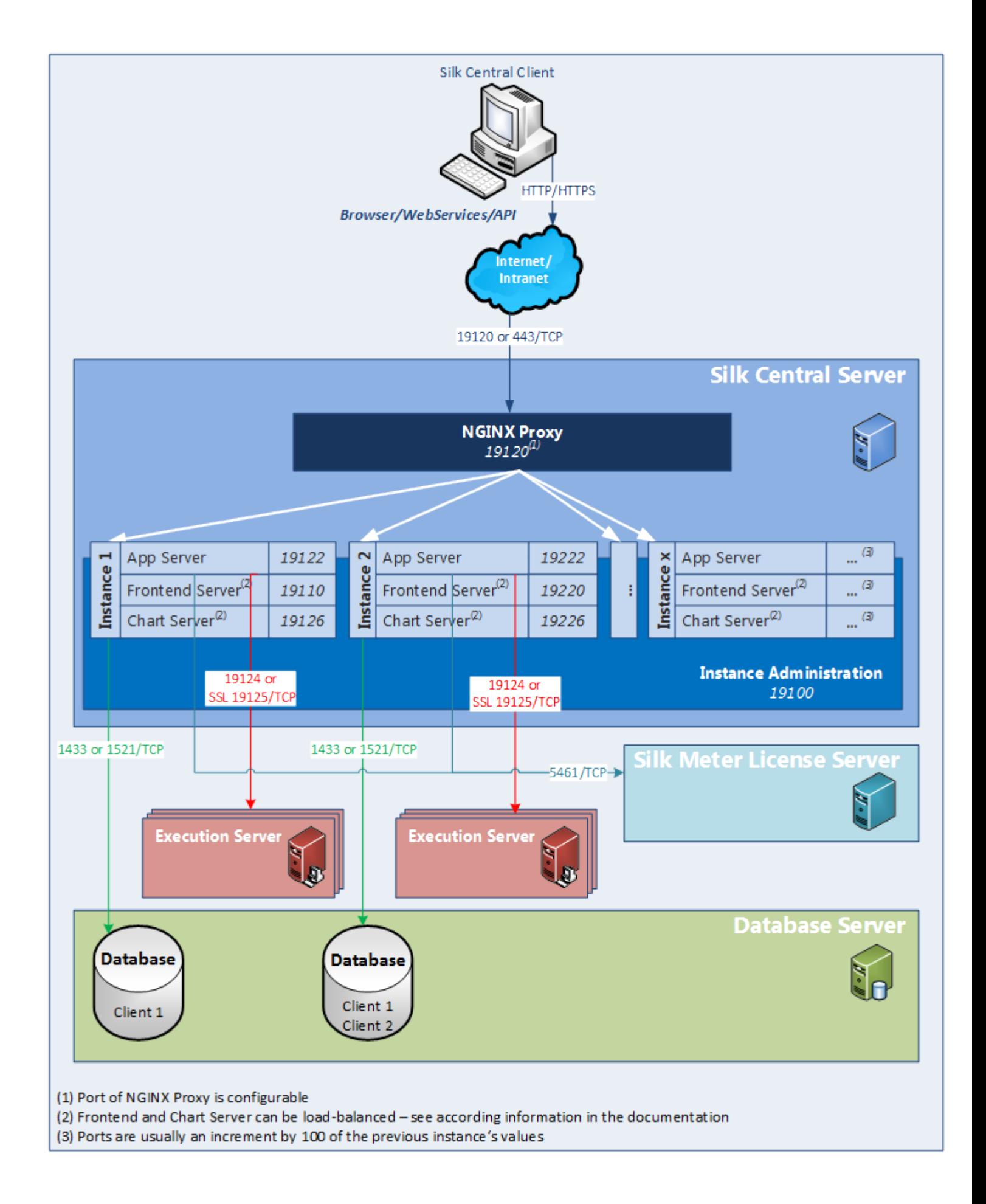

#### **Silk Central** 服务器

执行 Silk Central 安装程序的服务器。

#### 实例管理

实例及其 Silk Central 服务是通过称为实例管理的常用用户界面来管理的,您只能在安装 Silk Central 的服务 器上访问该界面(使用 URL http://localhost:19100)。

#### 实例

实例是指一组独立的 Silk Central 服务 (应用程序服务器 (AS)、前端服务器 (FE) 和图表服务器 (CS)),这些 服务拥有自己的数据库和执行服务器 (ES) 连接。默认情况下,Silk Central 为您创建一个名为 silk 的实例。 默认 URL 为 http://<计算机名称>:19120/login(如果 Silk Central 在 IIS 上运行,则无需提供端口信 息)。如果您需要以物理方式将不同客户端的测试数据和进程分开,以便提高数据安全性并减少独立用户组对 彼此(如部门)的影响,可以创建附加实例。有了客户端的帮助,您可从逻辑上将一个实例的数据进一步分 隔到一个数据库中。

#### 代理

代理服务安装在 Silk Central 服务器上, 以便控制对不同实例的访问。每个实例的服务都在指定端口上运行, 但出于安全和提高灵活性考虑,代理会将实例名称传送给 http://<Silk Central 服务器>:19120/<实 例名称> 形式的实际 URL。

#### 应用程序服务器 **(AS)**

应用程序服务器可同步任务,例如,计划的分发、执行服务器的控制以及数据库配置的管理。这些任务需要 集中式代理来确保一致、可靠的应用程序行为。应用程序服务器还会评估结果、将结果保存到数据库中并根 据成功条件发送警报。应用程序服务器对默认实例使用端口 19122。每增加一个实例,该值增加 100。

#### 前端服务器 **(FE)**

前端服务器负责图形用户界面。此服务器基于 HTML, 可通过任何 Web 浏览器 (例如 Internet Explorer、 Firefox 和 Chrome)来访问。用户将适当的 HTTP 请求发送到前端服务器之后,将收到登录页面以进行身份 验证。成功登录后,用户可根据各自的用户权限使用相应的应用程序。前端服务器可作为独立 HTTP 服务器 工作,也可以将它连接到 Web 服务器,例如 IIS。前端服务器对默认实例使用端口 19110。第二个实例使用 端口 19220, 每增加一个实例, 该值增加 100。对于使用 SSL 的安全连接, 服务器还会使用端口 443。前端 服务器可以通过 URL http://<Silk Central 服务器>:19120/<实例名称> 来访问(默认实例不需要实 例名称)。

#### 图表服务器 **(CS)**

图表服务器用于生成在报告中查看的图表。系统允许配置图表服务器池。内置负载平衡机制使用池来分发图 表生成。图表服务器还可用于生成报告并将其直接提供给最终用户以在浏览器中进行查看。图表服务器对默 认实例使用端口 19126。每增加一个实例,该值增加 100。

#### 执行服务器 **(ES)**

执行服务器用于执行由授权用户计划的自动测试。用户负责正确配置测试执行所需的执行服务器以及其他资 源。系统允许安装和配置彼此独立工作的多个执行服务器。执行服务器对默认实例使用端口 19124。对于使 用 SSL 的安全连接,服务器还会使用端口 19125。

#### 代理计算机:

可从控制器计算机的可用代理计算机池中将 Silk Test Classic 和 代理计算机分配到特定 或 Silk Performer 项 目。与 Silk Central 结合使用时, 控制器计算机可用作执行服务器。

**Silk Performer** 代理 Silk Performer 代理计算机用于托管负载测试期间运行的虚拟用户。可根据需要将尽可 能多的代理计算机添加到 Silk Performer 项目,以便运行所需数量的虚拟用户。代理配置 通过 Silk Performer 完成。有关配置代理的详细信息,请参阅 Silk Performer 文档。

**Silk Test Classic** 代理 适用于 Silk Test Classic 代理的相同规则也适用于 代理, 但 代理主机 Silk Performer 测 试除外。

#### 数据库服务器 **(DB)**

系统持久性使用 RDBMS(关系数据库管理系统)来实现。数据库服务器使用端口 1433 (SQL Server) 或 1521 (Oracle)。

#### **Silk Meter** 许可证服务器

Silk Meter 是 Silk 产品随附的许可软件, 用于决定您可以访问的 Silk Central 应用程序功能。有关许可的更多 信息, 请参阅各产品的安装指南。Silk Meter 使用端口 5461。

#### 客户端

客户端是 Silk Central 实例中的不同单元。例如, 公司内部的客户端可以是*客户*, 也可以是*部门*。客户端可以 增强安全性,但与实例相比,它们共享相同的数据库和 Silk Central 服务。 每个客户端包含以下主要实体:

- 用户角色和权限
- 用户组和用户帐户
- 项目
- 位置、执行服务器和代理计算机
- 带有组件的产品、版本和内部版本
- 全局计划

#### 项目

Silk Central 中的项目通常会反映出贵公司中的软件项目,分别是开发团队的工作,有通用的发行日期、通用 的源代码管理系统、通用需求等。 每个项目包含以下主要实体:

- 筛选器
- 属性
- 需求属性
- 步骤属性
- 通知
- 集成需求和问题跟踪工具
- 集成源代码管理系统
- 数据源
- 状态原因

#### 重要的文件位置

- 实例管理和执行服务器日志文件:C:\ProgramData\SilkCentral\log
- 应用程序、前端和图表服务器的日志文件:C:\ProgramData\SilkCentral\instance\_<实例编号 >\_<实例名称>\log
- 修补程序的位置:C:\Program Files (x86)\19.5\Silk\hotfixes
- 配置文件:C:\Program Files (x86)\19.5\Silk\instance\_<实例编号>\_<实例名称>\Conf
- 插件:C:\Program Files (x86)\19.5\Silk\instance\_<实例编号>\_<实例名称>\Plugins
- Office 导入映射文件: C:\ProgramData\SilkCentral\instance <实例编号> <实例名称> \OfficeImportMappingFiles

<span id="page-8-0"></span>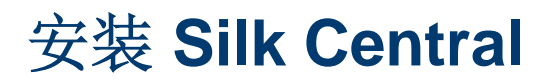

Silk Central 安装 DVD 和安装程序使您能够安装所有的 Silk Central 软件组件。

要安装 Silk Central,您的计算机系统必须满足最低要求。安装程序将检查您的系统并选择性地安装任何必需 的软件。

注**:** 您必须具有计算机的管理权限才能安装 Silk Central。

## 系统要求和先决条件

为了获得 Silk Central 的最佳性能, 我们建议使用本节概述的配置。

#### 服务器系统需求

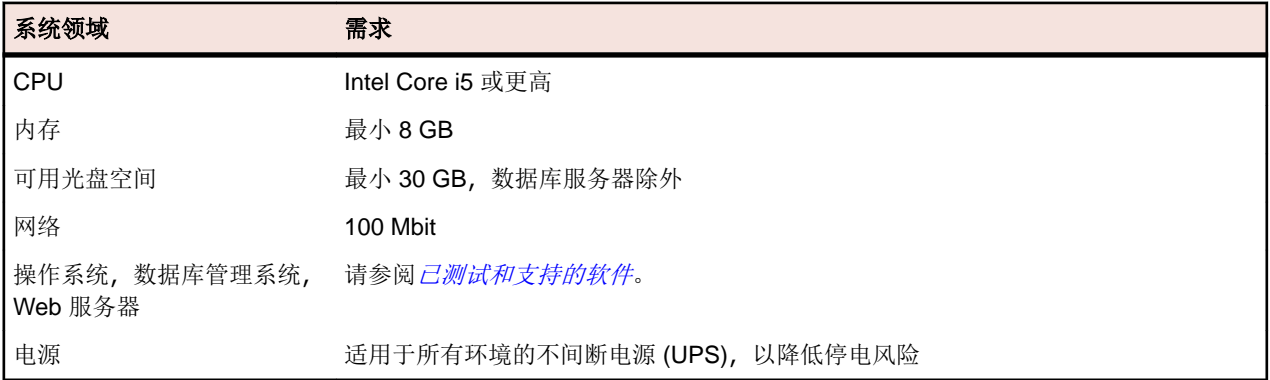

对于您添加的各个附加实例, 至少需要 10 GB 的额外磁盘空间及以下最小初始内存:

- 前端服务器:500 MB
- 应用程序服务器:300 MB
- 图表服务器:200 MB

根据您的工作负载,这些值可能需要增加。

有关 Silk Central 最佳配置的更多信息, 请联系技术支持人员或技术客户团队。

#### 执行服务器需求

执行服务器的实际需求和先决条件取决于被测应用程序 (AUT) 和测试类型。

有关负载测试,请参阅 Silk Performer 的环境需求。运行具有最小配置的负载测试可能会导致结果不准确。

有关功能测试, 请参阅 Silk Test 的环境需求。我们建议密集测试的主内存最小为 2048 MB, 例如 Web 浏览 器回放。

Linux 执行服务器需要 Java Runtime Environment (JRE) 8。

#### 代理服务器需求

如果您计划对 Silk Central 使用 Microsoft IIS, 请在安装 Silk Central 之前安装以下 IIS 扩展:

- 应用程序请求路由 (ARR)
- URL 重写

您可从 IS [下载](http://www.iis.net/downloads)页中下载这些扩展的最新版本。

#### <span id="page-9-0"></span>虚拟化

测试 Silk Central 以便在 VMware vSphere 服务器虚拟基础结构环境中运行。

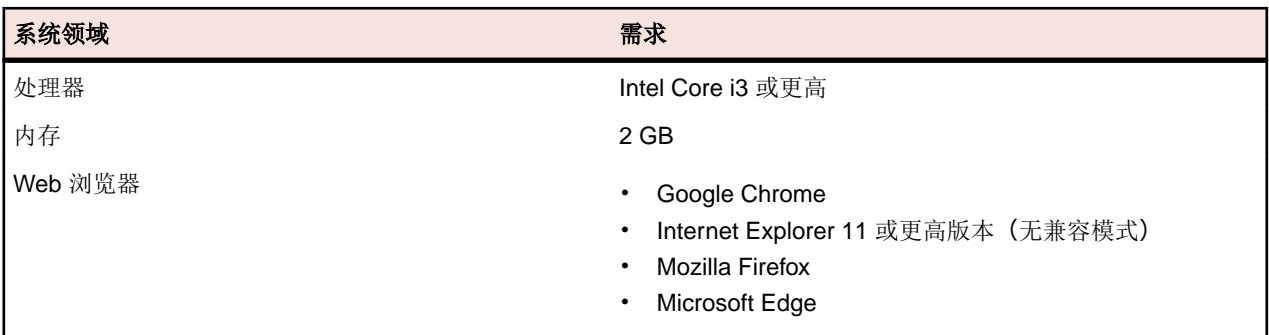

#### 客户端系统需求

手动测试 UI 需要 Java Runtime Environment (JRE) 7 Update 79 或更高版本。对于使用 Internet Explorer 11 进行的手动测试,需要在客户端上安装 32 位版本的 Java。

## 根据您的操作系统选择相应的组件

Silk Central 19.5 或更高版本在内部使用 AdoptOpenJDK 的库而非 Oracle JRE 的库。此更改会影响所有服 务器,即应用程序服务器、前端服务器、图表服务器和执行服务器,以及所有服务器之间的通信和交互。

除了要求执行服务器以 32 位模式运行之外, 任何已安装的 JRE 与内部使用的 JRE 库之间没有依赖关系。要 在这种情况下启动执行服务器, 需要使用**执行服务器启动器或执行服务器程序包**以及您自己安装的 32 位 JRE。默认情况下,执行服务器以 64 位模式运行。

对于前端服务器、图表服务器和应用程序服务器, 以下规则适用于 Silk Central 19.5 或更高版本:

- 这些服务器的新实例始终为 64 位。
- 使用新安装的 Silk Central 创建的默认实例 (silk) 始终为 64 位。
- 只要现有的 32 位实例未升级, 就仍为 32 位实例。
- 将修补程序应用于现有的 32 位实例不会将其更改为 64 位实例。该实例仍为 32 位实例。
- 将现有的 32 位实例升级到 Silk Central 19.5 或更高版本会自动将其转换为 64 位实例。

以下规则适用于使用 Silk Central 19.5 或更高版本执行 Silk Performer 19.5 或更高版本:

- Silk Performer 19.5 或更高版本包含用于执行 Silk Performer 的单独 JRE。
- 要使用与 Silk Performer 所附带不同的 JRE 执行 Silk Performer, 请将该 JRE 的路径以 JREPath 标记的 形式添加到 SccLtcVersionsConf.xml 文件中。例如:

<JREPath>C:\Program Files (x86)\Java\MyJre8.0</JREPath>

注**:** JREPath 标记中指定的 JRE 必须为 32 位 JRE。

• SccLtcVersionsConf.xml 文件中 JREPath 标记的完整路径为 CoreVersions > Entry > JREPath。

## 安装 **Silk Central** 进行评估

在开始之前, 请先下载 Silk Central 可执行文件, 或将 Silk Central DVD 插入驱动器。

注**:** 因为安装 Microsoft SQL Server Express 需要管理权限,如果已启用 UAC,安装将会失败。在想要 安装 Silk Central 以进行评估的计算机上禁用 UAC。

设置独立安装,将所有功能安装在单个计算机上。独立安装并不提供 Silk Central 的全部性能。此安装类型仅 用于评估或演示目的。

<span id="page-10-0"></span>注**:** 在 Microsoft Windows Server 2008 R2、Microsoft Windows Server 2008 R2 SP1 或 Microsoft Windows Server 2012 上安装 Silk Central 的过程中, 不能执行 .NET Framework 3.5 SP1 安装。如果 您的系统上未安装 .NET Framework 3.5 SP1,您的操作系统是 Microsoft Windows Server 2008 R2、 Microsoft Windows Server 2008 R2 SP1 或 Microsoft Windows Server 2012, 并且您想要安装 的评估 版本,请先通过 Windows Server Manager 在您的系统上安装 .NET Framework 3.5 SP1, 然后再安装 Silk Central。

- **1.** 找到并双击 Silk Central 可执行文件。InstallShield 向导将会打开。
- **2.** 按照安装向导指示,在每个对话框中单击 **Next** 或 **OK**,确认所有默认设置。
- **3.** 在选择许可模式对话框上,保留默认设置(**Evaluation**)。

Silk Central 需要一个数据库存储库。为了便于评估,我们推荐您使用作为 Silk Central 的一部分安装的 Microsoft SQL Server Express。确保选中 **Install Microsoft SQL Server 2008 Express SP1** 复选框。

**4.** 单击 **Next** 来完成安装。

## 安装 **Silk Central**

在开始之前, 请先下载 Silk Central 可执行文件, 或将 Silk Central DVD 插入驱动器。 确保您的[系](#page-8-0)统满足系 [统需求和前提条件](#page-8-0)。

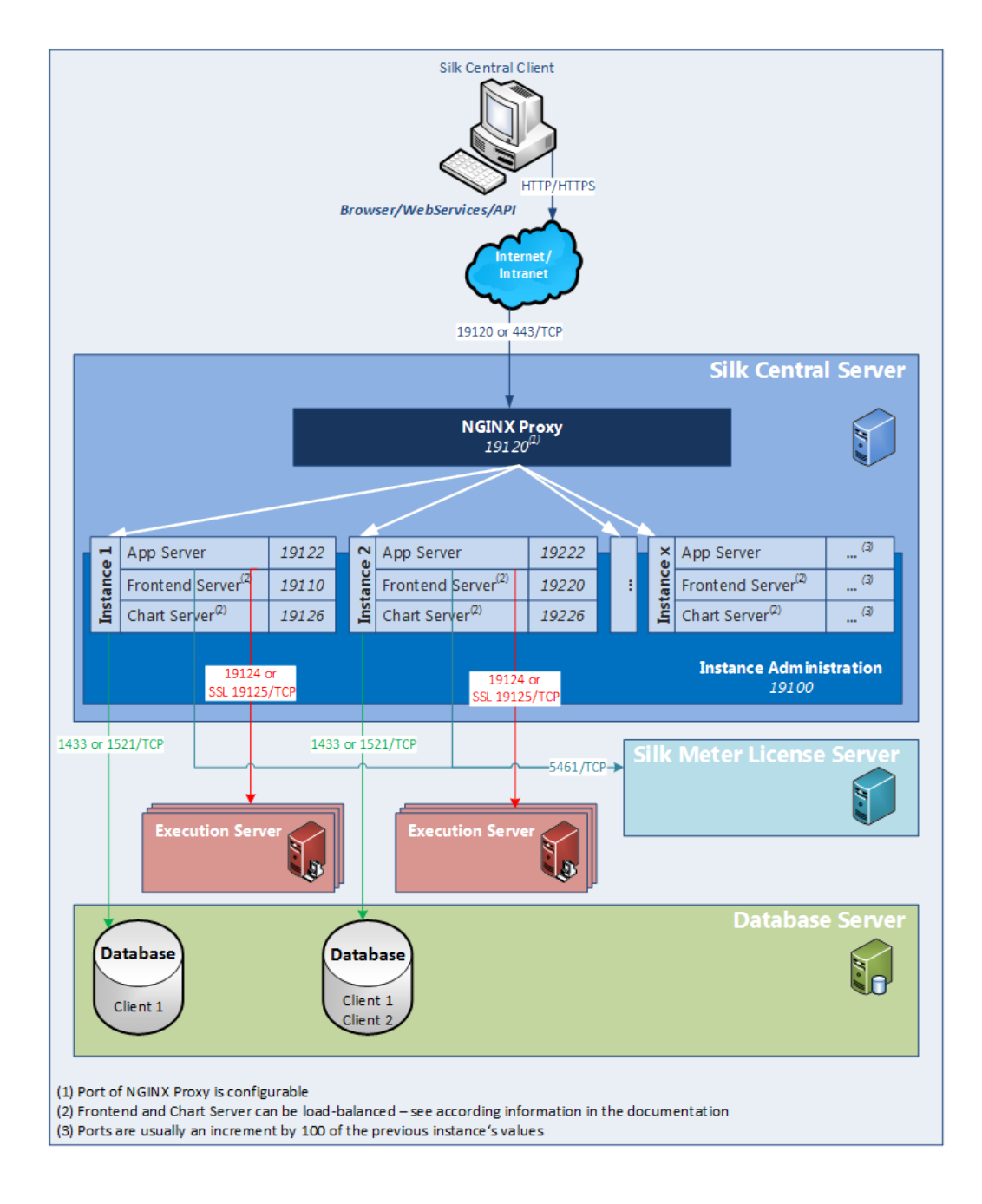

**1.** 找到并双击 Silk Central 可执行文件。

如果您有 Silk Central DVD, 请插入您的 DVD。如果安装程序未自动启动, 请手动启动 Silk Central 安装 程序,方法是选择开始 > 运行并输入 <DVD 驱动盘>:\setup.exe。

InstallShield 向导将会打开。

- **2.** 向导的欢迎使用页面将会打开。向导将指导您完成安装过程。单击下一步以继续。
- **3.** 选择要使用的语言,然后单击下一步。此时将打开许可协议。
- **4.** 仔细阅读许可协议。如果您接受协议条款,请单击我接受许可协议的条款。此时将打开安装类型页面。
- **5.** 要安装 Silk Central 执行服务器,请选中 **Install Execution Server** 复选框。要使用 Microsoft Internet Information Services (IIS),请选中 **Use Microsoft Internet Information Services** 复选框。 默认安装目标位置将显示在安装类型页面的目标位置路径部分。要更改默认安装路径,请执行以下步骤:
	- a) 单击浏览。此时将打开选择文件夹对话框。
	- b) 指定要在其中安装 Silk Central 的文件夹, 然后单击确定以返回安装类型页面。

注**:** Silk Central 必须安装在本地驱动器上。如果您指定了无效的安装目标位置,则会显示一则错误消 息。

**6.** 单击下一步以继续。安装选项摘要页面将列出您选择的设置。

**7.** 复查所提供的信息并执行以下步骤之一:

- 要更改任何设置,请单击返回以返回相应的页面。
- 如果您对设置感到满意,请单击下一步以开始安装过程。

安装状态页面上的状态栏提供有关安装进度的信息。完成后,将打开选择许可模式页面。

- **8.** 单击以下选项按钮之一:
	- 评估 安装 Silk Central 的评估版本, 它在 45 天内为您提供完整的产品功能。限于 10 个 Silk Central 用户和 10 个 Issue Manager 用户使用。要在以后的时间升级到完整版本,请联系您的销售代表。选中 安装 **Microsoft SQL Server 2008 Express SP1** 复选框以另外安装 Microsoft SQL Server 2008 Express SP1。
	- 已许可 安装需要许可证的 Silk Central 无限制版本。
- **9.** 单击下一步。

根据您为安装选择的组件,将打开相应的许可页面。如果您未安装任何需要许可的组件并且未打开此页 面,请继续执行下一步。

要安装许可证文件,请执行以下步骤:

a) 单击确定以指定许可证文件的位置。

许可证实用程序将检查本地系统中是否存在 Silk Meter 许可证服务器配置文件。如果找到文件,则会显 示许可证服务器的配置和类型,并将其用于许可。如果未找到任何配置数据,则选择 **Silk Meter** 许可 证服务器页面将显示默认设置。

此页面提供有关 Silk Meter 许可的一般信息。有关 Silk Meter 许可的详细信息,请单击打开 **Silk Meter** 自述文件。此操作将会在默认浏览器中打开 Silk Meter 文档。

注**:** 如果安装源目录中未提供该文档,则无法使用打开 **Silk Meter** 自述文件。当安装 Silk Central Web 程序包时, 该文档通常不可用。

- b) 从应用程序列表框中,选择 **Silk Central** 作为您要许可的应用程序。
- c) 单击以下选项按钮之一:

使用本地或远 在许可证服务器主机文本框中,键入在其上安装 Silk Meter 的计算机的名称。请不要 程服务器 修改默认端口号 5461,除非您的网络管理员定义了不同的端口。单击应用以生成许可 证服务器配置。单击测试连接以验证是否可以通过指定的主机和端口访问 Silk Meter 服务器。在安装过程中,可能无法测试与许可证服务器的连接,这是因为稍后随软件 程序包一起安装的系统库可能不可用。

> 注**:** 在某些情况下,可能无法在许可证服务器主机文本框中指定许可证服务器的 简单名称, 例如 licenseserver。此时将会打开一个消息框, 指明无许可证 服务器在指定的主机名上运行。要解决此问题,请使用完全限定的名称指定主 机名,例如 licenseserver.mycompany.com。

未使用服务器 运行 Silk Meter 独立模式。系统将提示您导入 Silk Meter 许可证文件。单击是以指定 **(**独立模式**)** 许可证文件的位置。

d) 单击关闭以返回 InstallShield 向导。

**10.**单击完成以完成安装。

注**:** 如果在安装过程中由于系统库被 Windows 锁定而导致 InstallShield 向导无法更新文件,或者如 果 InstallShield 向导检测到必须重新启动系统,则系统将提示您重新启动计算机。如果您未重新启动 计算机, 则在访问 Silk Central 时可能会遇到问题。

实例管理页随即出现,您可以在其中配置 Silk Central 安装。有关其他信息,请参阅*管理实例*。

## <span id="page-13-0"></span>安装 **Windows** 执行服务器

在您要用作远程 Silk Central 执行服务器的每个存在点 (POP) 上安装执行服务器。执行服务器在远程计算机 上执行 Silk Central 测试。

- **1.** 在 Silk Central 菜单中,单击帮助 > 工具 > **Windows** 执行服务器,然后下载 Windows 执行服务器程序 包。
- **2.** 找到并双击 Silk Central 可执行文件。InstallShield 向导将会打开。
- **3.** 请遵循"安装向导"上的说明。
- **4.** 单击完成以完成安装。

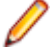

注**:** 如果在安装过程中由于系统库被 Windows 锁定而导致 InstallShield 向导无法更新文件,或者如 果 InstallShield 向导检测到必须重新启动系统,则系统将提示您重新启动计算机。如果您未重新启动 计算机, 则在访问 Silk Central 时可能会遇到问题。

## 在静默模式下安装 **Windows** 执行服务器

在开始之前, 请先下载 Silk Central 可执行文件, 或将 Silk Central DVD 插入驱动器。

在您要用作远程 Silk Central 执行服务器的每个存在点 (POP) 上安装执行服务器。执行服务器在远程计算机 上执行 Silk Central 测试。

要在静默模式下安装 Windows 执行服务器,请在 DOS 外壳或批处理文件中输入以下命令: WindowsExecServer.exe -s -c -f"<PATH\_TO\_EXTRACTED\_FILES>" -a /s / f1"<PATH\_TO\_EXTRACTED\_FILES>\Install.iss" /v"/qn PROP\_SILENTMODE=1 PROP\_LANGUAGE=<LOCALE>"。

将参数 PROP\_SILENTMODE 设置为 1 以在静默模式下安装执行服务器。 为参数 PROP\_LANGUAGE 选择 相应的以下值以定义安装语言:

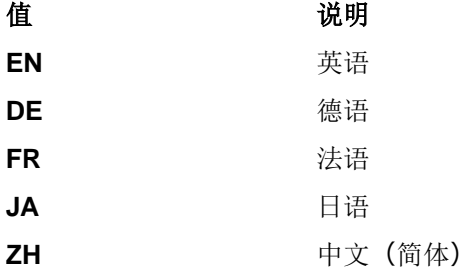

例如,以下命令将以英语安装执行服务器:

```
WindowsExecServer.exe -s -c -f"c:\temp\SilkCentralExecSrv" -a /s /f1"c:\temp
\SilkCentralExecSrv\Install.iss"
/v"/qn PROP_SILENTMODE=1 PROP_LANGUAGE=EN"
```
## 安装 **Linux** 执行服务器

此任务面向使用 Linux 或 Unix 的 Silk Central 用户。

在您要用作远程 Silk Central 执行服务器的每个存在点 (POP) 上安装执行服务器。执行服务器在远程计算机 上执行 Silk Central 测试。

**1.** 在 Silk Central 菜单中,单击帮助 > 工具 > 执行服务器程序包,然后下载 Linux 执行服务器程序包。

<span id="page-14-0"></span>您还可以使用 CURL 下载该程序包:

curl http://schost:port/silkroot/tools/SilkCentralExecServer.tar.gz - output SilkCentralExecServer.tar.gz

注**:** Linux 执行服务器程序包不含 Java Runtime Environment (JRE)。确保已安装 JRE 版本 1.8 或 更高版本。您可以从 [AdoptOpenJDK](https://adoptopenjdk.net/) 下载 JRE。

**2.** 使用以下命令解压 tar.gz 程序包:

tar xfz SilkCentralExecServer.tar.gz

- **3.** 使用以下命令导航至提取程序包文件的目录:
- cd SilkCentralExecServer

**4.** 使用以下命令启动执行服务器:

./startExecServer.sh

注**:** 缓存信息和日志文件存储在当前目录的子文件夹 ExecServerData 中。也可通过 Silk Central Web 界面访问 ExecServer.log 日志文件。

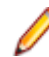

注**:** Linux 执行服务器目前支持的源代码管理系统包括 Subversion、Git 和 Apache Commons 虚拟文件 系统 (VFS)。

不支持在 Linux 执行服务器上执行使用以下技术创建的测试:

- Silk Test 不支持在 Linux 上执行的 Silk Test 技术。
- .NET Explorer。
- Unified Functional Testing。
- MSTest。
- NUnit。
- Silk Performer。
- TestPartner。
- Windows Script Host。

这些测试类型特定于 Microsoft Windows 操作系统的平台。

## 安装命令行驱动的执行服务器

安装命令行驱动的执行服务器以从虚拟基础结构执行测试,在此执行服务器按需启动和停止。

可以从 Silk Central 下载用于启动新执行服务器的可执行 JAR。

**1.** 在 Silk Central 菜单中,单击帮助 > 工具 > 执行服务器启动器以下载用于启动新执行服务器的可执行 JAR。

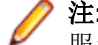

注**:** 需要在要从中启动执行服务器的计算机上安装 Java。Silk Central 应用程序服务器需要访问执行 服务器端口的权限。

该启动器适用于 Linux 和 Windows 计算机。

**2.** 找到 sc-execserverlauncher.jar 并使用命令行调用来启动执行服务器。

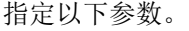

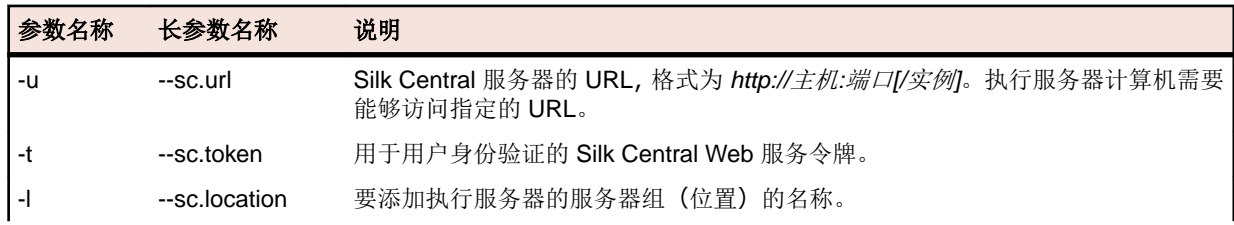

<span id="page-15-0"></span>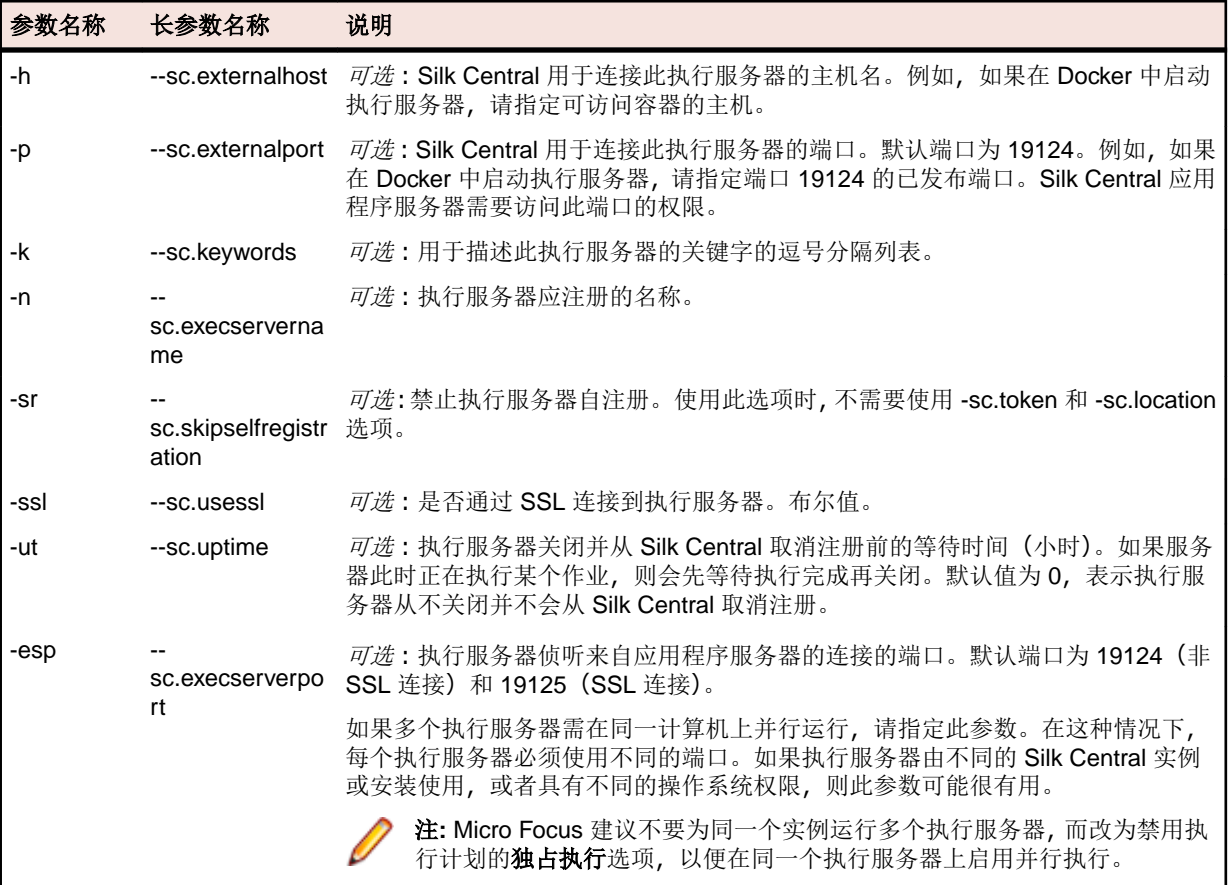

例如,这样的调用可能类似于如下所示:

java -jar sc-execserverlauncher.jar -u http://sc-host:19120 -t d28930f4-9c77-4fc7-bc1d-aac4cd235d3 -l Local -ssl true

升级到较新版本的 Silk Central 后, 启动器会自动下载新的执行服务器版本并重新启动执行服务器。此外, 每 当执行服务器终止时(例如由于崩溃所致),启动器将尝试重新启动执行服务器。

## 安装修补程序

有修补程序可用时,请使用最新修补程序更新您的实例。

- 1. 在安装 Silk Central 的计算机上, 找到安装文件并双击它。
- **2.** 请遵循"安装向导"上的说明。
- **3.** 安装完毕后,打开浏览器并导航到 URL http://localhost:19100/(若未自动打开)。

注**:** 无法从远程计算机中访问实例管理页。

将出现实例管理页。此时,您应重置浏览器缓存,否则 JavaScript 和样式表中的修复可能不会激活。

- **4.** 在版本列中,单击安装修补程序 **<**版本**>** 链接以开始升级。将出现一个对话框,供您激活维护模式。
- 5. 输入用户在尝试访问 Silk Central 时会看到的通知文本, 例如: Silk Central 当前不可用, 因为我们 正在执行更新。系统很快会恢复。单击是激活维护模式并开始升级。

**6.** 完成更新后,单击 来重新启动实例。

为要升级的每个实例重复实例管理步骤。

<span id="page-16-0"></span>提示**:** 提醒您的用户重置浏览器缓存,否则 JavaScript 和样式表中的修复可能不会激活。

## 升级到 **Silk Central 19.5**

Silk Central 19.5 安装程序会自动删除现有的安装,然后升级至 Silk Central 19.5。请勿使用 Windows 的添加 或删除程序功能删除先前的 Silk Central 安装, 因为这样做会删除您的自定义配置文件。

- **1.** 在开始升级到新版本之前,请先备份 Silk Central 数据库。
- **2.** 如果启用了 SSL,请制作一个证书文件的备份副本。将证书重新导入 Keystore C:\Program Files (x86)\Silk\Silk Central 19.5\instance\_<实例编号>\_<实例名称>\lib\jre64\lib \security\cacerts。 有关附加信息,请参阅*启用使用 SSL 的安全 Web [服务器连接](#page-21-0)*。

**3.** 安装 Silk Central。这将安装 NGINX 代理和实例管理。 要将执行服务器安装在与上述其中一个组件相同的计算机上,请将执行服务器和其他组件一起安装。

数据库设置会自动更新。有关配置文件中高级设置的详细信息,请参阅*[配置高级设置](#page-44-0)*帮助。

注**:** 对于大数据库,数据库事务日志的大小如果较小,可能导致更新期间出现错误。要避免错误,请 将数据库事务日志的大小设为 5 GB。

**4.** 安装完毕后,打开浏览器并导航到 URL http://localhost:19100/(若未自动打开)。

注**:** 无法从远程计算机中访问实例管理页。

将出现实例管理页。此时,您应重置浏览器缓存,否则 JavaScript 和样式表中的修复可能不会激活。

- **5.** 在版本列中,单击升级至 **<**版本**>** 链接以开始升级。 将出现一个对话框,供您激活维护模式。
- **6.** 输入用户在尝试访问 Silk Central 时会看到的通知文本,例如:Silk Central 当前不可用,因为我们 正在执行更新。系统很快会恢复。 单击是激活维护模式并开始更新。

**7.** 完成更新后,单击 来重新启动实例。

为要升级的每个实例重复实例管理步骤。

提示**:** 提醒您的用户重置浏览器缓存,否则 JavaScript 和样式表中的修复可能不会激活。

## **Silk Central** 许可

此部分介绍如何获取 Silk Central 的许可证策略以及如何安装 Silk Meter。 您必须拥有管理员权限才能安装 Silk Meter。

注**:** Silk Central 需要 Silk Meter 2008 或更高版本以及 Silk Central 许可证策略。

在每个许可证服务器上安装一次 Silk Meter。如果您具有多个许可证服务器, 则需要多个许可证策略文件, 每个分别与特定许可证服务器关联。 单个 Silk Meter 许可证服务器可以管理多个产品的许可证策略。

如果您已收到 Silk Central 许可证策略,请在您的许可证服务器上安装许可证策略。如果您未收到许可证策 略,请生成许可证策略。

## 许可证处理

Silk Central 提供不同的许可证类型。

#### 每用户许可证

一旦用户进入 Silk Central 的某个区域, 将从许可证服务器中签出这些许可证:

<span id="page-17-0"></span>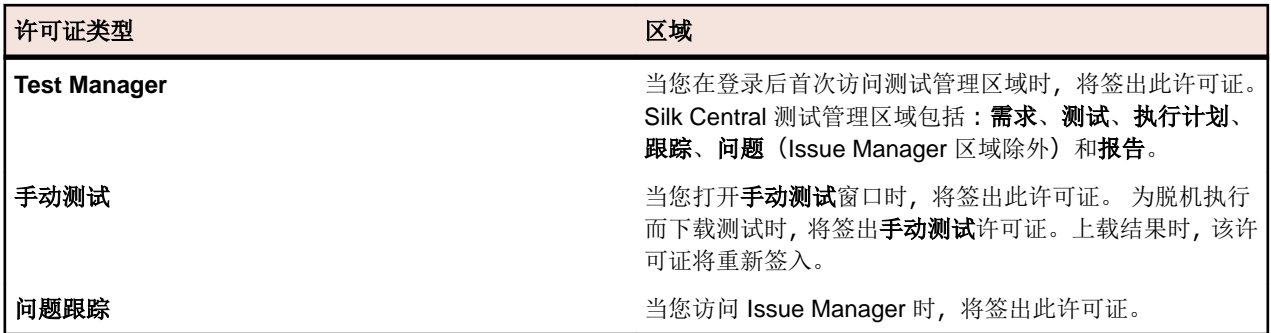

请注意以下事项:

- 除非已经为脱机测试签出手动测试许可证,否则当您单击**注销(用户 > 注销)**时,许可证将再次签入许可 证服务器。
- 如果您不注销(只关闭浏览器窗口),则许可证只会在会话过期时签入。

关于页面(帮助 > 关于)显示当前使用的许可证数量, 以及您当前登录到的客户端上可用的许可证数量。

#### 站点许可证

这些许可证支持所有用户无限制地使用特定的功能集:

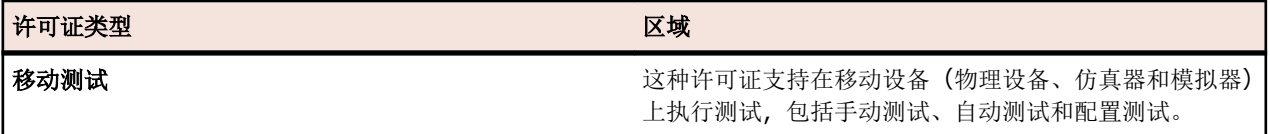

## 生成 **Silk Central** 许可证策略

要使用 Silk Central 运行,您需要具备有效的许可证。如果您已购买 Silk Central, 可以使用我们的在线许可 证生成器来生成许可证策略文件。在线许可证生成器需要支持 SSL 的浏览器, 如 Firefox 或 Internet Explorer。您将收到一封说明如何生成许可证策略文件的电子邮件。如果您未收到这些说明,请通过 [http://](http://support.microfocus.com) [support.microfocus.com](http://support.microfocus.com) 联系客户服务部门。

## 查找主机 **ID**

要获得许可证策略文件,您需要了解希望安装许可证的计算机的主机 ID。对于浮动许可证,这应该是一台安 装了 Silk Meter 的许可证服务器。对于节点锁定许可证, 这通常是一台控制器计算机。

- **1.** 在许可证服务器上,打开命令提示符并输入命令 ipconfig/all。此时将列出网络适配器和附加信息。
- **2.** 记下主机 ID,这是 LAN 卡的 MAC 地址或物理地址,例如 00-BF-00-1C-D3-3D。

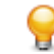

提示**:** 根据系统设置的不同(包括虚拟机和 VPN 连接),计算机可能具有多个使用不同 MAC 地址的 网络适配器。务必记下物理 LAN 卡的主机 ID。

## **Silk Meter** 安装

如果您有 Silk Central 许可证策略, 则可以在安装 Silk Meter 时进行安装。如果您没有有效的 Silk Central 许 可证,请访问在线许可证生成器来生成许可证策略文件。

无需任何许可证策略文件即可在您的许可证服务器上安装并运行 Silk Meter。但是,您必须首先导入许可证策 略文件,然后才能使用 Silk Central 。您可以使用 Silk Meter 策略管理器 导入许可证策略文件。

如果您具有多个许可证服务器,则需要多个许可证策略文件,每个分别与特定许可证服务器关联。单个 Silk Meter 许可证服务器可以管理多个产品的许可证策略文件。

#### <span id="page-18-0"></span>**Silk Meter** 许可证服务器需求

安装 Silk Meter 前, 请参阅发行说明以确保许可证服务器符合需求。

### 卸载早期版本的 **Silk Meter**

如果 Silk Meter 安装在许可证服务器上, 则必须在安装 Silk Meter 的最新版本前将其卸载。

- **1.** 选择开始 > 程序 > **Silk** > **Silk Meter** > 卸载。
- **2.** 单击是以卸载 Silk Meter。此时将打开删除设置对话框。
- **3.** 单击否以保留 Silk Meter 设置。

注意**:** 您必须单击否以保留 Silk Meter 许可证服务器中当前存在的许可证策略。

**4.** 重新启动计算机。

Silk Meter 已卸载, 您现在可以安装 Silk Meter 的最新版本。

### 在许可证服务器上安装 **Silk Meter**

在安装 Silk Meter 之前, 请验证以下信息:

- 您的用户帐户具有管理员权限。
- 您的许可证服务器上未安装 Silk Meter 的实例。
- **1.** 访问[产品更新站点](http://supportline.microfocus.com/websync/productupdatessearch.aspx)并搜索 Silk Meter。
- **2.** 下载并保存最新的 **Silk Meter** 安装文件。
- **3.** 导航到您保存 .exe 文件的位置,双击文件。对于标准安装,请遵循 Silk Meter 安装向导,使用默认选项即 可。

重要**:** 如果安装程序提示您重新启动计算机,请务必这么做。

## **Silk Meter** 许可证服务器配置

要运行任何版本的 Silk Central, 必须在网络内的计算上安装和配置 Silk Meter。

Silk Central 和 Silk Meter 之间的通信进程依赖于以下文件和变量:

- SILK CONFIG PATH 环境变量
- CosLicensingService.ref 文件
- CosPropertyService.ref 文件
- ls seque.ref 文件
- silkmeter.cfg 文件

重要**:** 不要删除这些文件。 Æ

Silk Central 安装程序根据您在选择 **Silk Meter** 许可证服务器实用程序的文本框中输入的值创建这些对象。

## 修改许可证服务器配置

使用选择 **Silk Meter** 许可证服务器实用程序修改或修复您的许可证服务器配置。此实用工具将随您的 Silk Central 安装一起安装。

- **1.** 选择开始 > 程序 > **Silk** > **Silk Central 19.5** > 管理工具 > 更改您的许可证服务器配置。 此时将打开选择 **Silk Meter** 许可证服务器实用程序。
- **2.** 在应用程序列表框中,选择要为其配置许可证服务器的产品。
- **3.** 单击使用本地或远程服务器选项按钮以配置 Silk Meter 许可证服务器。
- <span id="page-19-0"></span>**4.** 在许可证服务器主机文本框中,键入 Silk Meter 许可证服务器的计算机名称。 除非您的网络管理员已定义其他端口,否则不要更改端口号。
- **5.** 单击应用以激活许可证服务器配置。
- **6.** 单击测试连接以验证是否可以通过指定的主机和端口访问 Silk Meter 服务器。 如果连接成功,则状态文本 框将显示成功消息。
	- 注**:** 在某些情况下,可能无法在许可证服务器主机文本框中指定许可证服务器的简单名称,例如 licenseserver。此时将会打开一个消息框,指明 Connection to Silk Meter license server failed。要解决此问题,请使用完全限定的名称指定主机名,例如 licenseserver.mycompany.com。
- **7.** 单击关闭以完成许可证服务器配置。

## 已测试和支持的软件

本部分列出已测试 Silk Central 19.5 的软件以及 Silk Central 支持的软件。

#### 操作系统支持

- Microsoft Windows 服务器 2012
- Microsoft Windows 服务器 2012 R2
- Microsoft Windows 服务器 2016
- Microsoft Windows 7 (32 位/64 位) Service Pack 1 (执行服务器)
- Microsoft Windows 8.1 32 位/64 位 (执行服务器)
- Microsoft Windows 10 32 位/64 位 (执行服务器)
- Android 4.4、5.x、6.x、7.x、8.x、9.x(移动设备测试)
- iOS 9.3、10.x、11.x、12.x(移动设备测试)

重要**:** 所有 Microsoft Windows 操作系统都需要此:在 Windows 中的通用 C [运行库的更新](https://support.microsoft.com/kb/2999226)对于 <u>AM 果安 別目 INICIDSON WINDOWS ALLASSERINGSSES</u><br>Microsoft Windows Server 2016, 需要使用安装选项 **Windows Server (Server with Desktop Experience)**。

#### **Linux** 操作系统支持

Silk Central 支持仅适用于执行服务器的 Linux 操作系统。

- Debian
- Red Hat Enterprise Linux
- SUSE Linux
- Ubuntu

#### **Web** 浏览器支持

- Google Chrome
- Internet Explorer 11 或更高版本(无兼容模式)
- Mozilla Firefox
- Microsoft Edge

#### **Web** 服务器支持

- IIS 8 32 位/64 位
- IIS 10 32 位/64 位

#### 数据库管理系统支持

- Microsoft SQL Server 2014 Service Pack 2
- Microsoft SQL Server 2016 Service Pack 1
- Microsoft SQL Server 2017
- Oracle 11g(版本 11.2.0.4)。不支持 Oracle RAC。
- Oracle 12c(版本 12.1.0.2)。不支持 Oracle RAC。

#### 集成 **Micro Focus** 软件支持

- AccuRev 6.2
- Caliber 11.4 \ 11.5
- Mobile Center 2.51 或更高版本
- Silk Performer 19.5
- Silk Test 19.5
- StarTeam 15.x \ 16.x \ 17.0
- Silk TestPartner 6.3
- Unified Functional Testing (UFT) 14.0

#### 集成第三方软件支持

- VFS (Apache Commons Virtual File System)
- Atlassian JIRA 6、7
- Atlassian JIRA Agile 6、7
- Bugzilla 4.4.13、5.0.4
- CA Agile Central
- Git 2.20.1
- IBM Rational ClearQuest 8.0
- IBM Rational DOORS 9.5、9.6
- IBM Rational DOORS Next Generation 6.0
- JUnit 4.x、5.x
- Java Runtime Environment 1.7 或更高版本
- 用于导入测试和需求的 Microsoft Office Excel (.xlsx)
- 用于导入需求的 Microsoft Office Word (.doc, docx)
- Microsoft Visual Studio/Visual Studio Test Agent 2015
- NUnit 2.6.4、NUnit Console 和 Engine 3.8
- SAP Solution Manager 7.2
- Subversion 1.9
- Team Foundation Server 2015、2017
- VersionOne Enterprise Edition
- VMware vCloud Director 5.5

# <span id="page-21-0"></span>配置和管理基础架构

实例是指一组独立的 Silk Central 服务 (应用程序服务器 (AS)、前端服务器 (FE) 和图表服务器 (CS)), 这些 服务拥有自己的数据库和执行服务器 (ES) 连接。默认情况下,Silk Central 为您创建一个名为 silk 的实例。 默认 URL 为 http://<计算机名称>:19120/login(如果 Silk Central 在 IIS 上运行,则无需提供端口信 息)。

## 设置安全的 **Silk Central** 系统

此部分介绍如何设置安全的 Silk Central 系统。

## 通用指南

安装完 Silk Central 后, 您应考虑按照以下指南在安全环境中设置 Silk Central。

- 首先,更改 sysadmin 用户的默认密码。有关详细信息,请咨询*[系统管理员](#page-27-0)*。
- 将 [LDAP](#page-39-0) 身份验证配置为支持通过 LDAP 服务器进行 Silk Central 登录。有关详细信息,请参阅 *LDAP 身* [份验证](#page-39-0)。
- 如果多个组将使用 Silk Central,请通过创建实例和客户端确保您的用户只能访问其应当查看的数据。有关 详细信息,请参阅[管理实例](#page-24-0)和[管理客户端](#page-27-0)。
- 为确保使用高级查询运行报告不会更改数据库中的任何数据,请考虑创建并使用只读数据库用户。有关详 细信息,请参阅*[数据库页面](#page-31-0)*。
- 配置防火墙, 以使只有 [Silk](#page-4-0) Central 需要的端口开放。有关 Silk Central 所用端口的详细信息, 请参阅 Silk Central [体系结构](#page-4-0)。
- 定期备份数据库。
- 使用最新的、支持的操作系统版本,并确保定期应用更新。
- 使用 Silk Central 的最新版本和修补程序。通过 <http://supportline.microfocus.com> 注册 Micro Focus SupportLine,以获取最新支持新闻并访问其他支持信息。

## 启用使用 **SSL** 的安全 **Web** 服务器连接

如果要让用户仅通过安全连接 (SSL) 访问 Silk Central, 请启用 Silk Central 来使用安全套接字层 (SSL)。

有关其他信息, 另请参阅*通过 SSL [与外部系统通信](#page-23-0)、在 SSL [环境中启用](#page-22-0) BIRT 报告*和*[配置执行服务器的非标](#page-22-0)* 准 [SSL](#page-22-0) 端口。

- **1.** 将您的证书和密钥文件复制到前端服务器计算机。
- **2.** 用文本编辑器打开 C:\ProgramData\SilkCentral\InstanceAdministration\nginx\conf 中 的 nginx.conf.template 文件。
- 3. 通过删除 #, 取消以下行的注释:

```
#listen 443 ssl;
#ssl protocols TLSv1.2 TLSv1.1 TLSv1;
#ssl_certificate "C:/.../ssl/host.cert";
#ssl_certificate_key "C:/.../ssl/host.key";
#add_header Strict-Transport-Security "max-age=31536000; includeSubDomains" 
always;
```
- **4.** 将 ssl\_certificate 和 ssl\_certificate\_key 的路径设置为将证书和密钥文件复制到其中的路 径。使用斜杠指定路径,不要使用反斜杠。
- **5.** 如果您只想允许使用 SSL 连接,请通过添加 # 注释掉 listen 19120; 行。

<span id="page-22-0"></span>**6.** 可选*:*要配置从非安全端口重定向至安全端口,请使用以下语法添加新 server 部分:

```
server {
  listen <非安全端口>;
 server name localhost;
  return 301 https://$host$request_uri;
 }
```
- **7.** 要应用您所做的更改:
	- a) 打开浏览器窗口。
	- b) 在地址栏中输入 localhost:19100。
	- c) 停止并重新启动 Silk Central 实例之一。

## 在 **SSL** 环境中启用 **BIRT** 报告

将 Silk Central 配置为使用采用 SSL 的安全 Web 服务器连接之后,启用要在此环境中运用的 BIRT 报告。

- **1.** 使用实例管理页面停止要配置的实例的图表服务器服务。
- **2.** 通过以下命令行使用 OpenSSL 创建 PKCS #12 密钥存储库:openssl pkcs12 -export -in ./ host.cert -inkey ./host.key > ./host.p12 示例:

```
openssl pkcs12 -export -in C:/ProgramData/SilkCentral/ssl/host.cert -inkey 
C:/ProgramData/SilkCentral/ssl/host.key > C:/ProgramData/SilkCentral/ssl/
host.p12
```
**3.** 使用以下命令行将密钥存储库 host.p12 转换为 Java 密钥存储库:keytool.exe -importkeystore -srckeystore ./host.p12 -destkeystore ./host.jks -srcstoretype pkcs12 示例:

```
"C:\Program Files (x86)\Silk\Silk Central 
19.5\instance_1_silk\lib\jre\bin\keytool.exe" 
-importkeystore -srckeystore C:/ProgramData/SilkCentral/ssl/host.p12 -
destkeystore 
C:/ProgramData/SilkCentral/ssl/host.jks -srcstoretype pkcs12
```
**4.** 在图表服务器的进程配置文件 sc\_ChartServer.processconfig(位于 C:\Program Files (x86)\Silk\Silk Central 19.5\instance\_<实例编号>\_<实例名称>\Conf)中添加以下行:

```
<Service> 
   <SystemProperties> 
 ... 
              <SystemProperty name="javax.net.ssl.trustStore" 
value="<host.jks 文件路径>" /> 
              <SystemProperty name="javax.net.ssl.trustStorePassword" 
value="<密码>" /> 
         </SystemProperties> 
</Service>
示例:
<Service> 
   <SystemProperties> 
 ... 
              <SystemProperty name="javax.net.ssl.trustStore" value="C:/
ProgramData/SilkCentral/ssl/host.jks" /> 
              <SystemProperty name="javax.net.ssl.trustStorePassword" 
value="changeit" /> 
         </SystemProperties>
```
</Service>

```
5. 重新启动图表服务器服务。
```
## 配置执行服务器的非标准 **SSL** 端口

应用程序服务器与执行服务器通信所用的默认 SSL 端口是 19125。

<span id="page-23-0"></span>注**:** 需要为每台要通过非标准 SSL 端口连接的执行服务器执行此过程。

配置执行服务器的非标准 SSL 端口:

- **1.** 停用要为其配置非标准 SSL 端口的执行服务器。
- **2.** 停止执行服务器。
- **3.** 使用文本编辑器打开 SccExecServerBootConf.xml 文件。 此文件位于执行服务器上 Silk Central 目录的 /conf/execserver 文件夹中。
- **4.** 找到 <SSLPort> XML 标记。 默认情况下,此标记设置为 <19125>。 将该值设置为要用于 SSL 通信的端口号。
- **5.** 保存并关闭 XML 文件。
- **6.** 在 Silk Central 中,将执行服务器的 SSL 端口设置为已在 XML 文件中指定的值。
- **7.** 重新启动执行服务器。
- **8.** 重新激活执行服务器。

## 禁用执行服务器上未使用的端口

根据应用程序服务器与执行服务器之间使用的是 SSL 还是不安全通信,您可能希望禁用相应的未使用端口。 您还可以禁用默认 Tomcat 端口, Silk Central 从未使用过该端口。

对于要在其上禁用未使用端口的每个执行服务器,您需要执行以下步骤。

要禁用执行服务器上未使用的端口:

- **1.** 停止执行服务器。
- **2.** 使用文本编辑器打开 SccExecServerBootConf.xml 文件。 此文件在执行服务器中的默认路径为 C:\Program Files (x86)\Silk\Silk Central 19.5 Execution Server\conf\execserver。
- **3.** 在文件的 RmiProxy 部分找到 InsecurePort 和 SSLPort XML 标记。
- **4.** 根据应用程序服务器与执行服务器之间使用的是 SSL 还是不安全通信,按以下说明操作:

**SSL 通信 All and All and All and All and All and All and All and All and All and All and All and All and All a** 

不安全通信 将 SSLPort 的值设置为 0。

- **5.** 保存并关闭 XML 文件。
- **6.** 重新启动执行服务器。

## 通过 **SSL** 与外部系统通信

如果要连接的主机具有自签名证书,您可能会收到以下错误消息: sun.security.provider.certpath.SunCertPathBuilderException: unable to find valid certification path to requested target

注**:** 对于有效证书(即,证书颁发机构签署的证书),则不会显示此错误消息。

要使用具有自签名证书的服务器,您需要执行以下步骤:

- **1.** 从服务器下载 SSL 证书。 使用浏览器查看证书并将其导出。例如, 在 Mozilla Firefox 中, 导航到工具 > 页面信息 > 安全性 > 查看证 书 > 详细信息 > 导出。
- **2.** 启动密钥和证书管理工具 Keytool。

<span id="page-24-0"></span>Keytool 是 JRE 安装的一部分,位于 JRE 安装文件夹中,例如 C:\Program Files (x86)\Silk\Silk Central <版本>\instance\_<实例编号>\_<实例名称>\lib\jre64\bin。有关 Keytool 的其他信息, 请参阅 Java SE *[技术文档](http://docs.oracle.com/javase/8/docs/technotes/tools/windows/keytool.html)*。

**3.** 要将证书添加到前端服务器和应用程序服务器上的默认 Java Keystore,请在 Keytool 中键入诸如以下命 令:

```
keytool 
   -importcert 
   -file CERTIFICATE.crt
  -keystore "C:\Program Files (x86)\Silk\Silk Central <version>
\instance_<instance number>_<instance name>\lib\jre64\lib\security\cacerts"
```
系统将提示您键入密码。

- **4.** 键入默认 Keystore 密码 changeit。
- **5.** 重新启动前端服务器和应用程序服务器以重新加载 Keystore。

## 管理实例

如果您需要以物理方式将不同客户端的测试数据和进程分开,以便提高数据安全性并减少独立用户组对彼此 (如部门)的影响,可以创建附加实例。有了客户端的帮助,您可从逻辑上将一个实例的数据进一步分隔到一 个数据库中。

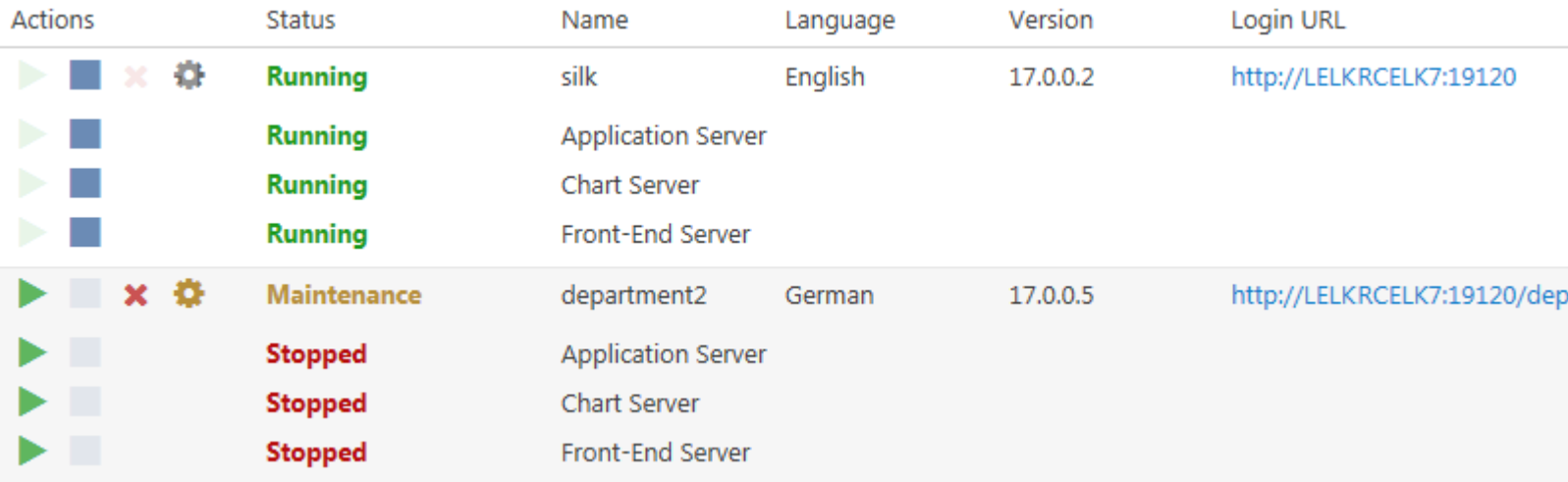

#### 管理实例

实例及其 Silk Central 服务是通过称为实例管理的常用用户界面来管理的,您只能在安装 Silk Central 的服务 器上访问该界面(使用 URL http://localhost:19100)。 无法从远程计算机中访问实例管理页。您可对 一个实例或单个服务执行以下操作:

- 单击 | 或 ▶ 单独停止或启动服务。如果停止或启动某个实例, 也会分别停止或启动该实例的所有服务。
- 单击 来删除实例。仅当您确定不再需要某实例时使用该选项!该操作并不会删除数据库中的数据。

注**:** 要将执行服务器分配到不同的应用程序服务器,需要在安装执行服务器的计算机上删除以下文 件:C:\ProgramData\SilkCentral\AgentBase\ItemObjects.ser.

单击 → 以配置实例设置。

#### <span id="page-25-0"></span>维护模式

在用户不再能访问 Silk Central 实例的期间 (例如在安装新的修补程序或调整服务设置时) 内执行实例维护之 前,您可以通知 Silk Central 用户实例正在维护中:

- 1. 在实例管理页中,单击 2. 打开设置对话框。
- **2.** 在维护选项卡中,选中激活维护模式复选框。
- 3. 输入用户在尝试访问 Silk Central 时会看到的通知文本, 例如: Silk Central 当前不可用, 因为我们 正在执行更新。系统很快会恢复。
- **4.** 单击确定。
- **5.** 完成维护并且所有服务重新运行后,请停用维护模式以允许用户重新访问 Silk Central。

#### **JMX** 测量

要通过 JMX 访问信息或执行操作,您需要使用 JMX 连接字符串。单击 对开设置对话框。在服务器选项 卡中,选择所需的服务器并复制 [JMX](#page-52-0) 连接字符串。有关更多信息,请参阅*配置 JMX 设置*。

#### 创建新实例

单击新建实例可创建其他实例。确保您为实例提供一个有意义的名称,因为此实例名称将用于识别实例的服 务和文件,是用户用来访问实例的 URL 的组成部分。

对于您添加的各个附加实例,至少需要 10 GB 的额外磁盘空间及以下最小初始内存:

- 前端服务器:500 MB
- 应用程序服务器:300 MB
- 图表服务器:200 MB

根据您的工作负载,这些值可能需要增加。

有关 Silk Central 最佳配置的更多信息, 请联系技术支持人员或技术客户团队。

## 安装修补程序

有修补程序可用时,请使用最新修补程序更新您的实例。

- 1. 在安装 Silk Central 的计算机上, 找到安装文件并双击它。
- **2.** 请遵循"安装向导"上的说明。
- **3.** 安装完毕后,打开浏览器并导航到 URL http://localhost:19100/(若未自动打开)。

注**:** 无法从远程计算机中访问实例管理页。

将出现实例管理页。此时,您应重置浏览器缓存,否则 JavaScript 和样式表中的修复可能不会激活。

- **4.** 在版本列中,单击安装修补程序 **<**版本**>** 链接以开始升级。将出现一个对话框,供您激活维护模式。
- 5. 输入用户在尝试访问 Silk Central 时会看到的通知文本, 例如: Silk Central 当前不可用, 因为我们 正在执行更新。系统很快会恢复。单击是激活维护模式并开始升级。
- **6.** 完成更新后,单击 来重新启动实例。

为要升级的每个实例重复实例管理步骤。

提示**:** 提醒您的用户重置浏览器缓存,否则 JavaScript 和样式表中的修复可能不会激活。

## 启动或停止本地执行服务器服务

使用 **Silk Central** 服务管理器启动或停止本地安装的执行服务器服务。

**1.** 双击 Windows 任务栏中的 **Silk Central** 服务管理器托盘图标。随即出现 **Silk Central** 服务管理器对话 框。

- <span id="page-26-0"></span>**2.** 单击启动或停止以启动或停止执行服务器服务。
- **3.** 单击查询状态以检查服务的当前状态。
- **4.** 如果您希望监控实时活动,请通过控制台窗口启动 Silk Central 执行服务器:
	- **1.** 选中从控制台启动复选框。
	- **2.** 单击停止。
	- **3.** 单击启动。
- **5.** 单击执行服务器日志文件链接以查看日志文件。日志文件在已注册的文本编辑器中打开。
- **6.** 单击确定以完成管理执行服务器服务。服务管理器关闭,但在系统托盘中仍保持活动状态。

## 前端服务器负载平衡

负载平衡用于在多个服务器上分担负载(网站流量),这样可提高性能和可靠性,因此能改善用户体验。

为了确保 Silk Central 的前端服务器实现负载平衡,可以将额外的前端服务器信息添加到 NGINX 代理配置 中,而 NGINX 将在这些前端服务器上分担负载。

### 配置前端服务器负载平衡

如果您有正在运行的 Silk Central 实例,并且由于负载增加导致该实例的用户遇到性能问题,您可以设置额外 的前端服务器来分担负载。

最初的情况:

- 您已在*服务器 A* 上安装 Silk Central。
- 您拥有性能欠佳的运行中实例。
- 您希望添加额外的前端服务器以分担负载。

添加额外的前端服务器以实现该实例的负载平衡:

- **1.** 使用 Silk Central 的安装程序在服务器 B 上安装 Silk Central。
- **2.** 安装程序完成后,导航至服务器 B 上的实例管理 (http://localhost:19100)。
- **3.** 由于您只需一个前端服务器,请停止您要用于负载平衡的实例的应用程序服务器和图表服务器。
- 4. 单击 打开此实例的设置对话框。在服务器选项卡中,选择前端服务器并复制前端服务器端口。
- **5.** 切换至服务器 A 并导航至实例管理 (http://localhost:19100)。
- 6. 单击 打开性能欠佳的实例的设置对话框,然后激活维护模式。
- **7.** 在文件系统中,打开 NGINX 自定义属性文件 (C:\ProgramData\SilkCentral \InstanceAdministration\nginx\conf\nginxCustom.properties),然后使用复制的前端服 务器端口添加前端服务器在服务器 B(<SERVER\_NAME>:<PORT>) 上的 URL。

表示法:frontendservers.<INSTANCE\_NAME>=<FE\_URL1>{,<FE\_URL2>,...,<FE\_URLX>}

例如:frontendservers.silk=localhost:19110,silkserver2:19320

注意: 由于 NGINX 限制, 无法使用前端服务器的 19120 端口。如步骤 4 中所述, 始终都从"设置" 书书<br>对话框中获取该端口。

- 8. 返回实例管理页,然后单击 , 打开性能欠佳的实例的设置对话框。在服务器选项卡中,选择应用程序 服务器并复制应用程序服务器端口。
- **9.** 要在服务器 B 上的前端服务器与实例在服务器 A 上的应用程序服务器之间建立连接,请打开 Web 浏览 器,然后使用 http://<服务器 B>:<前端服务器端口> 直接导航至*服务器 B* 的前端服务器。确保您使 用"设置"对话框中的端口,而不是端口 19120!

**10.**在"应用程序服务器连接"页中,请输入服务器 A 的主机或 **IP** 地址以及复制的应用程序服务器端口。 **11.**返回实例管理页,然后停用维护模式。该操作将会更新 NGINX 配置。

如果您的用户现在可以使用与之前相同的 URL 访问实例, 便会在服务器 A 和服务器 B 上的前端服务器之间 自动平衡它们。

## <span id="page-27-0"></span>管理客户端

使用系统管理区域配置 Silk Central 的客户端。配置客户端包括以下活动:

- 创建、连接和断开连接数据库。
- 创建和管理客户端。
- 配置 Silk Central 客户端的基础结构(图表服务器、电子邮件服务器和代理连接)。
- 通过分析诊断信息和系统日志文件维护系统服务。

## 系统管理员

系统管理员是有权访问系统管理区域的唯一用户,并且只可访问此区域。此用户无权访问实际的 Silk Central 用户界面。

通过使用以下凭据登录来访问系统管理区域:

- 用户名:sysadmin
- 密码:sysadmin

重要**:** 尽快更改此默认密码。 我们建议您首次连接到 Silk Central 数据库后执行此操作。 要更改密码, △■ ■安• ベロエ以出かい出力。 ハロンハーコン・コン・・・・<br>请单击**系统管理**区域(右上角)的菜单中的**更改密码**。 无法更改用户名。

如果未连接数据库,系统管理员将会自动定向到系统管理区域。

## 数据库

Silk Central 使用数据库来存储、维护和分析数据。您必须建立数据库连接才能使用 Silk Central。您可建立多 个数据库,但一次只能连接一个数据库。要连接新数据库,您必须首先断开当前数据库。

要配置数据库连接,请转到系统管理区域中的数据库页面。只有系统管理员可以访问此页面。有关更多信息, 请参阅*系统管理员*。

任何需要断开数据库的管理任务都应在非工作时间执行。务必将不可用情况及其持续时间通知用户。有关配 置数据库的更多信息,请联系 SupportLine。如果您使用的是 Microsoft SQL Server, 建议您查看 [Silk Central](https://community.microfocus.com/borland/test/silk_central/w/wiki/26717.silk-central-mssql-server-recommendations.aspx) [MSSQL Server](https://community.microfocus.com/borland/test/silk_central/w/wiki/26717.silk-central-mssql-server-recommendations.aspx) 推荐。

### 选择关系数据库管理系统

按照关系数据库管理系统 (RDBMS) 文档中的说明安装和设置 Oracle 或 Microsoft 的 SQL Server。

Silk Central 支持以下数据库管理系统:

- Microsoft SQL Server 2014 Service Pack 2
- Microsoft SQL Server 2016 Service Pack 1
- Microsoft SQL Server 2017
- Oracle 11g(版本 11.2.0.4)。不支持 Oracle RAC。
- Oracle 12c(版本 12.1.0.2)。不支持 Oracle RAC。

#### 下表介绍每种数据库类型的要求。

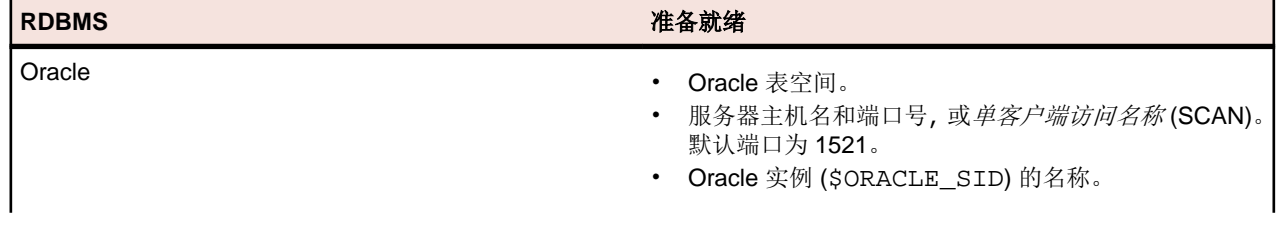

<span id="page-28-0"></span>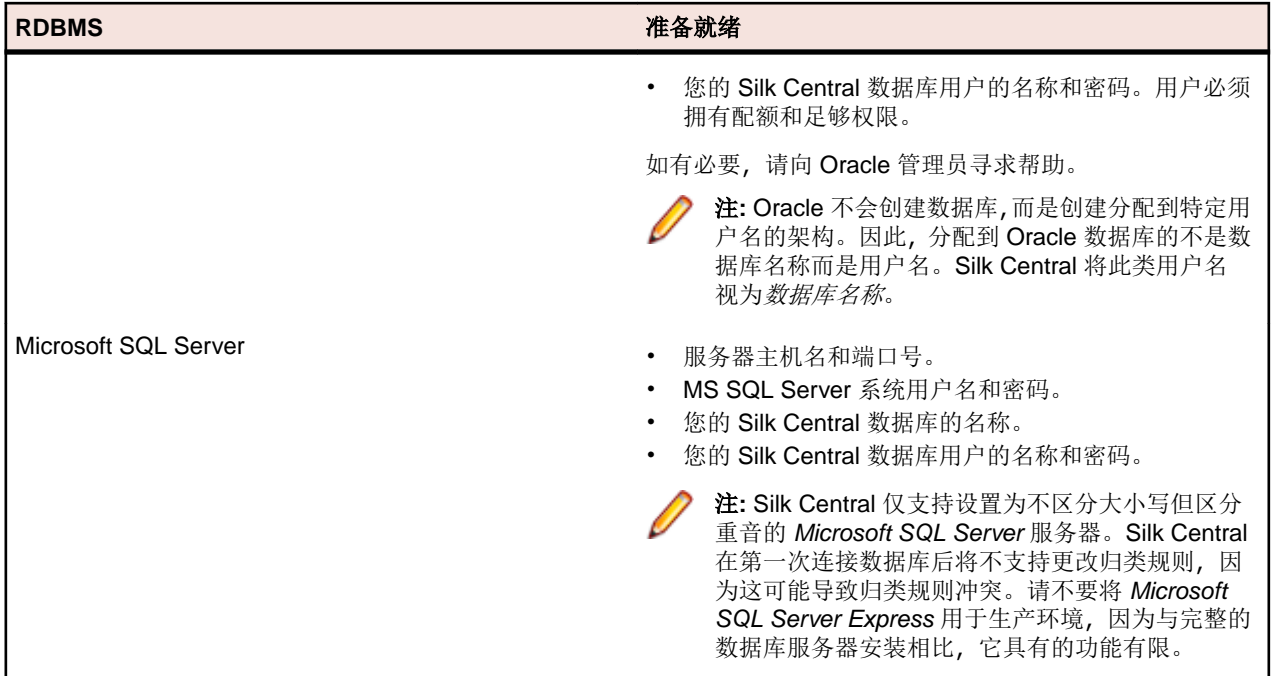

## 数据库用户权限

**Server**

由于存在安全风险,我们建议您不要使用数据库管理员用户来维护您的 Silk Central 数据库。本主题列出可用 于特定任务的数据库角色,如下所示:

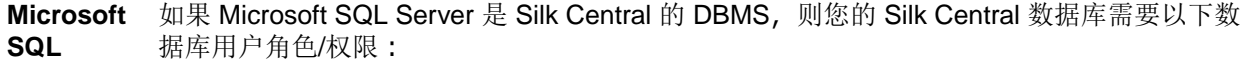

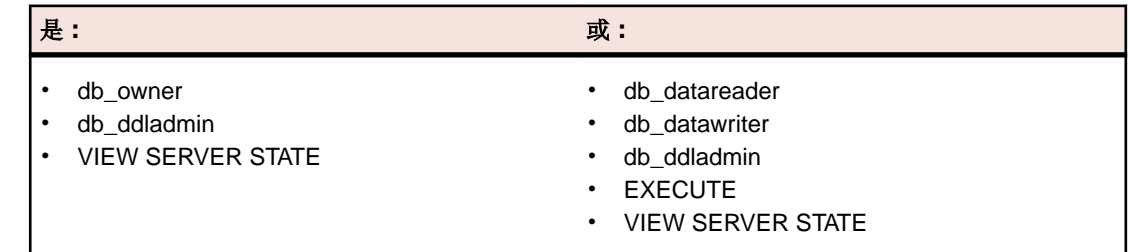

这些角色/权限都允许创建和配置数据库表、使用先前创建的数据库以及安装和升级软件。

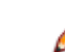

注**:** Silk Central 数据库用户需要这些角色/权限。否则,将发生错误。

**Oracle** 如果 Oracle 是 Silk Central 的 DBMS, 请设置以下 Oracle 数据库用户权限以使用 Silk Central:

- CREATE SESSION
- CREATE PROCEDURE
- CREATE SEQUENCE
- CREATE TABLE
- CREATE TRIGGER
- CREATE VIEW

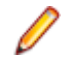

注**:** Silk Central 数据库用户需要所有上述权限。否则,将发生错误。要在系统诊断中获 取所有与数据库相关的分析数据,我们还建议将 SELECT\_CATALOG\_ROLE 分配给您的 数据库用户。

注**:** Oracle 用户必须拥有足够配额才能使用 Silk Central。

<span id="page-29-0"></span>设置 Silk Central 的 Oracle DBMS 时, 请确保 Oracle 环境满足以下要求:

- 至少有 2 GB 临时表空间可用。
- 具有足够的磁盘空间来处理临时表空间的大小。

### 创建数据库

如果 Silk Central 当前已连接到数据库,您必须断开该数据库才能创建新数据库。

注**:** 如果使用评估安装包安装 Silk Central,将自动创建和连接一个名为 demodb 的演示数据库。在这种 情况下,您不必执行以下步骤。

创建新数据库:

1. 如果已设置 Silk Central 应用程序服务器,将在浏览器窗口中显示**数据库**页面,然后您可继续步骤 3。

提示**:** 或者,您也可使用 Web 浏览器浏览到您的 Silk Central 站点。默认 URL 为 http://<计算机 名称>:19120/login (如果 Silk Central 在 IIS 上运行, 则无需提供端口信息)。 使用*标准安装*选项 安装 Silk Central 时,连接到应用程序后将立即显示数据库页面。在安装前端服务器的计算机上,您 也可以选择开始 > 程序 > **Silk** > **Silk Central** > **Silk Central19.5** > **Silk Central** 主页.

- **2.** 以系统管理员身份登录 Silk Central。 有关更多信息,请参阅[系统管理员](#page-27-0)。
- 3. 在菜单中,单击数据库。
- **4.** 配置新数据库的设置。

有关更多信息,请参阅*[数据库页面](#page-31-0)*。

您可在本地安装的 Microsoft SQL Server 2008 Express SP1、本地安装的 Microsoft SQL Server 或 Oracle 安装, 或已安装 MS SQL Server 或 Oracle 的网络服务器上创建数据库。Silk Central 支持:

- Microsoft SQL Server 2014 Service Pack 2
- Microsoft SQL Server 2016 Service Pack 1
- Microsoft SQL Server 2017
- Oracle 11g(版本 11.2.0.4)。不支持 Oracle RAC。
- Oracle 12c(版本 12.1.0.2)。不支持 Oracle RAC。
- 5. 单击连接数据库,然后单击是。将显示创建新数据库对话框。
- **6.** 键入数据库管理员凭据,然后单击确定。

提示**:** 如果要创建本地或网络 Microsoft SQL Server 或 Oracle 数据库,请输入数据库管理员为您提 供的登录信息。

将显示创建 **ALM** 存储库 **ID** 对话框。

- **7.** 键入唯一的 **ALM** 存储库 **ID**,然后单击确定。
- **8.** 您将收到表明存储库已成功创建的通知。单击确定。将显示登录页面。

将创建并连接数据库。现在,您可使用您的用户名和密码登录到 Silk Central。

### 连接到数据库

连接到数据库:

**1.** 使用 Web 浏览器浏览到 Silk Central 站点。 默认 URL 为 http://<计算机名称>:19120/login(如果 Silk Central 在 IIS 上运行,则无需提供端口 信息)。

注**:** 如果当前未连接任何数据库,您将自动转到系统管理区域。

- <span id="page-30-0"></span>**2.** 以系统管理员身份登录 Silk Central。 有关更多信息,请参阅[系统管理员](#page-27-0)。
- 3. 在菜单中,单击数据库。
- **4.** 单击断开数据库以断开当前数据库。您将转至数据库页面。
- **5.** 根据需要更改设置。 有关更多信息,请参阅[数据库页面](#page-31-0)。
- **6.** 单击连接数据库。

建立数据库连接可能需要几分钟到几个小时。建立连接后,将出现一个对话框。单击**确定**。将显示 Silk Central 登录页面。

### 从数据库断开连接

要从数据库断开连接:

- **1.** 通过 Web 浏览器浏览到 Silk Central 站点。 默认 URL 为 http://<计算机名称>:19120/login(如果 Silk Central 在 IIS 上运行,则无需提供端口 信息)。
- **2.** 以系统管理员身份登录 Silk Central。 有关更多信息,请参阅*[系统管理员](#page-27-0)*。
- 3. 在菜单中,单击数据库。
- **4.** 单击断开数据库以断开当前数据库。您将转至数据库页面。

### **ALM** 存储库 **ID**

每个 Silk Central 数据库都必须具有唯一的存储库 ID。 此 ID 用于在 ALM URI 中唯一标识跨多个 Silk Central 存储库的 Silk Central 需求和测试。 存储库 ID 在公司的 Silk Central 安装中必须是唯一的。 提供的 存储库 ID 将成为 ALM URI 的一部分。 有关 ALM URI 的更多信息, 请参阅 ALM URI。 最好使用说明性 ID, 例如,将 USCA01 用于美国加利福利亚存储库 01 或将 GEBE02 用于德国柏林存储库 02。 允许的字符包括字 母、数字、句点 (.) 和减号 (-)。 ID 的长度必须为 1 到 20 个字符。

警告**:** 设置存储库 ID 后,无法对其进行更改。

### **ALM URI**

存储库 ID 集成到应用程序生命周期管理统一资源标识符 (ALM URI) 中。 ALM URI 提供了一种跨 ALM Server 平台处理元素的方法以及在应用程序之间区分和跟踪元素的能力。 此外,ALM URI 还可用于唯一标识 跨多个 Silk Central 存储库的 Silk Central 需求和测试。

ALM 元素 URI 语法如下所示:

<ALM URI> = alm://<source project>/<source element path>[?<source version>] <source project> = <source type>!<project identity>

对于 Silk Central, <source type> = sctm。 对于 Issue Manager, <source type> = scim。

项目标识构建如下:

<project identity> = <repository ID>\_<project ID>

<repository ID> 是每个 Silk Central 和 Issue Manager 存储库的唯一标识符。 每个存储库都会生成存 储于存储库中的唯一标识符。 必须保证所有已安装存储库的唯一性。 <project ID> 是 Silk Central 或 Issue Manager 项目的标识符。 此标识符在每个存储库的上下文中是唯一的。

源元素路径:

对于 Silk Central 和 Issue Manager, 使用以下引用项目的语法:

<span id="page-31-0"></span>Silk Central 本机需求(即,未与外部需求管理系统链接的需求)使用以下语法: <source element path> = /<requirement ID>;ns=requirement

Silk Central 测试使用以下语法: <source element path> = /<test ID>;ns=test

Silk Central 和 Issue Manager 问题使用以下语法:

<source element path> = /<issue ID>;ns=issue

示例 ALM URI:

alm://sctm!USCA01\_23/602;ns=test

Silk Central 存储库 USCA01、项目 ID 23、元素 ID 602、元素类型 test。

### 数据库页面

在数据库页面上,您可使用 Silk Central 连接数据库并再次断开数据库。

如果未连接任何数据库,您将自动转到数据库页面。

如果已连接数据库,您必须以系统管理员身份登录,然后单击数据库以访问数据库页面。有关更多信息,请 参阅系统管理员。

使用以下 UI 控件配置数据库连接:

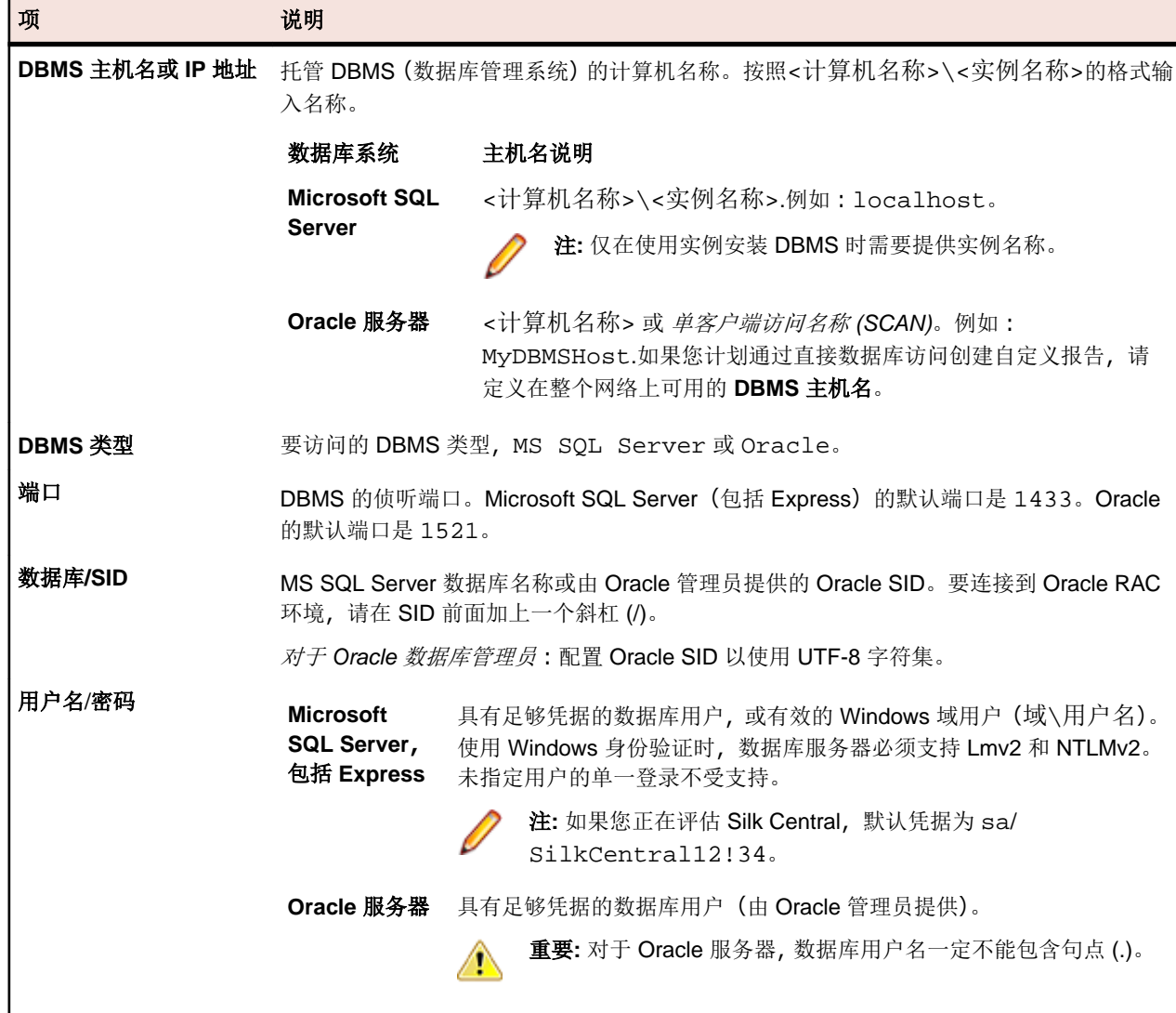

<span id="page-32-0"></span>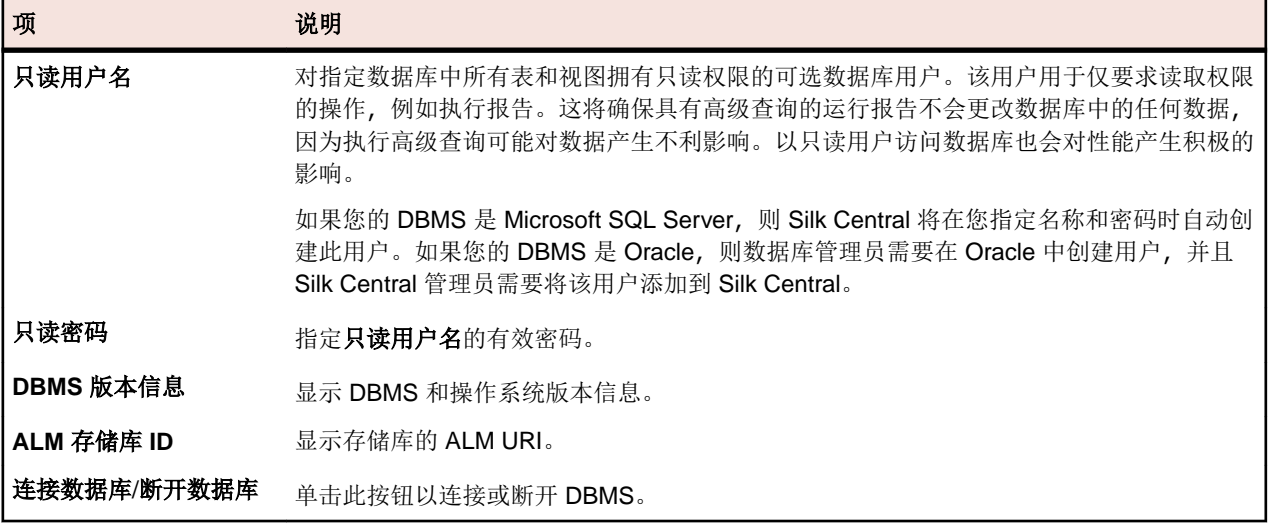

注: 如果执行服务器的版本为无效旧版本, 但版本比 SilkCentral Test Manager 2009 SP1 新, 执行服务 器将自动升级为最新的 Silk Central 版本。Silk Central 将在执行服务器列表的信息列中显示一条有关升 级的消息。只要升级流程尚未完成,将不会使用升级执行服务器。

## 客户端

客户端是 Silk Central 实例中的不同单元。例如, 公司内部的客户端可以是*客户*, 也可以是*部门*。客户端可以 增强安全性,但与实例相比,它们共享相同的数据库和 Silk Central 服务。

您可使用系统管理区域生成客户端。您可配置各种客户端设置,这将影响分配到该客户端的项目。从总可用 许可证池中,您可以指定每个客户端可使用的许可证数量上限。如果您登录到某个客户端,则只能访问该客 户端的数据。在客户端中,可以在所有项目中访问所有资产。

安装 Silk Central 时, 将自动创建默认客户端。当您从旧版升级 Silk Central 时, 所有现有项目和用户都会分 配到此默认客户端。将为每个客户端创建一位高级用户。有关更多信息,请参阅*超级用户*。您可删除所有客 户端,但至少需要一个客户端才能创建项目和用户以及使用 Silk Central。

### 超级用户

超级用户在客户端中具有所有权限。相比之下,系统管理员只能管理 Silk Central 安装的各种客户端,但不能 访问实际 Silk Central UI。

系统管理员创建新客户端时,将为此客户端自动创建超级用户。

使用以下默认凭据作为超级用户登录:

- 用户名:管理
- 密码:管理

重要**:** 尽快更改此默认密码。要更改密码,请单击菜单中的管理 > 用户管理,并单击帐户选项卡,然后 <u>▲ ▲ ★ ~~~~~~~~~~~~</u><br>单击网格中的 admin。无法更改用户名。

有关所有可用的用户角色和权限列表,请参阅用户角色和权限。

### 创建客户端

创建客户端:

- **1.** 以系统管理员身份登录 Silk Central。 有关更多信息,请参阅[系统管理员](#page-27-0)。
- **2.** 在菜单中,单击客户端。
- **3.** 单击新建客户端。将显示新建客户端对话框。
- <span id="page-33-0"></span>**4.** 输入客户端名称和说明。
- 5. 在许可证限制部分中, 指定此客户端可以并发使用的许可证最大数量。使用的许可证数量达到指定数量 后,其他用户将无法在选定客户端上获得许可证。如果希望确保较为重要的客户端获得充足的可用许可 证,同时限制重要性较低的客户端,这种方法将非常有用。 以下规则适用:
	- 未指定值:未应用许可证限制,客户端可以利用全部可用许可证。
	- 0 (零):客户端不可使用任何许可证, 这实际上就是停用了选定许可证的所有相关功能。
	- 任意数量:客户端可以使用的许可证数量。如果数量大于可用许可证的总数,则客户端可以使用全部可 用许可证。

提示**:** 可用许可证总数显示在客户端页面的底部。

#### **6.** 单击确定。

以超级用户身份登录客户端,执行客户端特定管理任务。有关更多信息,请参阅*超级用户*。

#### 编辑客户端

要编辑客户端的设置:

- **1.** 以系统管理员身份登录 Silk Central。 有关更多信息,请参阅[系统管理员](#page-27-0)。
- 2. 在菜单中,单击客户端。
- 3. 单击操作列中的 3 (编辑)。此时将显示编辑客户端对话框。
- **4.** 编辑客户端名称和说明。
- **5.** 在许可证限制部分中,指定此客户端可以并发使用的许可证最大数量。使用的许可证数量达到指定数量 后,其他用户将无法在选定客户端上获得许可证。如果希望确保较为重要的客户端获得充足的可用许可 证,同时限制重要性较低的客户端,这种方法将非常有用。 以下规则适用:
	- 未指定值:未应用许可证限制,客户端可以利用全部可用许可证。
	- 0 (零):客户端不可使用任何许可证, 这实际上就是停用了选定许可证的所有相关功能。
	- 任意数量:客户端可以使用的许可证数量。如果数量大于可用许可证的总数,则客户端可以使用全部可 用许可证。

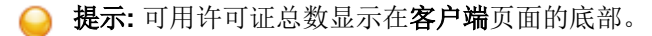

#### **6.** 单击确定。

注**:** 如果您更改了客户端名称,请通知 Silk Central 用户。Silk Central 用户需要在登录页面上输入正确 的客户端名称。

以超级用户身份登录客户端,执行客户端特定管理任务。有关更多信息,请参阅*超级用户*。

#### 删除客户端

删除客户端:

- **1.** 以系统管理员身份登录 Silk Central。 有关更多信息,请参阅[系统管理员](#page-27-0)。
- **2.** 在菜单中,单击客户端。
- 3. 单击操作列中的 × (删除)。
- **4.** 单击是确认。

### <span id="page-34-0"></span>默认客户端

安装 Silk Central 时, 将自动创建客户端(名为默认) 并将此客户端的状态设置为默认值。 要定义具有默认 状态的客户端,请以系统管理员身份登录 Silk Central, 然后单击客户端。 有关更多信息,请参阅*系统管理* 员。

要将客户端设置为默认值,请单击**设为默认值**。 要取消设置默认状态,请单击**取消设置默认值**。 图标 ■ 将 显示当前的默认客户端。另外,也可能未定义默认客户端,但一次只有一个客户端可以具有默认状态。

默认客户端的目的是简化登录:使用默认客户端的用户登录 Silk Central 时,您可省略客户端名称。 只需输 入您的用户名。这对于只有一个客户端的 Silk Central 安装特别有用。 当您从较早版本升级 Silk Central 时,登录行为与以前相同。

### 许可证处理

Silk Central 提供不同的许可证类型。

#### 每用户许可证

一旦用户进入 Silk Central 的某个区域, 将从许可证服务器中签出这些许可证:

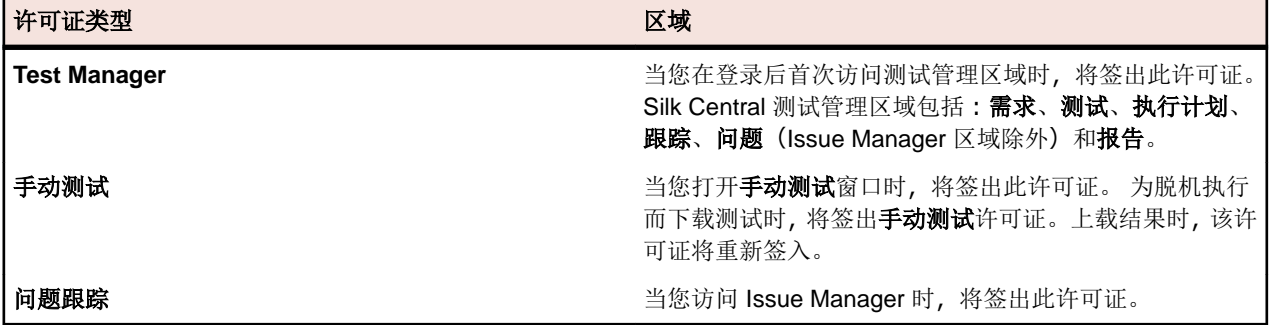

请注意以下事项:

- 除非已经为脱机测试签出手动测试许可证,否则当您单击**注销(用户 > 注销)**时,许可证将再次签入许可 证服务器。
- 如果您不注销(只关闭浏览器窗口),则许可证只会在会话过期时签入。

关于页面(帮助 > 关于)显示当前使用的许可证数量,以及您当前登录到的客户端上可用的许可证数量。

#### 站点许可证

这些许可证支持所有用户无限制地使用特定的功能集:

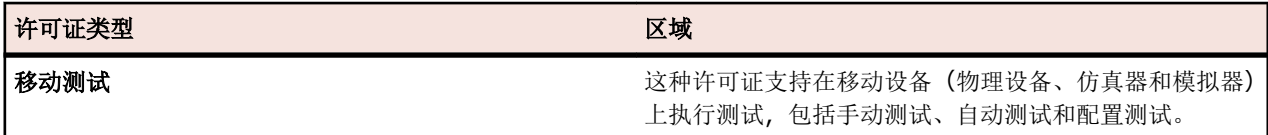

### 客户端页面

要访问此页面,请以系统管理员身份登录 Silk Central, 然后单击客户端。有关更多信息,请参阅*系统管理* 员。

使用此页面创建和管理客户端。创建创发创建新客户端。单击设为默认值或取消设置默认值以更改 客户端的默认状态。图标 将显示当前的默认客户端。

页面上的网格包含以下列:

<span id="page-35-0"></span>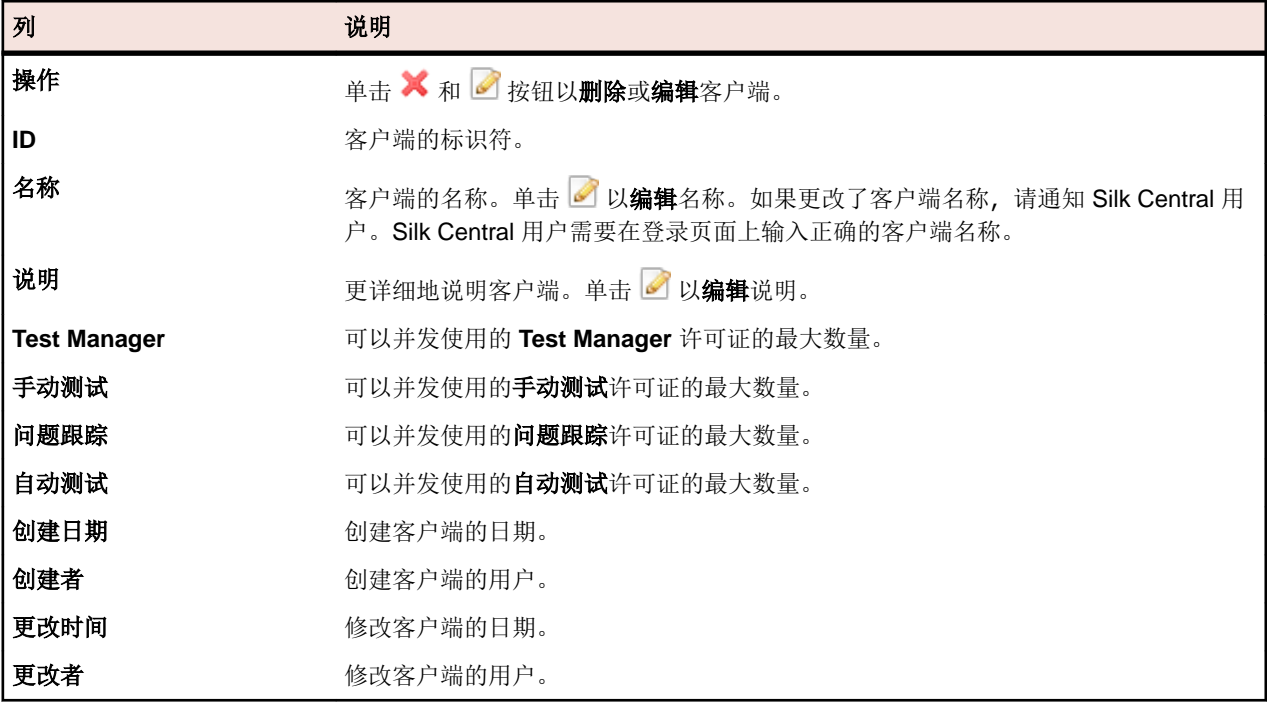

### 客户端权限

使用此页面修改客户端的系统设置和权限。

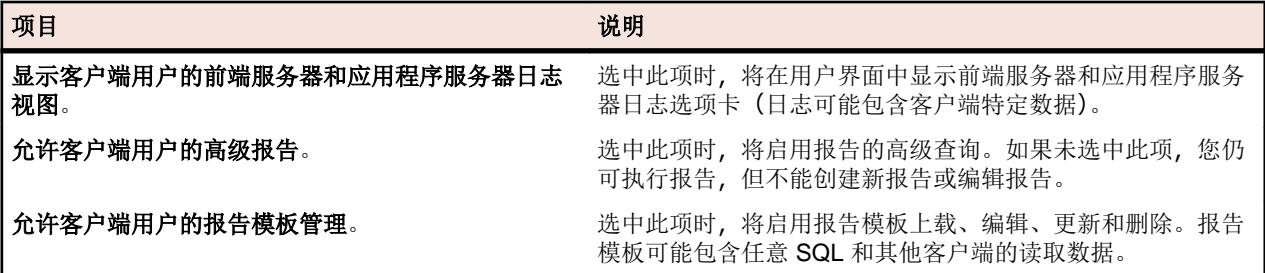

## 基础结构

包含图表服务器、电子邮件服务器和系统代理的设置。

### 图表服务器

图表服务器是用于计算数据和生成图表的服务。这些图表会显示在 Silk Central 应用程序中。 您可使用 Silk Central 安装程序将此服务安装在所选计算机上。 您必须配置图表服务器连接以显示图表。

注**:** 您可根据需要配置任意数量的图表服务器连接。 Silk Central 会为图表生成自动实施负载平衡机制。

#### 配置图表服务器连接

配置图表服务器连接:

- 1. 在菜单中,单击基础结构 > 图表服务器
- **2.** 如果图表服务器与应用程序服务器安装在同一台计算机上,则将自动配置本地主机的图表服务器连接。
- **3.** 可选*:*如果图表服务器需要通过不同于用户访问 Web 用户界面的 URL 与前端服务器通信,请单击配置 **Web** 服务 **URL**,并在文本字段中键入 URL。例如,用户通过代理访问 Web 用户界面,而图表服务器需 要前端服务器的内部 URL 或 IP 地址, 此时就必须采用这种方法。
- <span id="page-36-0"></span>**4.** 单击新建图表服务器。将显示新建图表服务器对话框。
- **5.** 输入主机名或 **IP** 地址、端口和图表服务安装位置的 **URL**。默认端口为 19126,默认 URL 为 ChartServer。
- **6.** 单击检查建立到图表服务器的测试连接。此时将显示图表服务器检查对话框。

注**:** 如果测试成功,将显示测试图像。如果测试失败,将显示错误消息。检查输入的数据并验证是否 在目标机器上安装了图表服务器。

**7.** 单击关闭。如果测试连接成功,请选中活动复选框,然后单击确定。

您可根据需要配置任意数量的图表服务器连接。Silk Central 会为图表生成自动实施负载平衡机制。

注**:** 如果图表服务器服务安装在目标计算机上,则您只能配置一个图表服务器连接。有关更多信息,请 参阅 Silk Central 应用程序的安装说明。

#### 编辑图表服务器连接

要编辑图表服务器连接:

- **1.** 在菜单中,单击基础结构 > 图表服务器
- **2.** 可选*:*如果图表服务器需要通过不同于用户访问 Web 用户界面的 URL 与前端服务器通信,请单击配置 **Web** 服务 **URL**,并在文本字段中键入 URL。例如,用户通过代理访问 Web 用户界面,而图表服务器需 要前端服务器的内部 URL 或 IP 地址,此时就必须采用这种方法。
- 3. 单击操作列中的 3 (编辑)。此时将显示编辑图表服务器对话框。
- **4.** 编辑主机名或 **IP** 地址、端口或在其处安装图表服务的 **URL**。默认端口为 19126,默认 URL 为 ChartServer。
- **5.** 选中/取消选中活动复选框以激活/停用服务器。
- **6.** 单击检查建立到图表服务器的测试连接。此时将显示图表服务器检查对话框。

注**:** 如果测试成功,将显示测试图像。如果测试失败,将显示错误消息。检查输入的数据并验证是否 在目标机器上安装了图表服务器。

**7.** 单击关闭,然后单击确定。

#### 删除图表服务器连接

删除图表服务器连接:

- 1. 在菜单中,单击基础结构 > 图表服务器
- 2. 单击操作列中的 3 (编辑)。 此时将显示编辑图表服务器对话框。
- **3.** 取消选中活动复选框并单击确定。
- 4. 单击操作列中的X (删除)。
- **5.** 单击是确认。

#### 图表服务器页面

要访问此页面,请以系统管理员身份登录 Silk Central, 然后单击基础结构 > 图表服务器。有关更多信息, 请 参阅系统管理员。

使用此页面管理图表服务器的连接。单击新建图表服务器以配置新的图表服务器连接。配置 **Web** 服务 **URL** 允许您配置图表服务器连接到前端服务器的备用 URL。页面上的网格包含以下列:

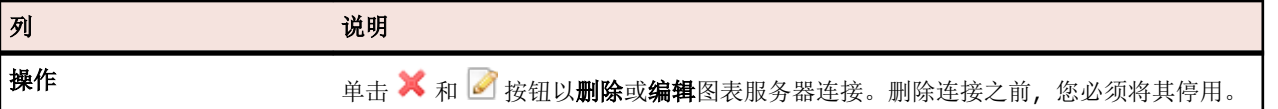

注**:** 这将会删除与服务器的连接。 不会删除服务器本身。

<span id="page-37-0"></span>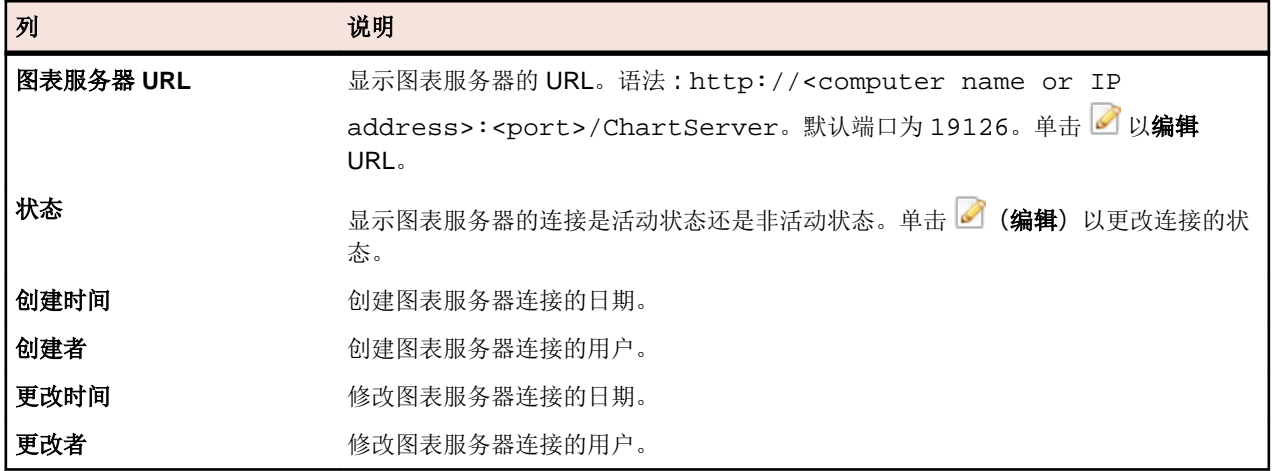

### 电子邮件服务器

当您配置电子邮件服务器时, Silk Central 可以向您通知来自应用程序的结果。

#### 配置电子邮件服务器

配置最多三个电子邮件服务器:

- **1.** 以系统管理员身份登录 Silk Central。 有关更多信息,请参阅系统管理员。
- **2.** 单击基础结构 > 电子邮件服务器。
- **3.** 在系统管理员的电子邮件地址字段中输入电子邮件地址。 Silk Central 会将通知发送到此地址。
- 4. 在用于电子邮件的"发件人"地址字段中输入电子邮件地址。 此地址将在通知中显示为发送方。
- **5.** 在服务器字段中,输入电子邮件服务器的主机名和 IP 地址。 您可配置最多三个电子邮件服务器。
- **6.** 如果服务器需要凭据,请在用户名和密码字段中将其输入。
- **7.** 单击检查以测试服务器的连接。Silk Central 会将测试电子邮件发送到您在第三步中输入的电子邮件地址。
- **8.** 如果显示错误消息或者没有收到电子邮件,请检查您的电子邮件设置。确保电子邮件服务器的主机名正确 并且 SMTP 协议在该计算机上运行。

9. 如果收到测试电子邮件, 则测试成功。单击保存。

#### 电子邮件服务器页面

要访问此页面,请以系统管理员身份登录到 Silk Central, 然后单击基础结构 > 电子邮件服务器。 有关更多信 息,请参阅系统管理员。

使用此页面最多可配置三个电子邮件服务器。 此页面显示以下项目:

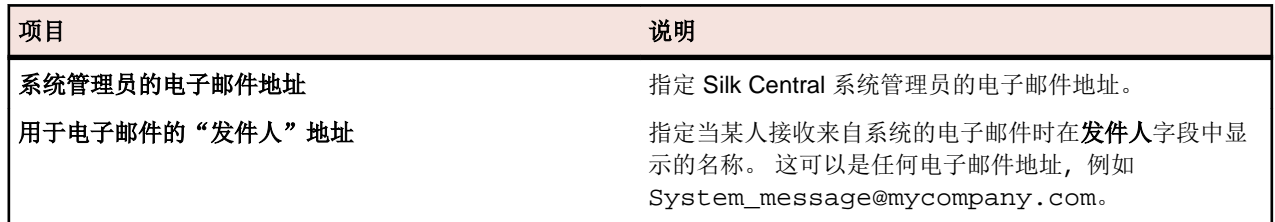

注**:** 目前不支持具有 TLS 的 SMTP。

<span id="page-38-0"></span>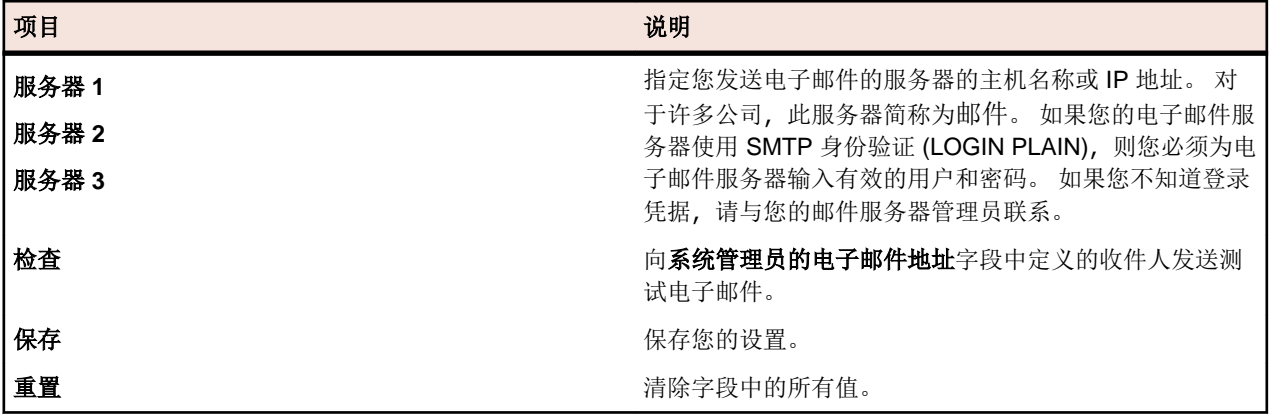

### 系统代理

某个位置的执行服务器可以通过代理与应用程序服务器通信。 您(作为系统管理员)配置代理服务器后, 客 户端可以启用代理。为此, 客户端必须单击菜单中的**管理 > 执行服务器**, 单击操作列中的 3 (编辑), 并选 中使用系统代理复选框。

#### 配置系统代理

配置系统代理:

- **1.** 以系统管理员身份登录 Silk Central。 有关更多信息,请参阅系统管理员。
- **2.** 单击基础结构 > 系统代理。
- **3.** 输入代理服务器的主机和端口。
- **4.** 输入用户名和密码(如果要求)。
- **5.** 单击检查以测试代理服务器的连接。 测试结果将显示在对话框中。
- **6.** 如果无法建立连接,请确保您的设置正确。
- **7.** 如果可以建立连接,请单击保存。 现在即可使用系统代理。

#### 系统代理页面

要访问此页,请以系统管理员身份登录 Silk Central 并单击基础结构 > 系统代理。 有关更多信息,请咨询系 统管理员。

使用此页面配置系统代理。 页面显示以下项目:

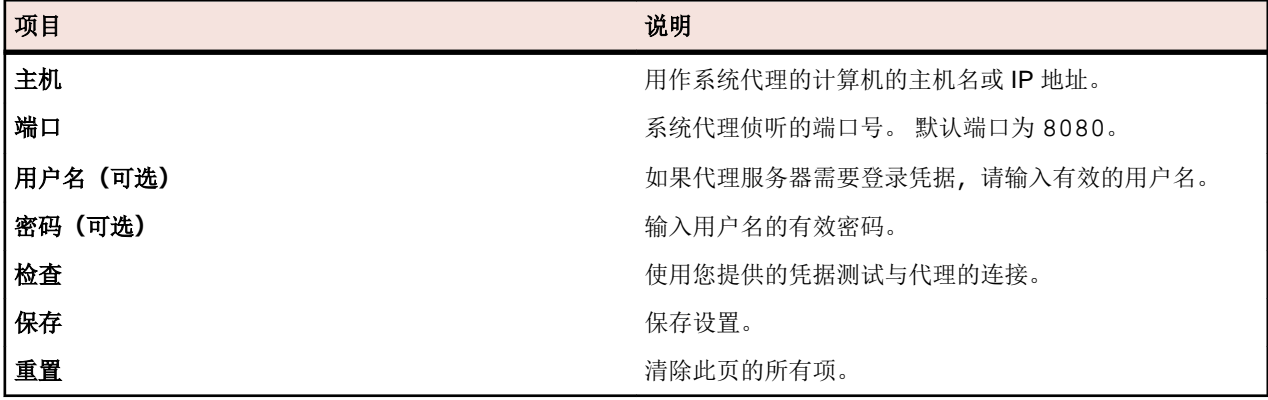

### 应用程序服务器位置

应用程序服务器可同步任务,例如,计划的分发、执行服务器的控制以及数据库配置的管理。开始使用 Silk Central 之前,您需要指定应用程序服务器的位置。

#### <span id="page-39-0"></span>指定应用程序服务器的位置

连接到默认 Silk Central 实例时,您无需指定应用程序服务器位置。安装程序会自动将本地主机配置为应用程 序服务器。在这种情况下,您可跳过此步骤。有关安装选项的其他信息,请参阅应用程序的安装说明。 指定应用程序服务器的位置:

1. 安装 Silk Central 软件后, 请使用 Web 浏览器连接到 Silk Central。

提示: 默认 URL 为 http://<计算机名称>:19120/login (如果 Silk Central 在 IIS 上运行, 则无 需提供端口信息)。

您将收到一则确认信息,说明应用程序服务器连接尚未定义。

- **2.** 输入应用程序服务器的主机或 **IP** 地址以及端口。 应用程序服务器是您安装 Silk Central 的应用程序服务器组件的计算机。默认端口为 19122。
- **3.** 单击登录继续。如果规格正确并且相应的计算机运行已安装的软件,则您将返回登录页面。

此时将显示数据库管理页面。

### **LDAP** 身份验证

将 LDAP 身份验证配置为支持通过 LDAP 服务器进行 Silk Central 登录。

轻型目录访问协议 (LDAP) 是开放的网络协议标准,它用于提供对目录服务的访问。 LDAP 提供对位于目录 信息树 (DIT) 中的信息进行查看和修改的机制。 目录信息树通常包含有关不同类型的网络对象(包括用户、 打印机、应用程序和其他网络资源)的各种信息。

#### **Silk Central LDAP** 集成

Silk Central 中的 LDAP 集成的最重要方面就是用户身份验证。在大多数目录中, 均无法检索用户密码, 因此 当每次需要对用户进行身份验证时,都必须访问 LDAP。

Silk Central LDAP 集成支持纯文本身份验证和 SSL 身份验证。目录服务必须允许匿名查询或必须提供对目 录具有读取权限的用户。

#### **LDAP** 身份验证逻辑

标准模式身份验证表示用户只能对 LDAP 进行身份验证(如果已定义 LDAP 服务器并且它处于活动状态)。混 合模式身份验证表示用户可以使用 LDAP 或本地凭据登录。如果用户在 LDAP 服务器上为已知, 但凭据不正 确,则访问将被拒绝。

注**:** 对于任一身份验证模式,用户都只能在 Silk Central 数据库中存在其用户名时才可登录。

#### 标准模式身份验证

当至少一个 LDAP 服务器处于活动状态时,标准模式身份验证将启用。检查每个已定义的 LDAP 服务器以确 定是否可以对用户(具有特定用户名和密码)进行身份验证。如果在其中一个服务器上成功进行身份验证, 将授予访问权限。

#### 混合模式身份验证

如果未定义 LDAP 服务器, 则用户只能使用本地凭据登录。如果至少一个 LDAP 服务器处于活动状态并且用 户帐户设置为使用混合模式身份验证,则会检查每个已定义的 LDAP 服务器以确定是否可以对用户(具有特 定用户名和密码)进行身份验证。如果用户在所有已定义的 LDAP 服务器上均为未知, 则将尝试进行本地数 据库身份验证。如果基于本地凭据的用户也未知,则访问将被拒绝。如果用户在 LDAP 服务器上为己知,但 凭据不正确,则访问将被拒绝。

#### 添加 **LDAP** 服务器

配置 LDAP 服务器以用于 Silk Central:

- <span id="page-40-0"></span>1. 在菜单中,单击管理 > 系统设置。
- **2.** 单击 **LDAP** 服务器选项卡。
- **3.** 单击新建 **LDAP** 服务器。 将显示新建 **LDAP** 服务器对话框。
- 4. 键入服务器的名称,还可选择键入说明。您可以为 LDAP 服务器定义任何名称;此字段对实际 LDAP 设置 无任何影响。
- 5. 选中活动复选框以激活与 Silk Central 配合使用的服务器。如果未选中, 则 LDAP 服务器的服务对 Silk Central 不可用。
- **6.** 键入 LDAP 服务器的主机名或 IP 地址,以及用于 LDAP 服务的端口。默认端口为 389。使用 SSL 时,默 认 LDAP 端口为 636。
- **7.** 选中使用 **SSL** 复选框以通过 SSL 连接到服务器。此复选框与端口字段中定义的设置密切相关。有关设 置与 SSL 通信的其他信息, 请参阅*通过 SSL 与外部系统通信*。
- **8.** 可选*:*如果您的用户应使用 <域>\<用户名> 模式登录 Silk Central,请指定域。如果您的用户应在不输入 域名的情况下登录 Silk Central,请将此字段留空。如果您的 Silk Central 安装包含多个客户端,请确保指 定的 LDAP 域名与任何客户端名称均不冲突,因为 <域>\<用户名> 模式也用于登录特定客户端。
- **9.** 可选*:*在绑定 **DN** 字段中,键入要用于绑定到 LDAP 服务的用户的域名。此用户必须拥有从基 **DN** 根读取 目录的权限。如果将此字段留空,则将使用匿名访问,除非 LDAP 服务器不支持匿名访问。

**10.**键入绑定 **DN** 所定义的用户密码。如果允许匿名访问,则无需使用该密码。

**11.键入 LDAP 查询的基 DN 根。例如, DC=yourcompany,DC=com。** 

**12.**可选*:*键入要用于查询 LDAP 的用户筛选器。

示例:(memberOf=CN=Development,CN=Users,DC=yourcompany,DC=com)

此示例查询 LDAP 服务器,查找已登录 Silk Central、但属于 Development 团队成员的用户。某些情况 下这可能非常有用。例如,您启用了自动帐户创建,但是希望 Silk Central 只为某个特定 LDAP 组的成员 创建帐户。

- **13.**可选*:*要按导入 **LDAP** 组功能的特定组筛选 LDAP 查询,请指定组筛选器。该语法与用户筛选器字段使用 的语法相同。
- 14.单击配置 LDAP 属性,以将 LDAP 属性映射至 Silk Central 的用户和组设置。此设置在您打算将用户从 LDAP 服务器导入 Silk Central 时非常重要。
- **15.**可选*:*可以让 Silk Central 在用户首次登录到 Silk Central 时自动创建 Silk Central 用户帐户。如果 Silk Central 中不存在使用所输入的登录名的用户帐户,那么将对照 LDAP 服务器来验证输入的凭据。如果验 证成功, 那么将在 Silk Central 中以提供的登录名和密码创建新帐户。新创建的帐户最初从所选的 Silk Central 用户(用作模板)复制常规设置,其中包括仪表板设置。名字、姓氏和电子邮件地址查询自 LDAP 值。要执行此操作,请单击用户帐户创建旁边的配置。在用户帐户创建对话框中,从列表中选择 **Silk Central** 用户。根据 LDAP 配置,可能需要调整名字、姓氏和电子邮件地址的 LDAP 值。
- **16.**单击测试以执行 LDAP 服务器的测试连接。

有关更多信息,请参阅测试 LDAP 服务器。

**17.**单击确定以保存您的设置。

**18.**如果使用多个 LDAP 服务器:指定顺序号来排定查询 LDAP 服务器进行身份验证的顺序。

#### 编辑 **LDAP** 服务器

要编辑 LDAP 服务器配置文件:

- **1.** 在菜单中,单击管理 > 系统设置。
- **2.** 单击 **LDAP** 服务器选项卡。
- **3.** 单击要编辑的 LDAP 服务器配置文件的名称。 此时将显示编辑 **LDAP** 服务器对话框。
- 4. 键入服务器的名称,还可选择键入说明。您可以为 LDAP 服务器定义任何名称;此字段对实际 LDAP 设置 无任何影响。
- **5.** 选中**活动**复选框以激活与 Silk Central 配合使用的服务器。如果未选中,则 LDAP 服务器的服务对 Silk Central 不可用。
- <span id="page-41-0"></span>**6.** 键入 LDAP 服务器的主机名或 IP 地址,以及用于 LDAP 服务的端口。默认端口为 389。使用 SSL 时,默 认 LDAP 端口为 636。
- **7.** 选中使用 **SSL** 复选框以通过 SSL 连接到服务器。此复选框与端口字段中定义的设置密切相关。有关设 置与 SSL 通信的其他信息, 请参阅*通过 SSL 与外部系统通信*。
- **8.** 可选*:*如果您的用户应使用 <域>\<用户名> 模式登录 Silk Central,请指定域。如果您的用户应在不输入 域名的情况下登录 Silk Central,请将此字段留空。如果您的 Silk Central 安装包含多个客户端,请确保指 定的 LDAP 域名与任何客户端名称均不冲突,因为 <域>\<用户名> 模式也用于登录特定客户端。
- **9.** 可选*:*在绑定 **DN** 字段中,键入要用于绑定到 LDAP 服务的用户的域名。此用户必须拥有从基 **DN** 根读取 目录的权限。如果将此字段留空,则将使用匿名访问,除非 LDAP 服务器不支持匿名访问。
- **10.**键入绑定 **DN** 所定义的用户密码。如果允许匿名访问,则无需使用该密码。
- 11.键入 LDAP 查询的基 DN 根。例如, DC=yourcompany, DC=com。
- **12.**可选*:*键入要用于查询 LDAP 的用户筛选器。
	- 示例: (memberOf=CN=Development, CN=Users, DC=yourcompany, DC=com)

此示例查询 LDAP 服务器,查找已登录 Silk Central、但属于 Development 团队成员的用户。某些情况 下这可能非常有用。例如,您启用了自动帐户创建,但是希望 Silk Central 只为某个特定 LDAP 组的成员 创建帐户。

- **13.**可选*:*要按导入 **LDAP** 组功能的特定组筛选 LDAP 查询,请指定组筛选器。该语法与用户筛选器字段使用 的语法相同。
- **14.**单击配置 **LDAP** 属性,以将 LDAP 属性映射至 Silk Central 的用户和组设置。此设置在您打算将用户从 LDAP 服务器导入 Silk Central 时非常重要。
- **15.**可选*:*可以让 Silk Central 在用户首次登录到 Silk Central 时自动创建 Silk Central 用户帐户。如果 Silk Central 中不存在使用所输入的登录名的用户帐户,那么将对照 LDAP 服务器来验证输入的凭据。如果验 证成功, 那么将在 Silk Central 中以提供的登录名和密码创建新帐户。新创建的帐户最初从所选的 Silk Central 用户(用作模板)复制常规设置,其中包括仪表板设置。名字、姓氏和电子邮件地址查询自 LDAP 值。要执行此操作,请单击用户帐户创建旁边的配置。在用户帐户创建对话框中,从列表中选择 **Silk Central** 用户。根据 LDAP 配置,可能需要调整名字、姓氏和电子邮件地址的 LDAP 值。

**16.**单击测试以执行 LDAP 服务器的测试连接。

有关更多信息,请参阅测试 LDAP 服务器。

**17.**单击确定以保存您的设置。

#### 测试 **LDAP** 服务器

测试到 LDAP 服务器的连接:

- **1.** 在 Silk Central 中添加或编辑 LDAP 服务器配置文件时,添加 **LDAP** 服务器和编辑 **LDAP** 服务器对话框会 分别显示测试按钮。
- **2.** 单击测试以显示测试 **LDAP** 配置对话框。
- 3. 在测试用户名字段中,输入用于测试 LDAP 身份验证的用户名。
- **4.** 填写与用于测试 LDAP 身份验证的用户关联的测试密码。
- **5.** 单击测试以执行身份验证测试。

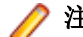

注**:** 测试失败时将包含 LDAP 错误代码。

对话框将向您显示测试是否成功。

**6.** 单击关闭以分别返回到添加 **LDAP** 服务器对话框和编辑 **LDAP** 服务器对话框。 如果测试连接未成功,请 编辑设置或向系统管理员请求帮助。然后重新从第2步开始。

#### 删除 **LDAP** 服务器

要删除 LDAP 服务器配置文件:

- <span id="page-42-0"></span>1. 在菜单中,单击管理 > 系统设置。
- **2.** 单击 **LDAP** 服务器选项卡。
- **3.** 如果 LDAP 服务器处于活动状态,您需要先停用它,然后再进行删除。单击要删除的 LDAP 服务器配置文 件的名称。 此时将显示编辑 **LDAP** 服务器对话框。
- **4.** 取消选中活动复选框以停用服务器并单击确定。
- 5. 单击要删除的 LDAP 服务器的操作列中的 × (删除)。
- **6.** 单击是以确认删除。

#### **LDAP** 服务器页面

#### 管理 > 系统 > **LDAP** 服务器

**LDAP** 服务器页面列出所有已配置的 LDAP 服务器。可使用此页面管理您的 LDAP 服务器。

在此页面中,您可以执行以下操作:

- 单击新建 **LDAP** 服务器以配置新的 LDAP 服务器。
- 指定顺序号来排定查询 LDAP 服务器进行身份验证的顺序。
- 单击列表中的现有 LDAP 服务器以编辑设置。
- 在操作列中单击 X (删除)以删除 LDAP 服务器 (您事先需要停用 LDAP 服务器)。

### **Silk Performer** 加载测试代理群集

除了将工作负载分配给各个代理外,您还可以将 Silk Performer 工作负载分配给具有已定义功能的代理群集。 Silk Performer 的动态工作负载分配功能符合负载测试对执行期间可用代理计算机的重播功能的特定要求。 在 Silk Performer 中为测试代理定义的功能用于优化工作负载至代理分配。例如, 如果测试需要仅由具有 SAPGUI 客户端的代理计算机提供的工作负载,则动态工作负载分配功能可以确保测试的工作负载仅分配给 具有 SAPGUI 客户端的可用代理。 此外,还可以配置所需工作负载百分比或分配给每个代理的虚拟用户, 从 而确保推送的代理不会超过其容量。

在执行 Silk Performer 测试时,Silk Central 负载测试代理群集 XML 文件将从相应的执行服务器中签出,并在 执行期间用于动态工作负载分配。 您必须通过 管理 > 系统 设置指定项目负载测试代理群集 XML 文件的位 置。

将工作负载动态分配给负载测试代理群集的优势在于无需维持静态测试执行环境即可成功执行测试。 Silk Performer 可在具有相同功能的相同群集中将不可用代理的工作负载动态分配给可用代理。 根据 Silk Central 中的预定义计划管理和执行 Silk Performer 负载测试时, 此功能具有特定值。 从 Silk Central 角度来说, 在代 理间平衡工作负载的方式和各个代理的运行状况不是需要考虑的问题。

有关动态工作负载分配的详细信息,请参阅 Silk Performer 帮助。

#### 上载加载测试代理群集文件

介绍如何添加或更改项目的加载测试代理群集文件,以支持 Silk Performer 动态工作负载分配。

更改项目的代理群集文件定义:

- 1. 在菜单中,单击管理 > 系统设置。
- **2.** 单击加载测试代理群集选项卡。
- **3.** 单击上载。
- **4.** 在上载代理群集文件对话框中,浏览到本地磁盘中代理群集文件的位置。 上载文件时, 它会显示在**加载测试代理群集**页面中。
- **5.** 单击确定以确认您的选择。

#### 删除加载测试代理群集文件

删除加载测试代理群集文件以将其从应用程序服务器中删除。

要删除加载测试代理群集文件:

- <span id="page-43-0"></span>**1.** 在菜单中,单击管理 > 系统设置。
- **2.** 单击加载测试代理群集选项卡。
- **3.** 单击删除。
- **4.** 单击是进行确认。

#### 编辑加载测试代理群集文件

要编辑您项目的代理群集文件定义:

- 1. 在菜单中, 单击**管理 > 系统设置**。
- **2.** 单击加载测试代理群集选项卡。
- **3.** 单击要更改的加载测试代理群集文件的名称。
- **4.** 下载文件。
- **5.** 在编辑器中编辑文件。
- **6.** 上载文件。 有关更多信息,请参阅上载加载测试代理群集文件。

#### 加载测试代理群集页面

#### 管理 > 系统设置 > 加载测试代理群集

加载测试代理群集页面显示当前配置的加载测试代理群集 XML 文件。 使用此页面可以管理 Silk Performer 加载测试代理群集文件,以支持动态工作负载分配。

您可以在此页面中执行以下操作:

- 单击**上载**以上载加载测试代理群集 XML 文件。
- 单击删除以删除现有的加载测试代理群集 XML 文件。
- 单击加载测试代理群集文件的名称以下载和编辑该文件。

## 系统诊断

使用系统诊断选项卡检索诊断信息和系统日志文件。

### 系统诊断

系统诊断页面提供检索以下系统信息的方法:

- 产品版本。
- 数据库的版本和类型。
- 使用的集成。
- 系统环境信息和系统属性。
- JDBC 信息。
- 数据库统计信息:项目、测试类型、索引、触发器和约束的数量。
- 应用程序服务器、前端服务器和 nginx 访问日志。

单击**下载**按钮可以将页面压缩和下载到本地文件系统。您可以通过复选框选择应下载的服务器日志。

- **1.** 您可以远程访问系统诊断页面。或者,如果您无法再登录系统,您也可以在运行前端服务器的计算机上本 地访问该页面。
	- 对于远程访问:
		- **1.** 以系统管理员身份登录。
		- **2.** 单击系统诊断 > 系统诊断。
		- **3.** 单击打开系统诊断。
- <span id="page-44-0"></span>• 如果无法远程访问:
	- **1.** 在运行前端服务器的计算机上导航到 http://localhost:19120/systemdiagnostics orhttp://127.0.0.1:19120/systemdiagnostics(请不要使用主机名或服务器的外部 IP 地 址)。
- **2.** 通过复选框选择应下载的 Silk Central 服务器日志。
- **3.** 单击下载以将数据压缩和下载到本地文件系统。

### 前端服务器日志

要访问此页面,以系统管理员身份登录系统,然后单击系统诊断 > 前端服务器日志。 有关更多信息,请参阅 系统管理员。

使用此页面来查看 Silk Central 前端服务器服务的日志信息。

对于每个日志文件,此页面将显示以下列:

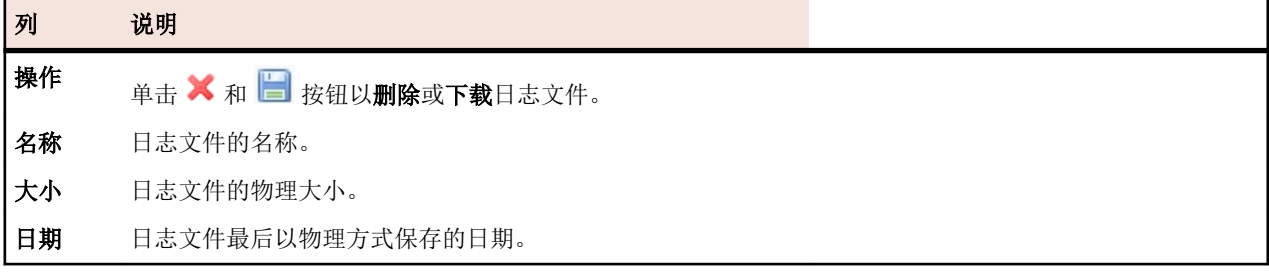

### 应用程序服务器日志

要访问此页面,请以系统管理员身份登录,然后单击系统诊断 > 应用程序服务器日志。 有关更多信息,请参 阅"系统管理员"。

使用此页面以通过 Silk Central 应用程序服务器服务查看日志信息。

对于每个日志文件,此页面将显示以下列:

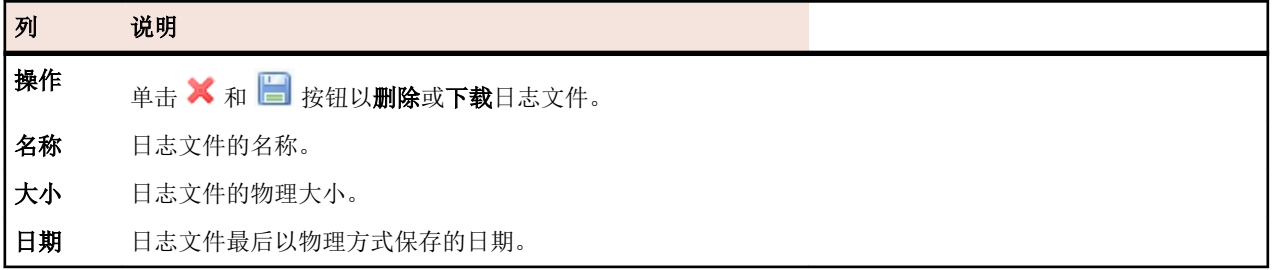

## 配置高级设置

本节介绍如何配置高级设置,以自定义您的 Silk Central 系统。

## 登录选项

提供以下两个增强的登录配置:

#### 记住登录

在 Silk Central 登录页面上更改记住登录选项的默认设置。

通常,当用户使用多个浏览器窗口时,每个浏览器会话都会签出唯一许可证。启动记住登录可允许单个用户 在单个计算机上使用多个浏览器会话,同时仅签出一个许可证。

每个用户都可根据需要启用或禁用记住登录选项,而管理员则可以设置默认设置。

#### <span id="page-45-0"></span>**Cookie** 持续时间

当用户每次访问 Silk Central 时, 将创建包含编码登录信息的 Cookie。当用户注销或会话超时时, 这些 Cookie 将被销毁。但是,如果启用记住登录选项,则当会话超时时, Cookie 不会被销毁。相反, 它们将在一 段时间内保持活动状态。这使用户可以继续使用 Silk Central, 而无需在每次会话超时后重新输入登录信息。 默认情况下, Cookie 将在 30 天内保持活动状态。管理员可以调整持续时间设置。

### 配置记住登录选项

启用或禁用记住登录选项:

- **1.** 在实例管理页面上,停止要修改的实例的前端服务器。
- **2.** 使用文本编辑器打开 TMFrontendBootConf.xml 文件。 此文件在前端服务器中的默认路径为 C:\Program Files (x86)\Silk\Silk Central 19.5\instance\_<实例编号>\_<实例名称>\Conf\FontendServer。
- **3.** 找到 BootConf\Options\Login\RememberLogin XML 标记。 默认情况下,此标记设置为 <RememberLogin>true</RememberLogin>。
- **4.** 将值设置为 false 以使登录页面打开时记住登录复选框默认为未选中状态。将值设置为 true 以使登录 页面打开时**记住登录**复选框默认为选中状态。
- **5.** 保存并关闭 XML 文件。
- **6.** 重新启动前端服务器。

### 调整 **Cookie** 持续时间

设置登录 Cookie 的持续时间:

- **1.** 在实例管理页面上,停止要修改的实例的前端服务器。
- **2.** 使用文本编辑器打开 TMFrontendBootConf.xml 文件。 此文件在前端服务器中的默认路径为 C:\Program Files (x86)\Silk\Silk Central 19.5\instance\_<实例编号>\_<实例名称>\Conf\FontendServer。
- **3.** 找到 BootConf\Options\Login\MaxCookieAge XML 标记。 默认情况下,此标记设置为 <MaxCookieAge>30</MaxCookieAge>。
- **4.** 将值设置为想要登录 Cookie 在用户计算机上保持活动状态的天数。
- **5.** 保存并关闭 XML 文件。
- **6.** 重新启动前端服务器。

## 可疑执行持续时间

测试 的执行持续时间不同,但是,如果执行时间太长,上次对执行计划做出更改的用户可以获得电子邮件通 知。

Silk Central 在 测试 执行时间超过一定时间时发送通知。用户可以定义发送电子邮件前 测试 执行可能要花 费的时间。

注**:** 您也可以在测试区域的成功条件部分设置 执行超时 **[**秒**]** 属性,来为每个特定测试设置超时。

### 设置可疑执行持续时间

设置可疑执行持续时间:

- **1.** 在实例管理页面上,停止要修改的实例的应用程序服务器。
- **2.** 使用文本编辑器打开 SccAppServerBootConf.xml 文件。 此文件在应用程序服务器中的默认路径为 C:\Program Files (x86)\Silk\Silk Central 19.5\instance\_<实例编号>\_<实例名称>\Conf\AppServer。
- <span id="page-46-0"></span>**3.** 找到 Config\ExecutionTracking\SuspicousDuration XML 标记。 默认情况下,此标记设置为 <SuspicousDuration>360</SuspicousDuration>。
- 4. 将持续时间值设为分钟数, 在这段时间之后, Silk Central 应通知管理员测试执行的时间过长。
- **5.** 保存并关闭 XML 文件。
- **6.** 重新启动应用程序服务器。

## 禁用外部问题统计信息的更新

更新外部问题跟踪配置文件的问题统计信息可能会占用较多内存。这也可能降低性能。要禁用更新:

- **1.** 在实例管理页面上,停止要修改的实例的应用程序服务器。
- **2.** 使用文本编辑器打开 SccAppServerBootConf.xml 文件。 此文件在应用程序服务器中的默认路径为 C:\Program Files (x86)\Silk\Silk Central 19.5\instance\_<实例编号>\_<实例名称>\Conf\AppServer。
- **3.** 找到 Config/IssueStateUpdate/UpdateIssueUnitStatistics XML 标记。 默认情况下,此标记设置为 true。
- **4.** 将值设置为 false 可禁用更新。
- **5.** 保存并关闭 XML 文件。
- **6.** 重新启动应用程序服务器。

## 日期和时间格式

Silk Central 提供用户定义日期和时间格式设置。每个 Silk Central 用户都能更改其用户设置,包括用于显示 自定义日期格式(长日期或短日期格式)的选项。有关更多信息,请参阅编辑用户帐户。

Silk Central 提供可供用户选择的预定义日期和时间格式列表。Silk Central 管理员可使用自定义格式填充这 些列表。

#### 模式定义

日期和时间格式由日期和时间模式字符串指定。在日期和时间模式字符串中,未加引号的字母"A"到"Z" 以及"a"到"z"被解释为表示日期或时间字符串组件的模式字母。文本可加上单引号(') 以避免解释。""" 表示一个单引号。所有其他字符都不会被解释;这些字符只会在格式化过程中复制到输出字符串或在分析过 程中与输入字符串相匹配。

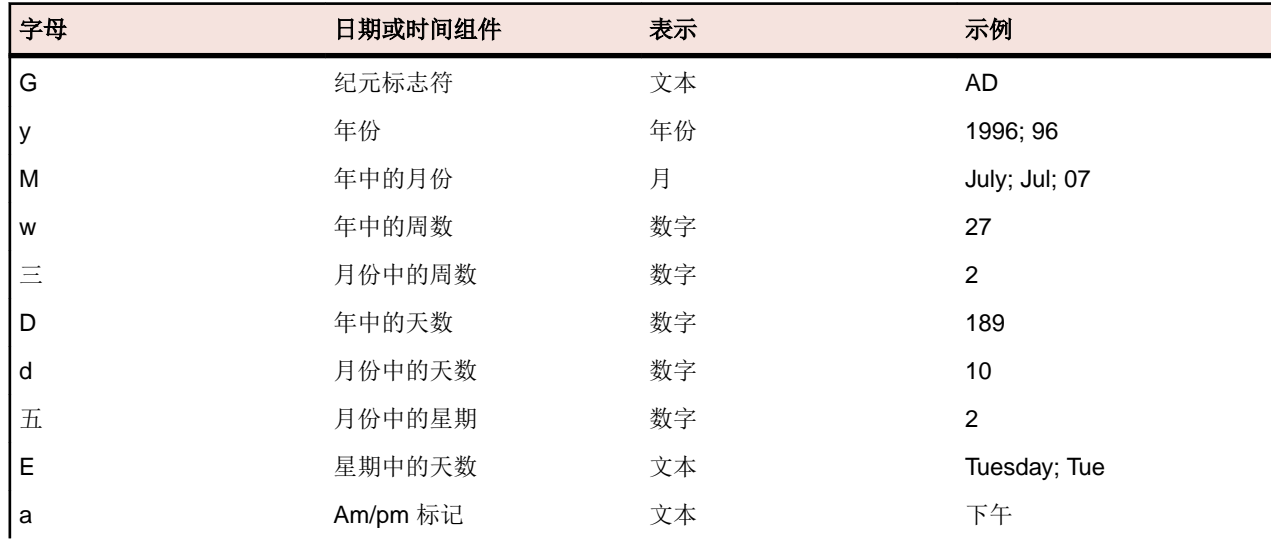

以下模式字母已定义。从"A"到"Z"以及"a"到"z"的所有其他字符会被保留:

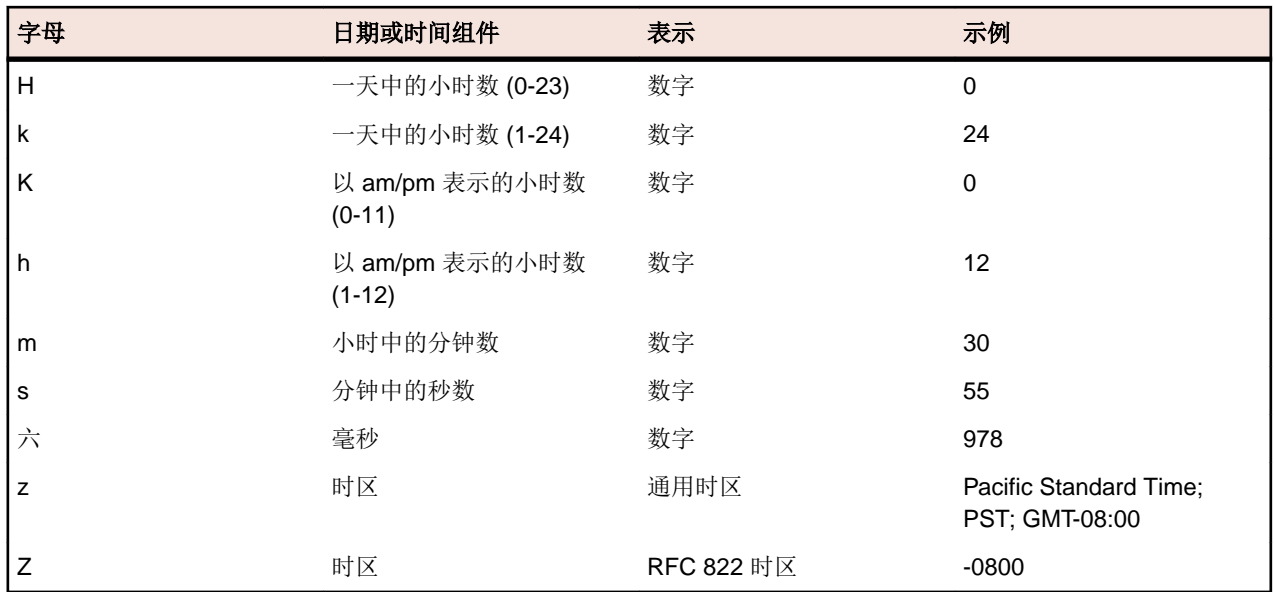

模式字母通常被重复,因为其数量决定确切的表示。

以下列表介绍上表的表示列中的项目:

#### 项 说明

- 文本 对于格式化而言,当模式字母数量为 4 个或更多时,使用完整形式;否则,使用缩写形式(可用 时)。对于分析而言,无论模式字母的数量如何,这两种形式均可接受。
- 数字 对于格式化而言,模式字母的数量是最小位数,较短的数字使用零补够此数量。对于分析而言, 模式字母的数量将被忽略,除非需要将其分隔成两个相邻字段。
- 年份 对于格式化而言,当模式字母的数量为 2 时,年份将被截断为两位数,否则会将其解释为一个数 字。
- 月 当模式字母的数量为 3 或更多时, 月份将被解释为文本; 否则, 会将其解释为一个*数字*。
- 通用时区 当时区具有名称时,会将其解释为文本。当模式字母的数量少于 4 时, 将显示时区缩写, 例如 PST。当模式字母的数量为 4 或更多时, 将显示全名, 例如 Pacific Standard Time。

**RFC 822** 使用 RFC 822 4 位数时区格式,例如 -0800。

#### 时区

#### 示例

以下示例显示在美国如何解释日期和时间模式。给定日期和时间是 2001-07-04 12:08:56 本地时间,太平洋标准时区。

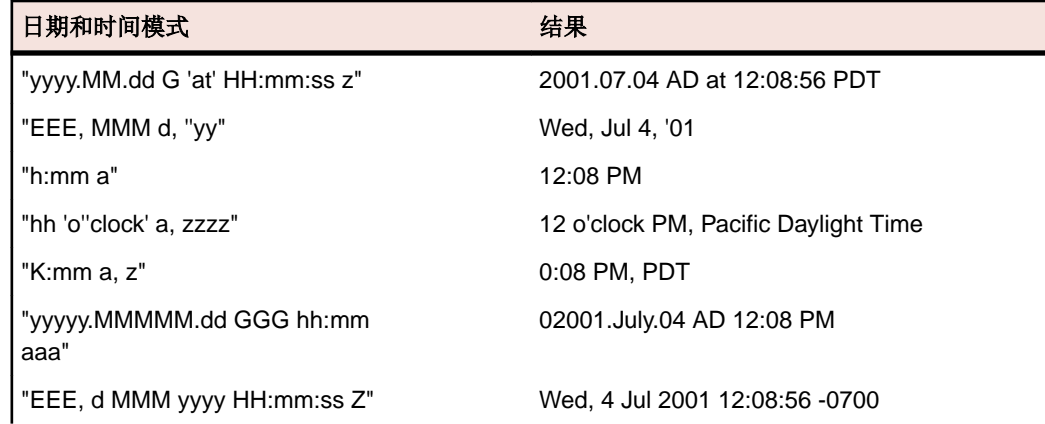

<span id="page-48-0"></span>日期和时间模式 インディング こうしょう ちょうかん 结果

"yyMMddHHmmssZ" 010704120856-0700

### 自定义日期和时间格式

要自定义日期和时间格式, 请执行以下操作:

- **1.** 在实例管理页面上,停止要修改的实例的前端服务器。
- **2.** 使用文本编辑器打开 TMFrontendBootConf.xml 文件。 此文件在前端服务器中的默认路径为 C:\Program Files (x86)\Silk\Silk Central 19.5\instance\_<实例编号>\_<实例名称>\Conf\FontendServer。
- **3.** 找到 DateFormats XML 标记。

默认情况下, XML 标记 <LongDateFormats> 和 <ShortDateFormats> 显示可用日期格式。您可添 加或删除要对用户来说可用或不可用的任何格式。

- 4. 键入时间格式,如[日期和时间格式](#page-46-0)中所述。
- **5.** 保存并关闭 XML 文件。
- **6.** 重新启动前端服务器。

## 主机名称显示

使用多个前端服务器上的 Web 应用程序时,了解使用的主机非常有用。 Silk Central 提供的设置用于在 Web 浏览器的标题栏中显示前端服务器的主机名称。

### 在 **Web** 浏览器的选项卡名称中显示或隐藏主机名称

要在 Web 浏览器的选项卡名称中显示或隐藏主机名称:

- **1.** 在实例管理页面上,停止要修改的实例的前端服务器。
- **2.** 使用文本编辑器打开 TMFrontendBootConf.xml 文件。 此文件在前端服务器中的默认路径为 C:\Program Files (x86)\Silk\Silk Central 19.5\instance\_<实例编号>\_<实例名称>\Conf\FontendServer。
- **3.** 在 Options 文件的部分找到 DisplayHostNameInTitleBar XML 标记。
- **4.** 如果将值设置为真,则在访问 Silk Central 时,前端服务器的主机名称将显示在 Web 浏览器的选项卡名称 中。如果将值设置为假(默认值),则不会显示主机名称;如果将值设置为任何其他字符串,则会显示所 指定的字符串。始终显示 Silk Central 中当前选择的单元。

例如,当 XML 标记设置为真时,浏览器将显示:<单元中> | HOSTNAME.

当该标记设置为假时,浏览器将显示:<单元中> | Silk Central.

当输入自定义文本(例如 MyCustomText)时,浏览器将显示:<单元中> | 自定义文本.

当该标记留空时,浏览器将显示:<单元中>.

- **5.** 保存并关闭 XML 文件。
- **6.** 重新启动前端服务器。

## 在文件系统中存储附件和结果文件

默认情况下, Silk Central 会将所有附件和结果文件存储在数据库中, 但您可以配置 Silk Central, 以将这些文 件存储在应用程序服务器的文件系统中。

<span id="page-49-0"></span>虽然不建议将附件和结果文件与其他数据分开保存,但您有合理的理由采用这种方法(例如,数据库空间成 本)。此方法的一个弊端是必须维护双份数据,这意味着必须备份您的数据库还有文件系统。恢复数据库备份 时,您还需要恢复文件系统。

警告**:** 如果启用将文件保存至文件系统这一选项,请确保永远不要更改此位置的结构,也不要直接移动、 更新或删除文件。只有 Silk Central 服务及您备份和还原使用的系统应具备指定文件存储根目录的写入 权限。

- **1.** 在实例管理页面上,激活要修改的实例的维护模式。有关其他信息,请参阅[维护模式](#page-25-0)。
- **2.** 以系统管理员身份登录您的实例并断开数据库连接。有关其他信息,请参阅[从数据库断开连接](#page-30-0)。
- **3.** 在实例管理页面上,停止要修改的实例。
- **4.** 使用文本编辑器打开 SccAppServerBootConf.xml 文件。 此文件在应用程序服务器中的默认路径为 C:\Program Files (x86)\Silk\Silk Central 19.5\instance\_<实例编号>\_<实例名称>\Conf\AppServer。
- **5.** 在文件的 <Config>/<RdbmsSpecifics> 部分找到 <StoreFilesOnFileSystem> XML 标记。将此 标记的值设置为 true。
- **6.** 保存并关闭 XML 文件。
- **7.** 在实例管理页面上,重新启动该实例。
- **8.** 再次以系统管理员身份登录实例。在数据库页面上,您将会看到一个名为文件存储根目录的新字段,您必 须在该字段中定义本地路径(例如"c:/sc\_files/testdb"),此路径将用于存储附件和结果文件。此 路径需要已存在,且前端和应用程序服务器服务需要具备此文件夹的完全权限。
- **9.** 单击连接数据库。

现在,所有附件和结果文件都将保存在指定位置。连接数据库中已保存附件和结果文件将陆续移至文件系统。 如果文件系统不可用,Silk Central 会将文件存储在数据库 blob 表中,并稍后在文件系统再次可用时将文件移 至文件系统。

请注意,目前尚没有自动将文件重新移回数据库的方法。请仅在打算永久将文件存储在文件系统中时启用此 选项。

## 配置 **LQM** 报告更新程序

介绍如何配置更新 LQM 报告表(LQM 报告更新程序)的线程的间隔和其他设置。有关 LQM 报告表的详细 信息,请参阅*数据库模型架构*。

配置 LQM 报告更新程序设置:

- **1.** 在实例管理页面上,停止要修改的实例的应用程序服务器。
- **2.** 使用文本编辑器打开 SccAppServerBootConf.xml 文件。 此文件在应用程序服务器中的默认路径为 C:\Program Files (x86)\Silk\Silk Central 19.5\instance\_<实例编号>\_<实例名称>\Conf\AppServer。
- **3.** 找到 LQMReporting XML 标记。 您可修改以下设置:

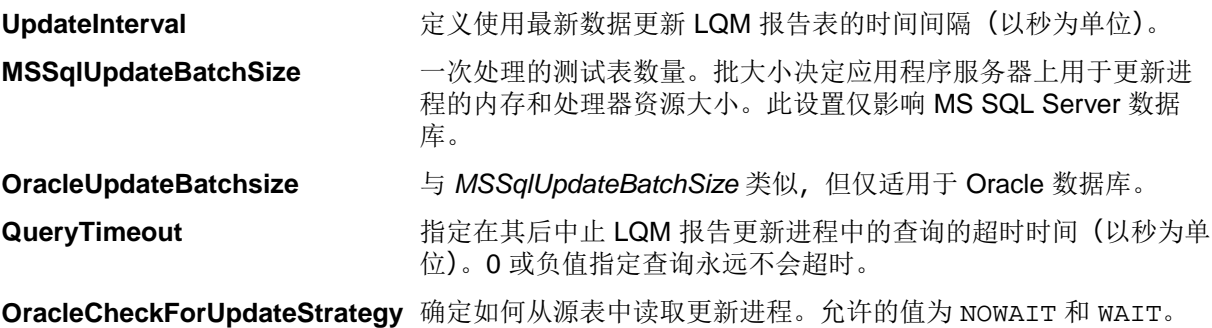

- NOWAIT:当更新进程要从源表进行读取并且另一进程当前正在写 入这些表时,更新进程会终止并在下一次调用时重试。
- WAIT:更新进程将获取表锁并等到其他进程完成对表的访问之后 从源表进行读取。其优点是始终能够执行该进程,因为它无需等 到表解锁。不足之处是,试图在 LQM 更新进程后访问表的所有其 他进程将被阻止,并且必须等到该进程释放表锁。
- <span id="page-50-0"></span>**4.** 保存并关闭 XML 文件。
- **5.** 重新启动应用程序服务器。

## 计划自动 **LDAP** 组同步

如果已将用户组从 LADP 服务器导入 Silk Central 系统中, 则可指定计划, 以自动同步您的 Silk Central 组和 LADP 服务器上所做的更改。

要定义计划以同步 Silk Central 组和 LDAP 服务器上所做的更改,请执行以下操作:

- **1.** 在实例管理页面上,停止要修改的实例的应用程序服务器。
- **2.** 使用文本编辑器打开 SccAppServerBootConf.xml 文件。 此文件在应用程序服务器中的默认路径为 C:\Program Files (x86)\Silk\Silk Central 19.5\instance\_<实例编号>\_<实例名称>\Conf\AppServer。
- **3.** 找到 LdapUpdate XML 标记。 您可修改以下设置:

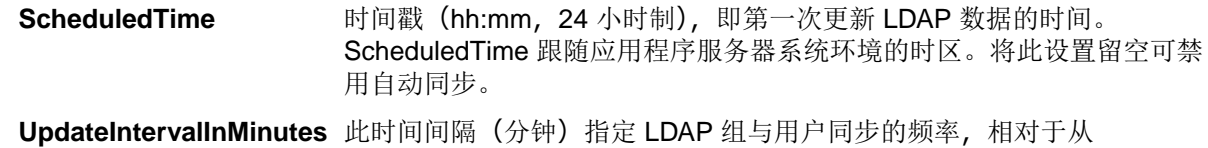

ScheduledTime 开始。最小值为 1。

- **4.** 保存并关闭 XML 文件。
- **5.** 重新启动应用程序服务器。

## 测试中的数据缓存

当多个用户同时处理同一个项目时, Silk Central 将在测试中使用缓存来提高前端服务器的可扩展性和降低数 据库负载。**测试**树和测试筛选器对前端服务器和数据库服务器具有重大影响。由于特定项目的**测试**树和筛选 器中的信息可在用户之间共享,因此这些区域非常适合缓存。

#### 测试树缓存

**测试**树缓存会保留当前在内存中使用的项目的所有树信息并定期检查数据库中的树更改。管理员可通过在 TMFrontendBootConf.xml 配置文件中设置 Cache/TestPlanTree/CheckForChangesInterval 来 影响缓存的行为。这是树信息处于已过期状态的最大时间间隔(以秒为单位)。无论此设置如何,如果同一台 前端服务器上的测试、文件夹或容器发生更改,则缓存将使用更改立即更新。当其他前端服务器上发生更改 时,Cache/TestPlanTree/CheckForChangesInterval 设置才适用。当用户超过一个小时不使用项目 时,将清除整个项目树缓存并在用户下次访问该项目时重新加载项目。

#### 测试筛选器缓存

使用筛选器缓存时,与特定筛选器的条件匹配的测试 ID 将根据最小缓存时间设置和每个筛选器的执行时间缓 存指定的一段时间。管理员可通过设置 TMFrontendBootConf.xml 配置文件中 Cache/FilterCache/ 处的两个属性来影响此行为。

第一个属性 MinimalLifeTime 定义可从缓存中删除筛选器结果之前的最小时间(以秒为单位)。第二个属 性 LifeTimeMultiplier 让此最小设置依赖于执行筛选器查询的时间。例如,如果您定义了一个 > 0 的乘 <span id="page-51-0"></span>数,则结果可在缓存中保留的最大时间为 MinimalLifeTime 或查询执行时间乘以 LifeTimeMultiplier。因此,如果您拥有 1 秒钟即可执行的筛选器查询,并且使用默认值 (MinimalLifeTime 和 LifeTimeMultiplier 均使用 30),则筛选器结果将缓存 30 秒。如果筛选器查询 的执行时间为二分之一秒,则筛选器结果仍将缓存 30 秒。但是,如果筛选器查询的执行时间为 2 秒, 则筛选 器结果将缓存 60 秒。

#### 推荐引擎缓存

在关键字驱动的测试编辑器中将关键字添加到关键字驱动的测试或关键字序列时, Silk Central 会推荐您可能 要用作测试中的下一个关键字的现有关键字。推荐的关键字列在关键字列表的最上面,并由条形图指出,条 形图填充的部分对应于 Silk Central 推荐该关键字的推荐度。

管理员可在 TMFrontendBootConf.xml 配置文件中设置 RecommendationCache/ ExpireAfterWrite 属性来影响推荐缓存的刷新时间间隔。

#### 用于缓存的 **JMX** 度量

Silk Central 提供 JMX 读取测量来监视基础 Java 进程和其他特定于进程的测量。用于测试树缓存的 JMX 信 息以及测试筛选器缓存位于 borland.com/Frontend/TM 处的 JMX 度量树中。

注**:** Silk Performance Explorer 和其他工具可用于跟踪这些及其他测量。

### 测试中的 **JMX** 缓存测量

可以在 JMX 度量树 (borland.com/Frontend/TM) 的前端服务器中找到用于**测试**树缓存和筛选器缓存的 JMX 信息

#### 测试树缓存测量

有两个主测量可用于**测试**树缓存。TestPlanTreeCache 仅提供测量 *NumberOfCachedProjects*, 用于测量 当前缓存的项目数量。项目缓存的所有详细信息都可从第二个测量 TestPlanTreeCache\_<number> 中获取。 此测量实际上包含以下测量:

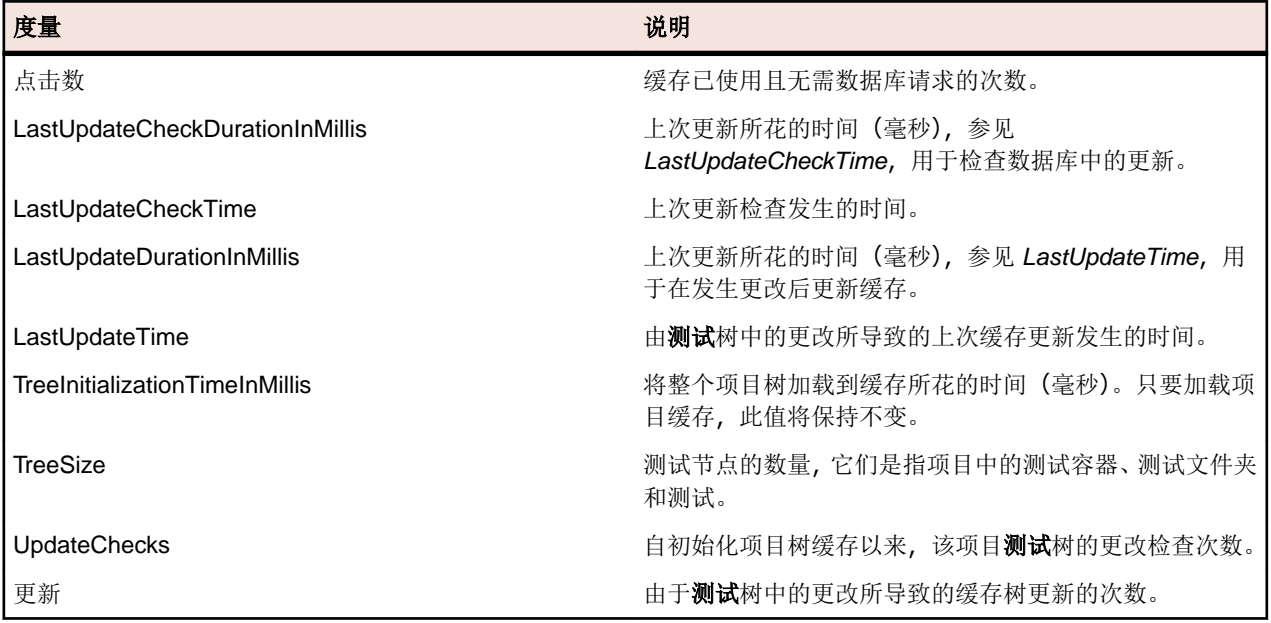

#### 测试筛选器缓存测量

TestPlanFilterCache 测量包含以下三个测量:

<span id="page-52-0"></span>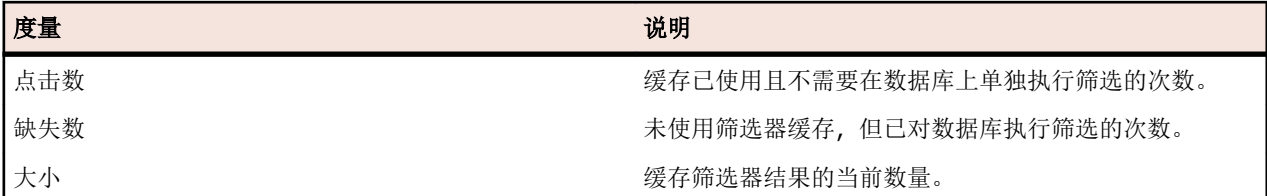

## 配置 **JMX** 设置

Silk Central 提供了一组用于配置 JMX 设置的默认端口。

### 配置 **JMX** 设置的可用位置

默认端口上的通信默认为未加密,这意味着没有运行 SSL。

重要**:** Micro Focus 不对您的 JMX 安全设置负责。请确保 IT 部门相应地配置 JMX 安全。

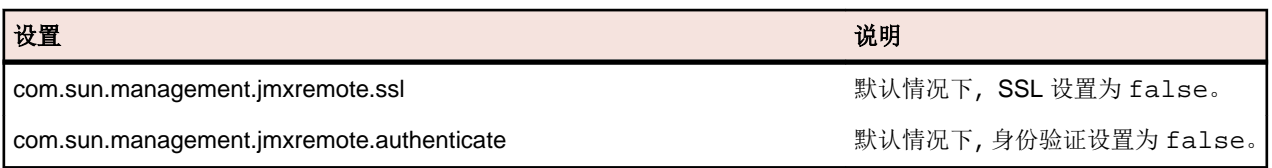

您可在位于 C:\Program Files (x86)\Silk\Silk Central 19.5\instance <实例编号> <实例 名称>\Conf 的 processconfig 文件中修改这些设置。请注意, 只要上述其中任一设置设为 false, JMX 连接就不安全。

要通过 JMX 访问信息或执行操作,您需要使用 JMX 连接字符串。单击 1 打开设置对话框。在服务器选项 卡中,选择所需的服务器并复制 **JMX** 连接字符串。 有关其他信息,请参阅[管理实例](#page-24-0)。

### 测试中的 **JMX** 缓存测量

可以在 JMX 度量树 (borland.com/Frontend/TM) 的前端服务器中找到用于测试树缓存和筛选器缓存的 JMX 信息

#### 测试树缓存测量

有两个主测量可用于**测试**树缓存。TestPlanTreeCache 仅提供测量 NumberOfCachedProjects, 用于测量 当前缓存的项目数量。项目缓存的所有详细信息都可从第二个测量 TestPlanTreeCache\_<number> 中获取。 此测量实际上包含以下测量:

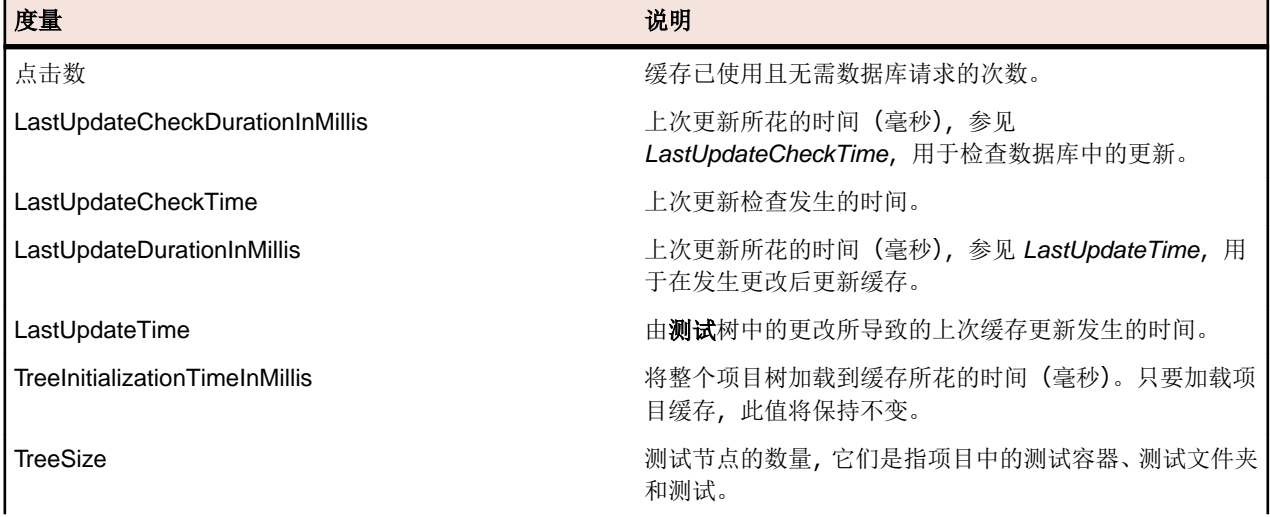

<span id="page-53-0"></span>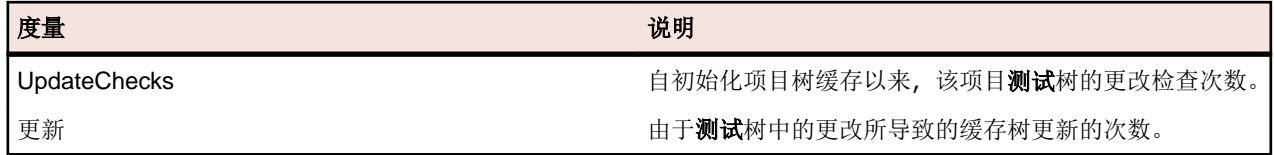

### 测试筛选器缓存测量

TestPlanFilterCache 测量包含以下三个测量:

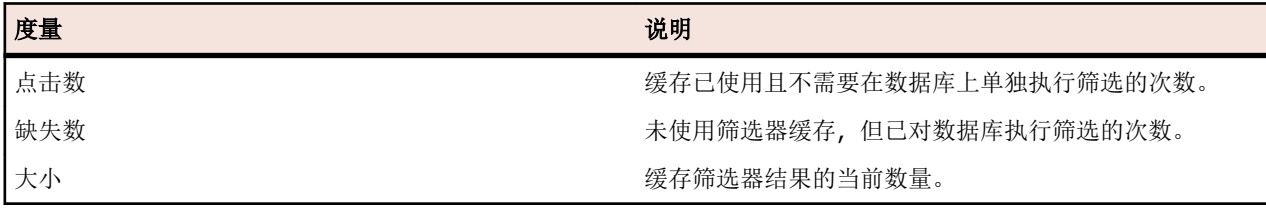

## 用于监视 **LQM** 报告更新程序的 **JMX** 测量

### **LQM** 报告更新程序测量

提供以下测量:

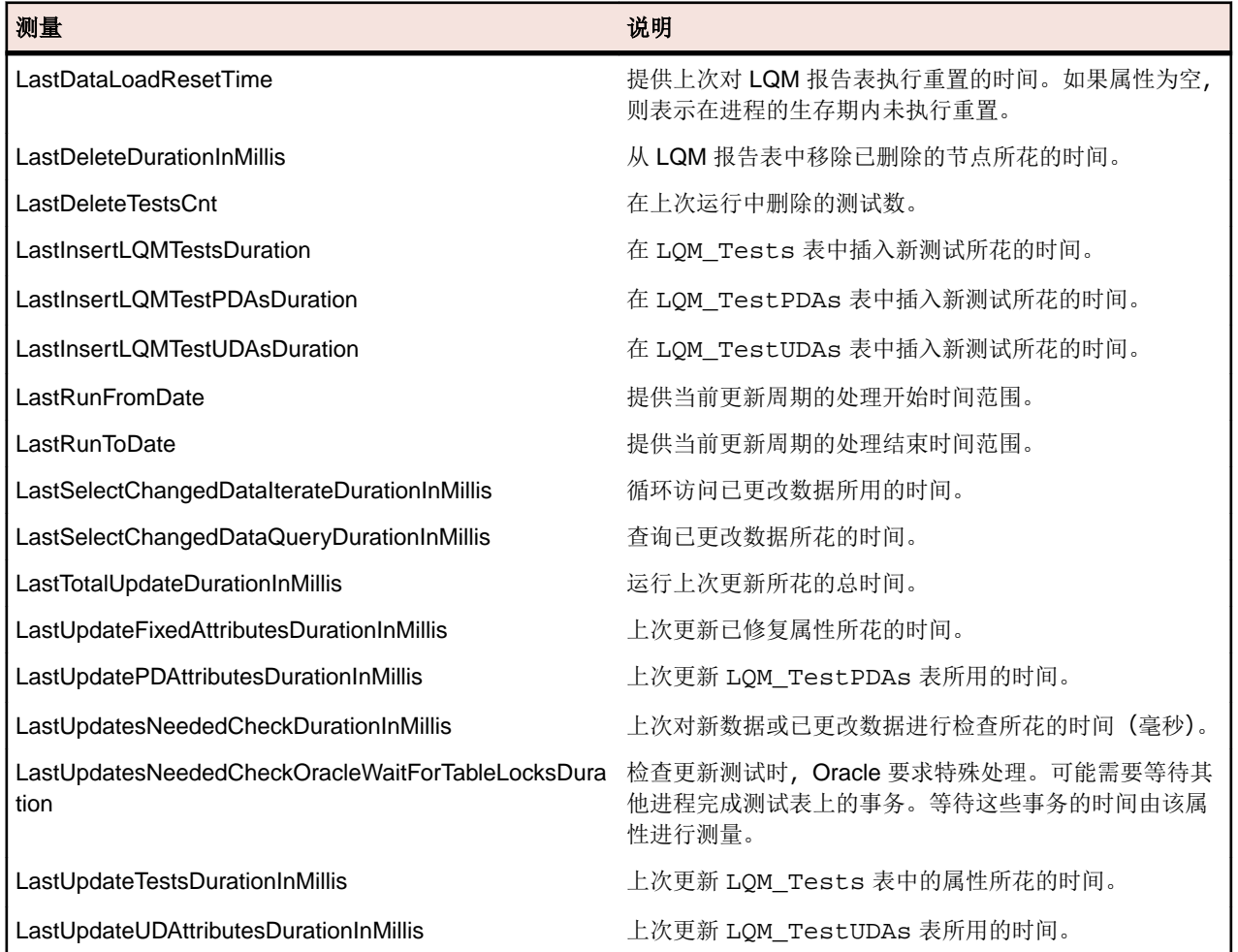

## <span id="page-54-0"></span>数据集市的 **JMX** 度量

### 数据集市更新程序度量

可在位于 borland.com/DataMart/TM 的 JMX 度量树中的应用程序服务器上找到有关数据集市更新程序 的 JMX 信息。

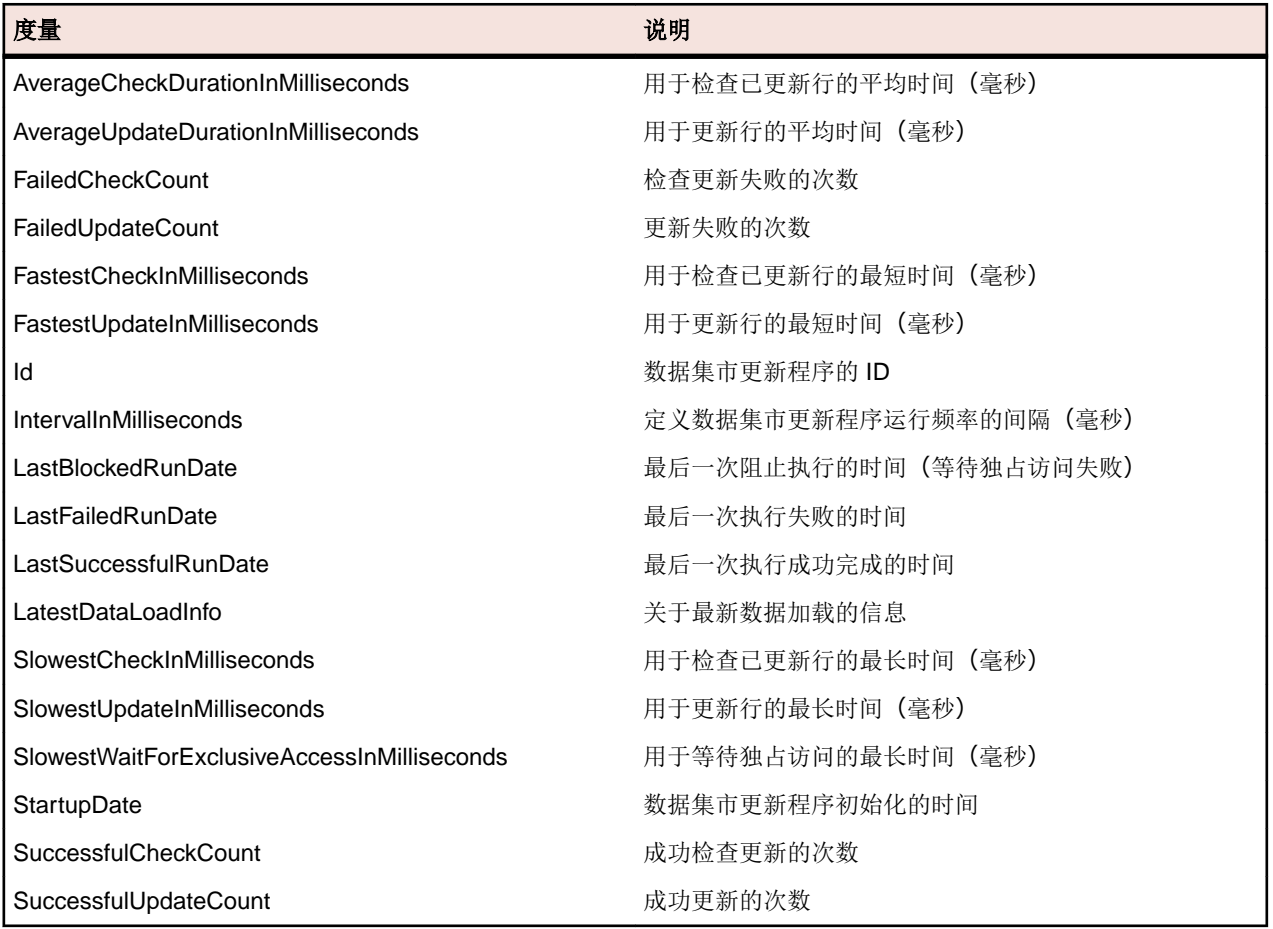

### 数据集市服务度量

可在位于 borland.com/DataMart/Service 的 JMX 度量树中的应用程序服务器上找到有关数据集市服 务的 JMX 信息。

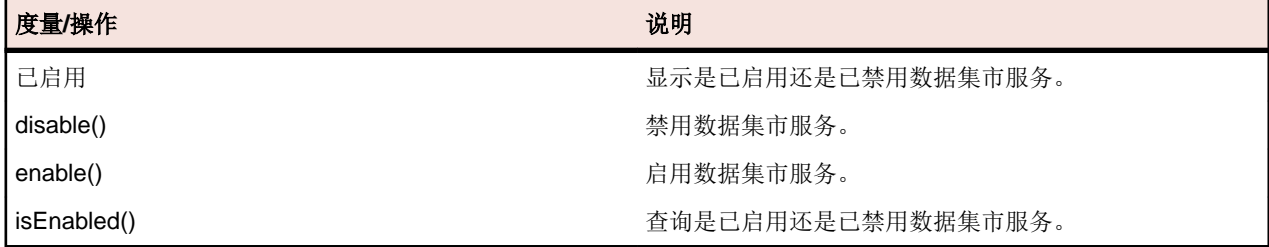

## **LDAP** 同步的 **JMX** 测量

可在位于 borland.com/LdapUpdater 的 JMX 测量树中的应用程序服务器上找到有关 LDAP 同步的 JMX 信息。

<span id="page-55-0"></span>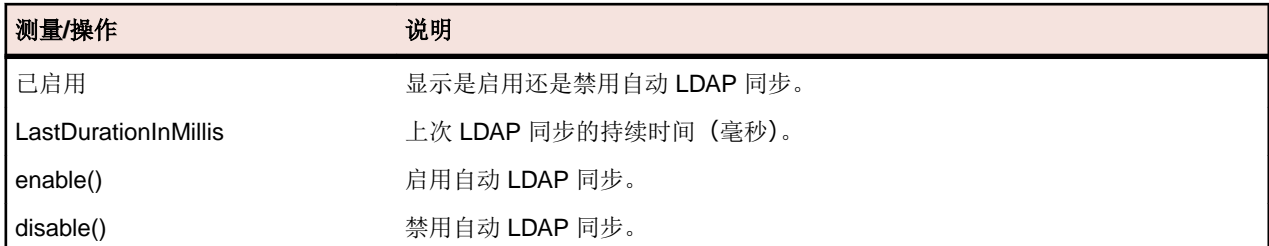

## 限制使用 **REST** 服务的 **JMX** 度量

如果要限制 REST API 服务的使用,可以在前端服务器上的 JMX 度量树中的 borland.com/ RestService/LimitingFilter 下找到相关 JMX 度量。

设置会话令牌的 Overdraft 度量以指定 REST 服务的突发使用的限制, 并设置 RefillPerMinute 度量以指定永 久每分钟使用限制。以这种方式处理突发使用情况被称为令牌桶算法。超出限制将导致对服务调用发出 429 - 太多请求响应,并且将要求用户稍后再试。

#### **LoginPasswordAuthentication** 度量

您可以在此设置用户的请求限制,以通过使用用户名和密码进行基本身份验证来获取会话 ID。

注**:** Micro Focus 建议通过 Web 服务令牌进行身份验证。

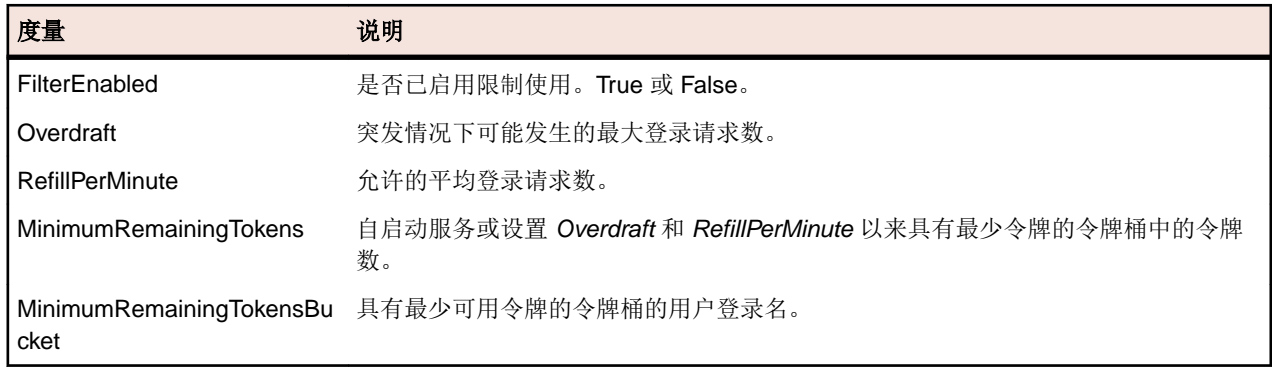

#### **SessionIdAuthentication** 度量

您可以在此设置每个 Web 服务令牌或每个会话 ID 的请求限制。

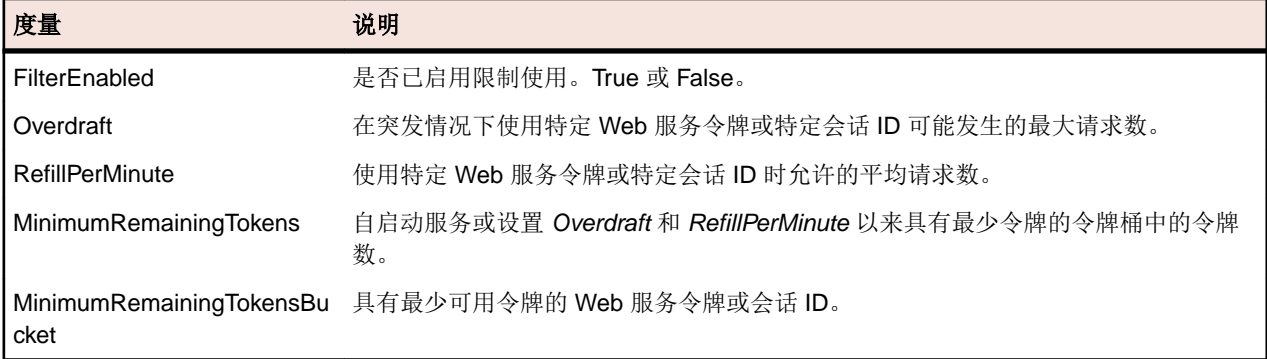

## 执行服务器主机名称解析

如果执行服务器的 IP 地址更改,执行服务器可能不再能被应用程序服务器识别。重新启动应用程序服务器意 味着执行服务器将被再次识别。

<span id="page-56-0"></span>Java 使用缓存来存储主机名称解析以防止 DNS 欺骗攻击。在 Silk Central 中, 会始终缓存正确的主机名称解 析的结果,但可通过编辑应用程序服务器上的文件 java.security 来进行更改。这使应用程序服务器可识 别执行服务器,即便其 IP 地址已更改。

有关此 Java 设置的更多信息, 请访问*[网络属性](https://docs.oracle.com/javase/7/docs/api/java/net/doc-files/net-properties.html)*页面。

## 禁用主机名称解析的缓存

要指定永不缓存主机名称解析:

- **1.** 在实例管理页面上,停止要修改的实例的应用程序服务器。
- **2.** 使用文本编辑器打开 java.security 文件。

此文件在应用程序服务器上的默认路径为 C:\Program Files (x86)\Silk\Silk Central 19.5\instance\_<实例编号>\_<实例名称>\lib\jre\lib\security。如果您的应用程序服务器运 行的是 64 位模式, 请改用 jre64\lib\security 文件夹。

**3.** 找到行 #networkaddress.cache.ttl=-1 并将其更改为 networkaddress.cache.ttl=0。

注**:** 需要删除"#"字符以取消此行的注释。

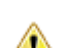

警告**:** 应与您的网络管理员讨论此更改,因为这样做可能涉及安全问题。

- **4.** 保存并关闭文件。
- **5.** 重新启动应用程序服务器。

## 在 **Issue Manager** 中配置 **Silk Central** 位置

介绍如何在 Issue Manager 中配置 Silk Central 安装的位置。这样便能够通过 Issue Manager 中的问题跟踪 Silk Central 中的相关测试。有关使用可跟踪性功能的更多信息,请参阅 Issue Manager 文档。

在 Issue Manager 中配置 Silk Central 位置:

- **1.** 在实例管理页面上,停止要修改的实例的前端服务器。
- **2.** 使用文本编辑器打开 SRFrontendBootConf.xml 文件。 此文件在前端服务器中的默认路径为 C:\Program Files (x86)\Silk\Silk Central 19.5\instance\_<实例编号>\_<实例名称>\Conf\FontendServer。
- **3.** 找到 Alm\ElementServiceEndpoint 和 Alm\LinkServiceEndpoint XML 标记。
- **4.** 在这两个标记中,将默认值 localhost:19120 替换为 Silk Central 安装的主机和端口信息。 如果 Silk Central 安装与 Issue Manager 安装使用相同的前端服务器, 您可使用具有默认端口的 Tomcat Web 服务器, 然后保留默认值。
- **5.** 保存并关闭 XML 文件。
- **6.** 如果不使用默认端口,请编辑位于 \instance\_<实例编号>\_<实例名称>\wwwroot\AlmServices1.0 中的文件 configuration.xml。找到 connectString XML 标记,将其设为正确端口。 示例:

```
<properties>
   <name>connectString</name>
   <!-- value>com.borland.tm.system.endpoint=http://gershwin:19120/services/
sccsystem;
      com.borland.tm.spi.endpoint=http://gershwin:19120/services/
SpiService</value -->
   <value>com.borland.tm.system.endpoint=http://MyHost:8555/services/
sccsystem;
       com.borland.tm.spi.endpoint=http://MyHost:8555/services/SpiService</
value>
</properties>
```
## <span id="page-57-0"></span>禁用执行服务器上未使用的端口

根据应用程序服务器与执行服务器之间使用的是 SSL 还是不安全通信, 您可能希望禁用相应的未使用端口。 您还可以禁用默认 Tomcat 端口, Silk Central 从未使用过该端口。

对于要在其上禁用未使用端口的每个执行服务器,您需要执行以下步骤。

要禁用执行服务器上未使用的端口:

- **1.** 停止执行服务器。
- **2.** 使用文本编辑器打开 SccExecServerBootConf.xml 文件。 此文件在执行服务器中的默认路径为 C:\Program Files (x86)\Silk\Silk Central 19.5 Execution Server\conf\execserver。
- **3.** 在文件的 RmiProxy 部分找到 InsecurePort 和 SSLPort XML 标记。
- **4.** 根据应用程序服务器与执行服务器之间使用的是 SSL 还是不安全通信,按以下说明操作:

**SSL 通信 All and the SSL 通信 Manufacture Port** 的值设置为 0。

不安全通信 将 SSLPort 的值设置为 0。

- **5.** 保存并关闭 XML 文件。
- **6.** 重新启动执行服务器。

## 设置 **MRU** 报告的最大数目

设置上次使用的报告列表框中显示的 MRU 报告的最大数目:

- **1.** 在实例管理页面上,停止要修改的实例的前端服务器。
- **2.** 使用文本编辑器打开 TMFrontendBootConf.xml 文件。 此文件在前端服务器中的默认路径为 C:\Program Files (x86)\Silk\Silk Central 19.5\instance\_<实例编号>\_<实例名称>\Conf\FontendServer。
- **3.** 在 <Report> 文件的部分找到 <MRUListSize> XML 标记。 此标记的默认值为 10。
- **4.** 将此值设为您要在上次使用的报告列表框中显示的报告的最大数目。
- **5.** 保存并关闭 XML 文件。
- **6.** 重新启动前端服务器。

## **Silk Central** 服务器的内存设置

此部分介绍当出现内存不足错误时如何更改 Silk Central 服务器的内存设置。

Silk Central 前端服务器和应用程序服务器的 Java 堆大小默认设置为 512 MB(64 位前端服务器为 2048 MB)。如果您遇到内存不足的错误,例如在 Silk Central 中复制项目,请尝试增加前端服务器或应用程序服务 器上的堆大小。

下列错误表明 Java 堆大小太小:java.lang.RuntimeException: java.lang.OutOfMemoryError: Java 堆空间。此错误在前端服务器或应用程序服务器的日志文件中报告。另一个指示是错误消息系统即将 接近其容量。由于安全原因,不允许更多用户登录;它在您尝试登录 Silk Central 时显示。

### 增加 **Silk Central** 服务器上的 **Java** 堆大小

接收到内存不足错误时, 请增加 Silk Central 服务器上的 Java 堆大小。

要增加前端或应用程序服务器上的 Java 堆大小:

- <span id="page-58-0"></span>**1.** 在实例管理页面上,停止要修改的实例。
- **2.** 用文本编辑器打开要更改内存设置的服务器的 sc\_<服务器>.processconfig 文件。这些文件的默认 路径为 C:\Program Files (x86)\Silk\Silk Central 19.5\instance\_<实例编号>\_<实例名 称>\Conf。
- **3.** 设置 <JvmOptions> 下的 <JvmOption name="-Xmx" 标记中的值。
- **4.** 保存并关闭 XML 文件。
- **5.** 再次启动实例。

## 设置手动测试的结果文件的最大大小

通过使用 REST API 或使用测试计划 Web 服务限制从"手动测试"窗口上载到前端服务器的结果文件的大 小。

- **1.** 在实例管理页面上,停止要修改的实例的前端服务器。
- **2.** 使用文本编辑器打开 TMFrontendBootConf.xml 文件。 此文件在前端服务器中的默认路径为 C:\Program Files (x86)\Silk\Silk Central 19.5\instance\_<实例编号>\_<实例名称>\Conf\FontendServer。
- **3.** 找到 <MaximumResultFileSizeInBytes> XML 标记。
- **4.** 将此值设为您允许的最大文件大小。输入以字节为单位的文件大小。
- **5.** 保存并关闭 XML 文件。
- **6.** 重新启动前端服务器。

要限制由执行服务器上的自动测试生成的结果文件的文件大小,请参阅*从自动测试中设置结果文件的最大大* 小。

## 从自动测试中设置结果文件的最大大小

限制由执行服务器上的自动测试生成的结果文件的文件大小。

- **1.** 在实例管理页面上,停止要修改的实例的应用程序服务器。
- **2.** 使用文本编辑器打开 SccAppServerBootConf.xml 文件。 此文件在应用程序服务器中的默认路径为 C:\Program Files (x86)\Silk\Silk Central 19.5\instance\_<实例编号>\_<实例名称>\Conf\AppServer。
- **3.** 找到 <MaximumESResultFileSizeInBytes> XML 标记。
- **4.** 将此值设为您允许的最大文件大小。输入以字节为单位的文件大小。
- **5.** 保存并关闭 XML 文件。
- **6.** 重新启动应用程序服务器。

要通过使用 REST API 或使用测试计划 Web 服务限制从"手动测试"窗口上载到前端服务器的结果文件的 文件大小,请参阅设置手动测试的结果文件的最大大小。

## 为 **Silk Performer** 结果存储百分点标记数据

Silk Performer 结果包含大量百分点标记数据, 将耗用大量数据库空间(表 TM\_PerfReportPercentileMarker)。因此,默认情况下,禁用此信息存储功能。要在无论是否存储 Silk Performer 结果的情况下均启用百分点标记数据存储, 请按下列步骤操作:

- **1.** 在实例管理页面上,停止要修改的实例的应用程序服务器。
- **2.** 使用文本编辑器打开 SccAppServerBootConf.xml 文件。 此文件在应用程序服务器中的默认路径为 C:\Program Files (x86)\Silk\Silk Central 19.5\instance\_<实例编号>\_<实例名称>\Conf\AppServer。
- **3.** 找到 Config/SilkPerformerResultStorage/StorePercentileMarkerData XML 标记。默认 情况下,此标记设置为 false。
- **4.** 将该值设置为 true。
- **5.** 保存并关闭 XML 文件。
- **6.** 重新启动应用程序服务器。

## 索引 數字

32bit 安装类型 [10](#page-9-0) 64bit 安装类型 [10](#page-9-0)

## **A**

安全环境 指南 [22](#page-21-0) 安装 Windows 执行服务器 [14](#page-13-0) 独立 [10](#page-9-0) 流程概述 [9](#page-8-0) 评估版本 [10](#page-9-0) 生产 [11](#page-10-0) 修补程序 [16](#page-15-0), [26](#page-25-0) 执行服务器 [14](#page-13-0) 执行服务器, Linux [14](#page-13-0) 执行服务器, 虚拟基础结构 [15](#page-14-0) 安装类型 操作系统 [10](#page-9-0) 安装执行服务器 静默模式 [14](#page-13-0)

### **B**

**BIRT** 启用 SSL 连接 [23](#page-22-0) 百分点标记数据 Silk Performer 结果 [59](#page-58-0) 存储 [59](#page-58-0) 编辑 LDAP 服务器 [41](#page-40-0) 图表服务器 [37](#page-36-0) 编辑 LDAP 服务器 对话框 [40](#page-39-0)

## **C**

Cookie 持续时间 调整 [46](#page-45-0) 测试 JMX 缓存测量 [52,](#page-51-0) [53](#page-52-0) 到 LDAP 服务器的连接 [42](#page-41-0) 数据缓存 [51](#page-50-0) 创建 数据库 [30](#page-29-0) 存储 百分点标记数据 [59](#page-58-0) 存储在文件系统中 附件 [49](#page-48-0) 结果文件 [49](#page-48-0)

### **D**

DBMS [28](#page-27-0)

登录 Cookie 持续时间 [45](#page-44-0) 记住登录 [45](#page-44-0) 配置记住登录选项 [46](#page-45-0) 增强选项 [45](#page-44-0) 登录选项 调整 Cookie 持续时间 [46](#page-45-0) 配置记住登录选项 [46](#page-45-0) 增强 [45](#page-44-0) 电子邮件服务器 关于 [38](#page-37-0) 配置 [38](#page-37-0) 页面 [38](#page-37-0) 调整 Cookie 持续时间 [46](#page-45-0) 端口 禁用执行服务器上未使用的端口 [24,](#page-23-0) [58](#page-57-0) 断开连接 数据库 [31](#page-30-0)

### **F**

```
访问
  数据库 30
服务
  正在启动 25
  正在停止 25
服务管理器
  启动执行服务器服务 26
  停止执行服务器服务 26
服务器
  内存设置 58
  增加 Java 堆大小 58
负载平衡
  概述 27
  配置前端服务器 27
附件
  存储在文件系统中 49
```
### **G**

```
概述
  实例 22
  体系结构 5
高级设置
  配置 45
格式
  日期和时间 47
管理
  基础架构 22
  实例 25
```
### **H**

缓存 测试中的 JMX 测量 [52,](#page-51-0) [53](#page-52-0)

#### **J**

Java 堆大小 增加 [58](#page-57-0) JMX 连接 [25](#page-24-0) JMX 测量 LDAP 同步 [55](#page-54-0) 监视 LQM 报告更新程序 [54](#page-53-0) JMX 度量 监视数据集市 [55](#page-54-0) JMX 设置 配置 [53](#page-52-0) 基础架构 管理 [22](#page-21-0) 加载测试代理群集 Silk Performer [43](#page-42-0) 删除 [43](#page-42-0) 上载 [43](#page-42-0) 页面 [44](#page-43-0) 加载测试代理群集文件 编辑 [44](#page-43-0) 更改 [43](#page-42-0) 删除 [43](#page-42-0) 添加 [43](#page-42-0) 结果文件 存储在文件系统中 [49](#page-48-0) 最大大小, 手动测试 [59](#page-58-0) 最大大小, 自动测试 [59](#page-58-0) 禁用 执行服务器上未使用的端口 [24](#page-23-0), [58](#page-57-0) 主机名称解析的缓存 [57](#page-56-0)

### **K**

可疑执行持续时间 设置 [46](#page-45-0) 可用磁盘空间 [29](#page-28-0) 客户端 编辑 [34](#page-33-0) 创建 [33](#page-32-0) 关于 [33](#page-32-0) 默认 [35](#page-34-0) 权限 [36](#page-35-0) 删除 [34](#page-33-0) 页面 [35](#page-34-0)

### **L**

LDAP 集成 [40](#page-39-0) 身份验证 [40](#page-39-0) 同步组 [51](#page-50-0) LDAP 服务器 编辑 [41](#page-40-0) 测试连接 [42](#page-41-0) 删除 [42](#page-41-0) 添加 [40](#page-39-0) 页面 [43](#page-42-0) 自动用户帐户创建 [40](#page-39-0) LDAP 身份验证

标准模式 [40](#page-39-0) 混合模式 [40](#page-39-0) 逻辑 [40](#page-39-0) Linux 执行服务器, 安装 [14](#page-13-0) LQM 报告更新程序 配置 [50](#page-49-0) 连接 JMX [25](#page-24-0) 临时表空间大小 [29](#page-28-0)

### **M**

```
MRU 报告
   设置最大数目 58
MS SQL server 28
```
### **N**

内存设置 服务器 [58](#page-57-0)

### **O**

```
Oracle
   可用磁盘空间 29
  临时表空间大小 29
```
### **P**

配置 JMX 设置 [53](#page-52-0) LQM 报告更新程序 [50](#page-49-0) Silk Central 位置 [57](#page-56-0) 高级设置 [45](#page-44-0) 记住登录选项 [46](#page-45-0) 执行服务器的非标准 SSL 端口 [23](#page-22-0) 评估 安装 [10](#page-9-0)

### **Q**

启动执行服务器服务 服务管理器 [26](#page-25-0) 前端服务器 安装 [11](#page-10-0) 配置负载平衡 [27](#page-26-0) 日志 [45](#page-44-0)

### **R**

RDBMS [28](#page-27-0) REST 服务 JMX 度量, 限制使用 [56](#page-55-0) 日期格式 自定义 [49](#page-48-0) 日期和时间 用户定义设置 [47](#page-46-0) 日志文件 位置 [5](#page-4-0)

### **S**

Silk Central 位置 在 Issue Manager 中配置 [57](#page-56-0) Silk Meter 安装 [18](#page-17-0) 测试连接 [19](#page-18-0) 更改许可证服务器 [19](#page-18-0) 卸载 [19](#page-18-0) 修改配置 [19](#page-18-0) 在许可证服务器上安装 [19](#page-18-0) Silk Performer 加载测试代理群集 [43](#page-42-0) Silk Performer 结果 百分点标记数据 [59](#page-58-0) SQL [28](#page-27-0) **SSL** 安全 Web 服务器连接 [22](#page-21-0) 处理自签名证书 [24](#page-23-0) SSL 连接 为 BIRT 启用 [23](#page-22-0) 删除 LDAP 服务器 [42](#page-41-0) 实例 [25](#page-24-0) 设置 可疑执行持续时间 [46](#page-45-0) 设置最大数目 MRU 报告 [58](#page-57-0) 升级 [17](#page-16-0) 生产 安装 [11](#page-10-0) 生成许可证策略 [18](#page-17-0) 时间格式 自定义 [49](#page-48-0) 实例 概述 [22](#page-21-0) 管理 [25](#page-24-0) 删除 [25](#page-24-0) 添加 [25](#page-24-0) 维护 [25](#page-24-0) 数据缓存 测试 [51](#page-50-0) 数据库 ALM URI [31](#page-30-0) ID [31](#page-30-0) 创建 [30](#page-29-0) 断开连接 [31](#page-30-0) 访问 [30](#page-29-0) 概述 [28](#page-27-0) 角色 [29](#page-28-0) 数据库页面 [32](#page-31-0) 用户权限 [29](#page-28-0)

### **T**

体系结构 概述 [5](#page-4-0) 添加 LDAP 服务器 [40](#page-39-0) 实例 [25](#page-24-0) 图表服务器 [36](#page-35-0) 停止执行服务器服务

服务管理器 [26](#page-25-0) 同步 组(从 LDAP) [51](#page-50-0) 图表服务器 安装 [11](#page-10-0) 编辑 [37](#page-36-0) 删除连接 [37](#page-36-0) 添加 [36](#page-35-0) 位置 [36](#page-35-0) 页面 [37](#page-36-0)

### **U**

Unix 执行服务器, 安装 [14](#page-13-0)

#### **W**

Web 服务器连接 SSL [22](#page-21-0) Web 浏览器 显示主机名称 [49](#page-48-0) 隐藏主机名称 [49](#page-48-0) 主机名称显示 [49](#page-48-0) Windows 执行服务器 [14](#page-13-0) 外部系统 通过 SSL 通信 [24](#page-23-0) 维护 实例 [25](#page-24-0) 文件 位置 [5](#page-4-0)

### **X**

系统代理 配置 [39](#page-38-0) 启用客户端 [39](#page-38-0) 页面 [39](#page-38-0) 系统管理 概述 [28](#page-27-0) 系统管理员 [28](#page-27-0) 系统管理员 帐户 [33](#page-32-0) 系统诊断 查看 [44](#page-43-0) 系统诊断页面 [44](#page-43-0) 显示 Web 浏览器上的主机名称 [49](#page-48-0) 限制使用 REST 服务 [56](#page-55-0) 新版本 [17](#page-16-0) 新建 LDAP 服务器 对话框 [40](#page-39-0) 修补程序 安装 [16,](#page-15-0) [26](#page-25-0) 许可 测试连接 [19](#page-18-0) 概述 [17](#page-16-0) 许可证 签出和签入 [17,](#page-16-0) [35](#page-34-0) 许可证策略 [18](#page-17-0)

许可证服务器 修改配置 [19](#page-18-0) 需求 [18](#page-17-0) 许可证类型 [17](#page-16-0), [35](#page-34-0)

### **Y**

隐藏 Web 浏览器上的主机名称 [49](#page-48-0) 应用程序服务器 安装 [11](#page-10-0) 位置 [39](#page-38-0) 指定位置 [40](#page-39-0) 应用程序服务器日志 系统管理员页面 [45](#page-44-0)

### **Z**

增加 服务器的 Java 堆大小 [58](#page-57-0) 帐户 系统管理员 [33](#page-32-0) 正在启动 服务 [25](#page-24-0) 正在停止 服务 [25](#page-24-0)

执行持续时间 可疑 [46](#page-45-0) 执行服务器 安装, Linux [14](#page-13-0) 安装, 虚拟基础结构 [15](#page-14-0) 禁用未使用的端口 [24,](#page-23-0) [58](#page-57-0) 静默模式 [14](#page-13-0) 配置非标准 SSL 端口 [23](#page-22-0) 主机名称解析 [56](#page-55-0) 指南 安全环境 [22](#page-21-0) 主机 ID [18](#page-17-0) 主机名称 在 Web 浏览器上显示 [49](#page-48-0) 在 Web 浏览器上隐藏 [49](#page-48-0) 主机名称解析 禁用缓存 [57](#page-56-0) 主机名称显示 Web 浏览器 [49](#page-48-0) 自定义 日期和时间格式 [49](#page-48-0) 自动用户帐户创建 LDAP [40](#page-39-0) 最大大小 结果文件, 手动测试 [59](#page-58-0) 结果文件, 自动测试 [59](#page-58-0)